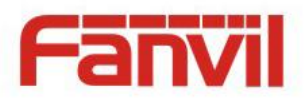

# **User Manual X5**

Document Version: 1.0 Software Version: 1.2.275 Release Date: 2015/1/25

Fanvil Technology Co., Ltd

HQ Add: Level 3, Block A, Gaoxinqi Building, Anhua Industrial Park, Qianjin 1 Road, 35th District, Bao'An, Shenzhen, 518101 P.R. China Tel: +86-755-2640-2199 Fax: +86-755-2640-2618 Email: sales@fanvil.com support@fanvil.com Beijing Tel:+86-10-5753-6809 Suzhou Tel: +86-512-6592-0605 SEA Tel: +60-3-512-21997

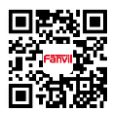

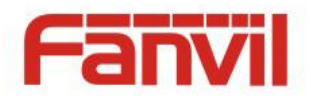

# **Table of Content**

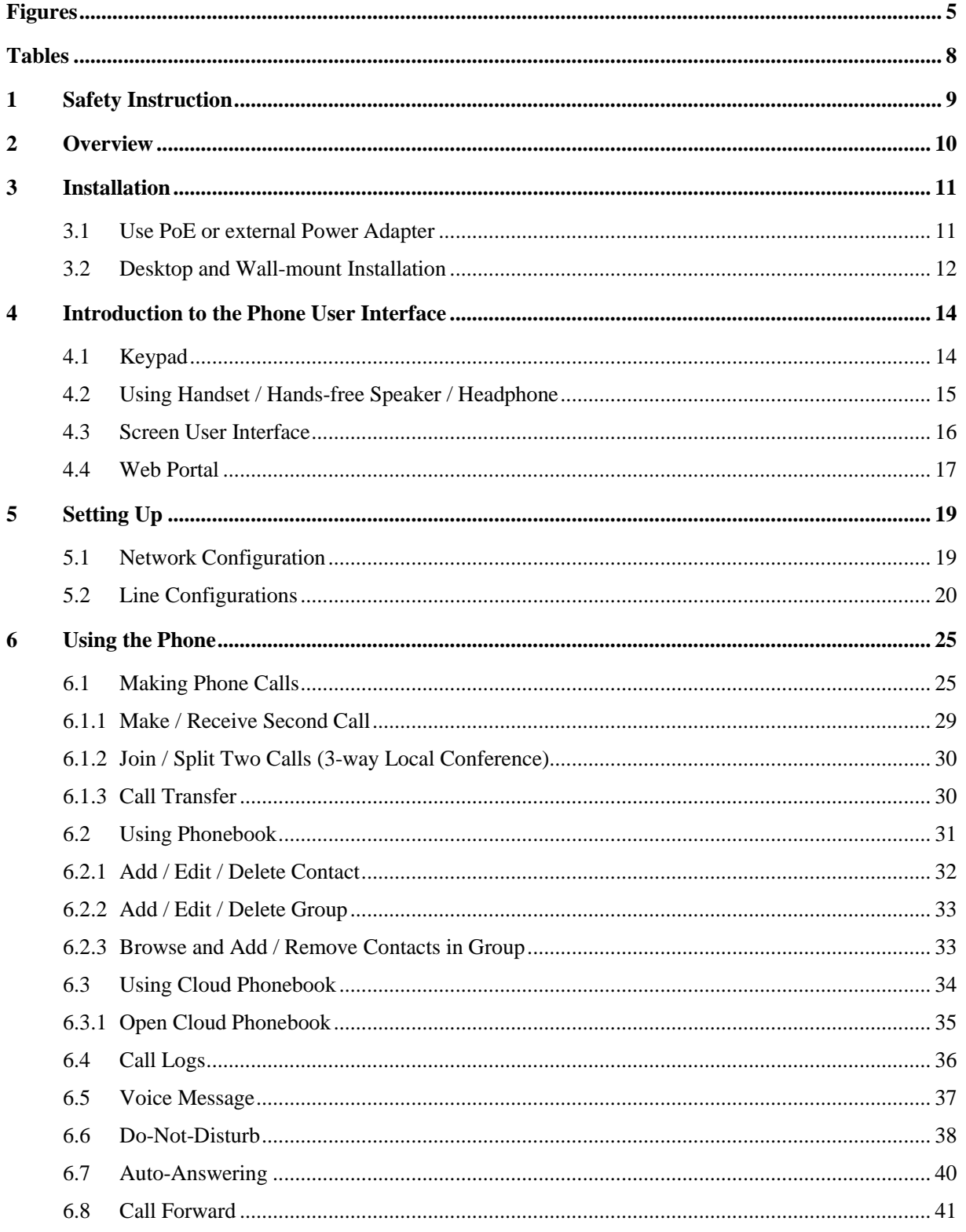

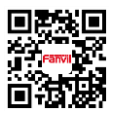

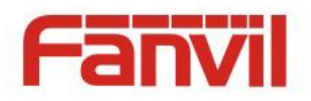

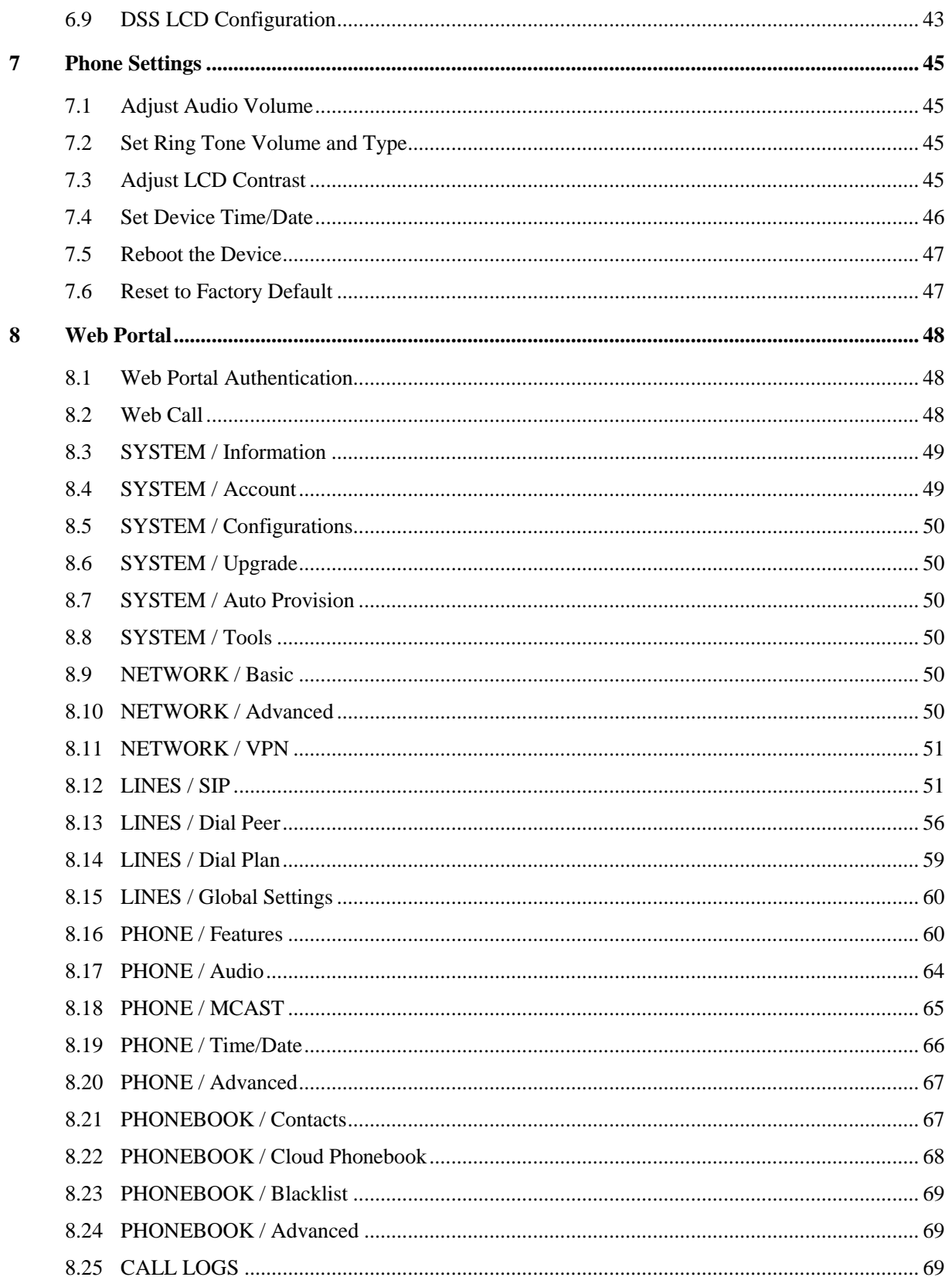

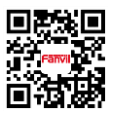

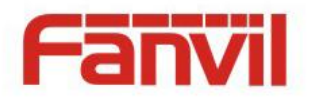

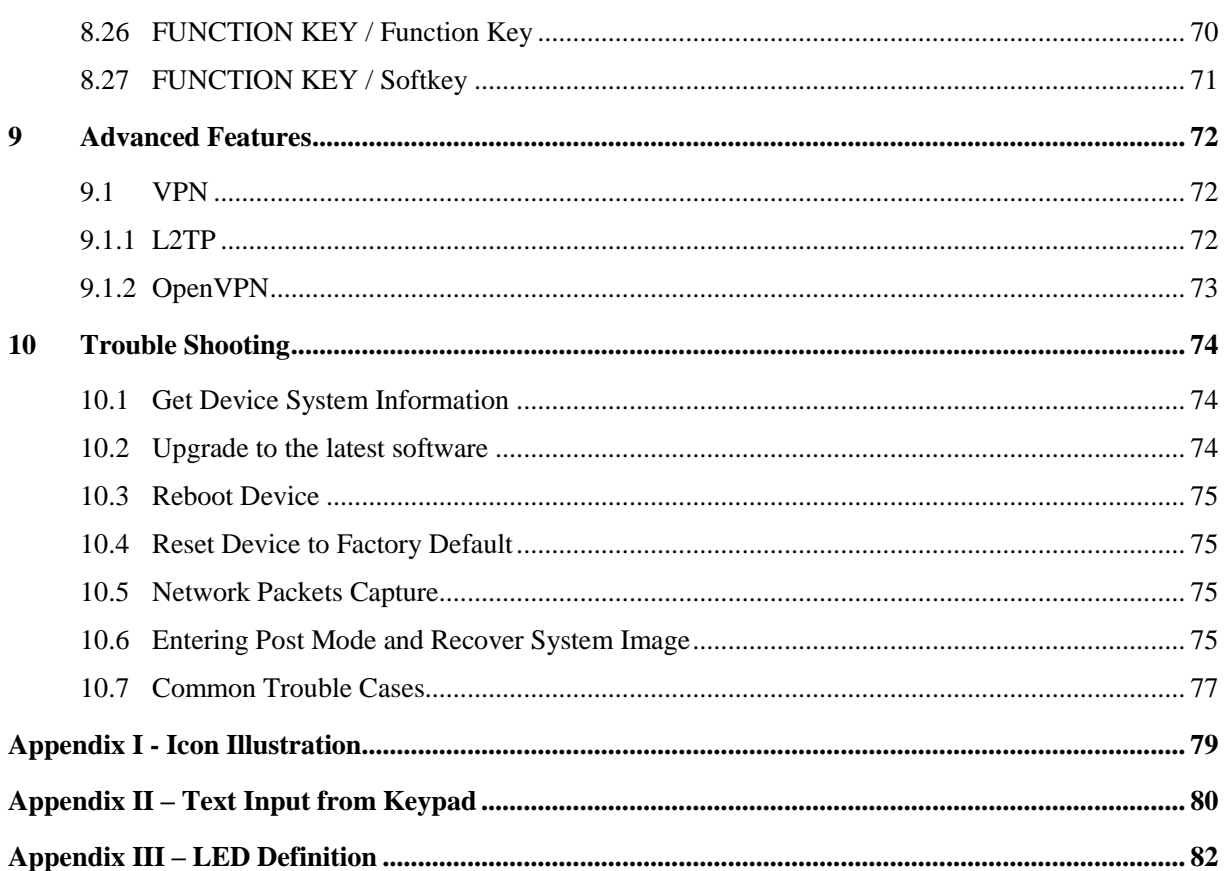

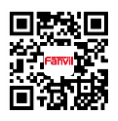

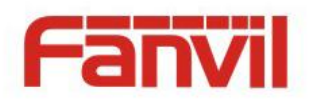

# <span id="page-4-0"></span>**Figures**

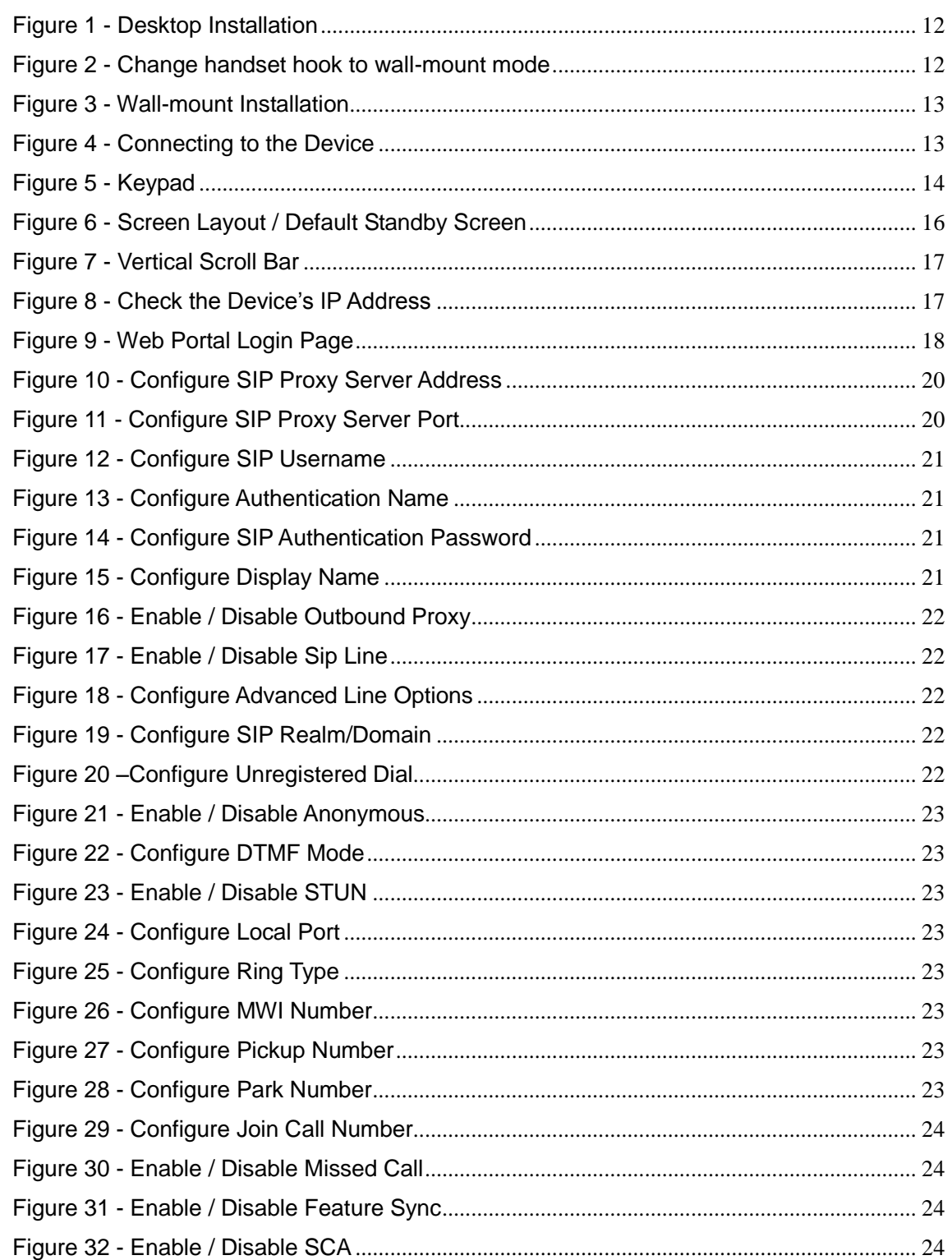

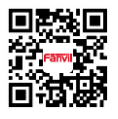

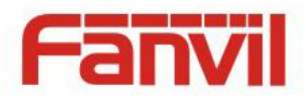

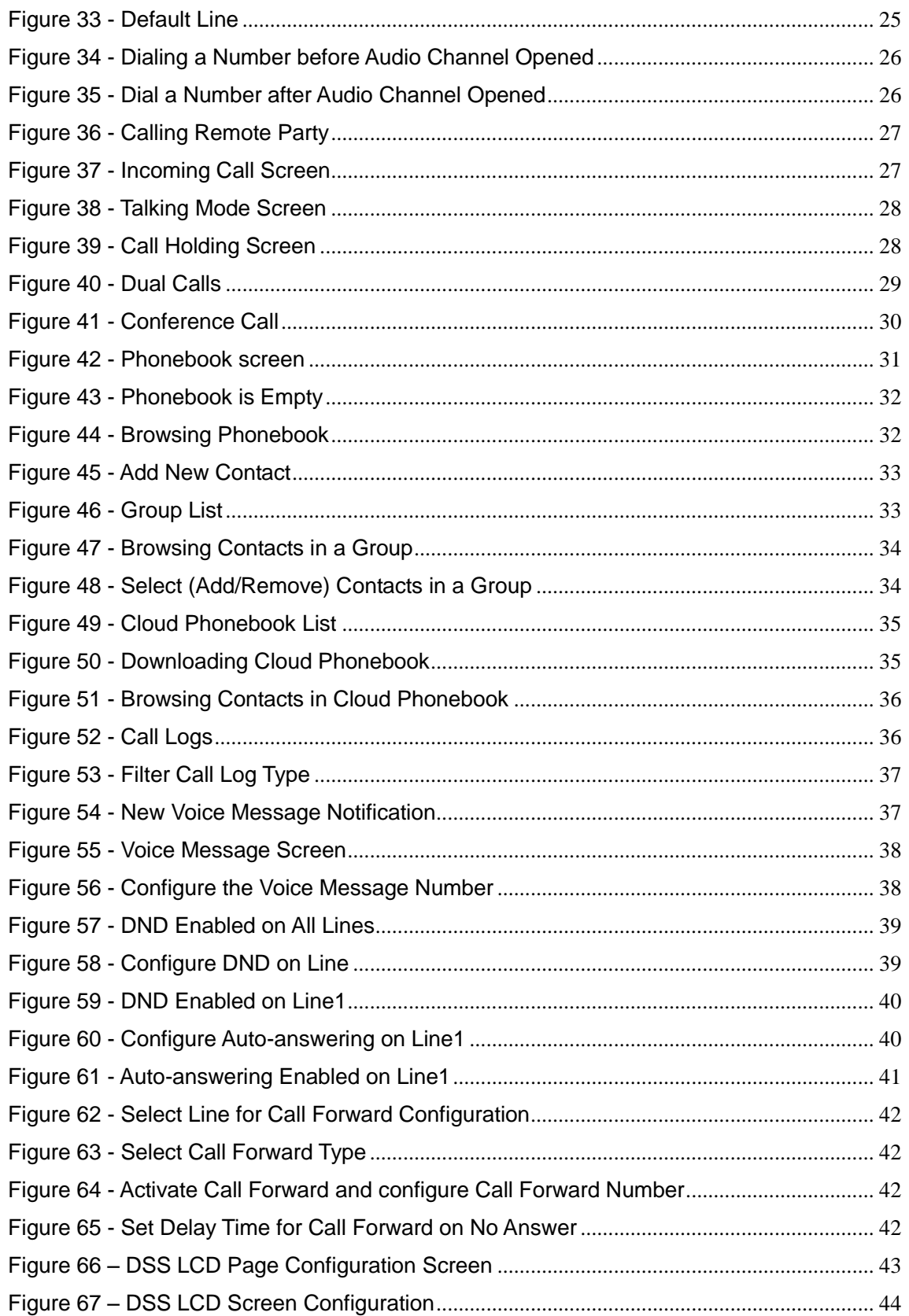

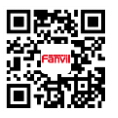

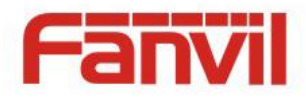

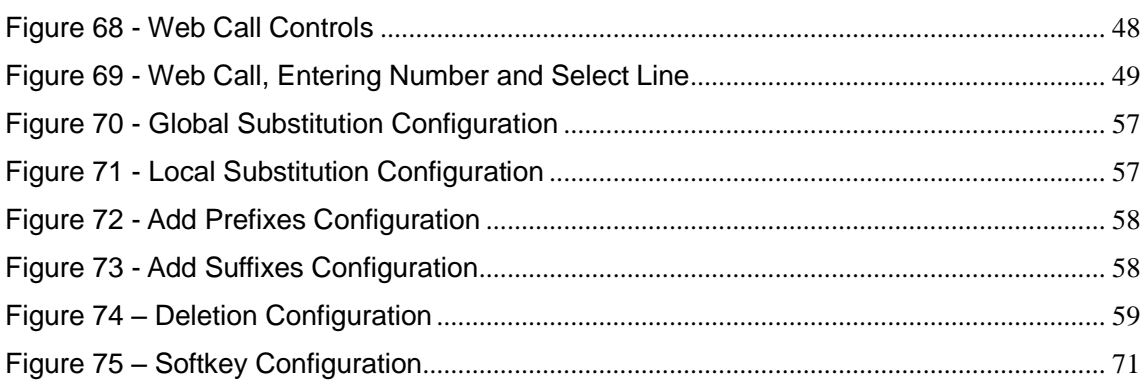

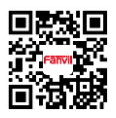

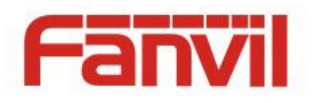

# <span id="page-7-0"></span>**Tables**

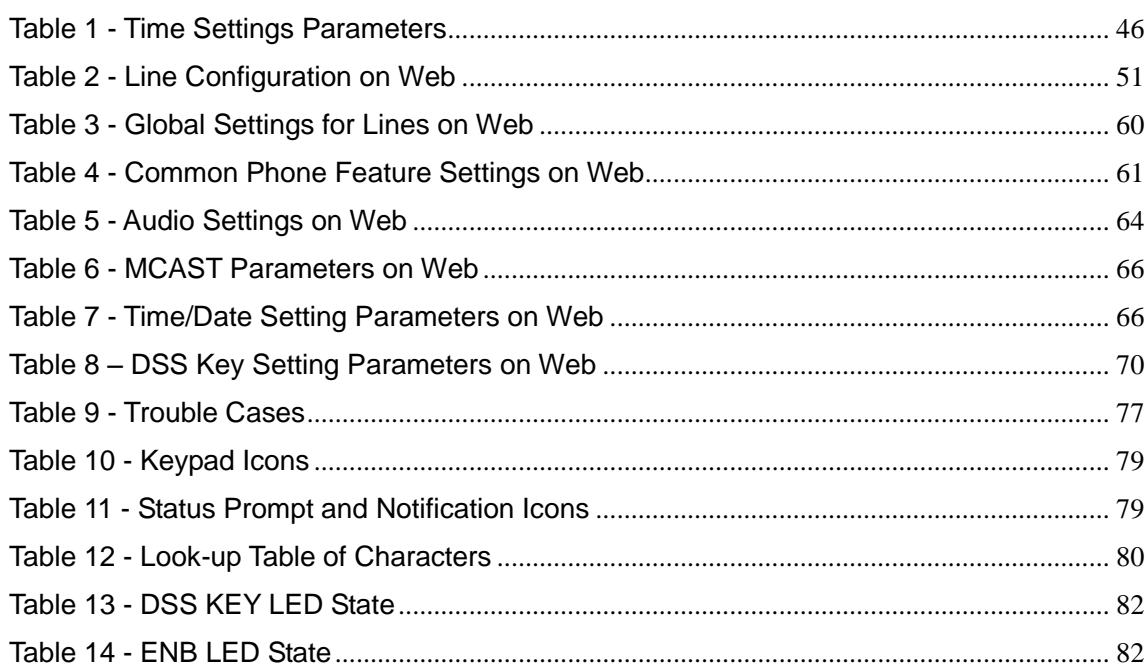

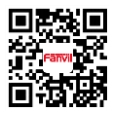

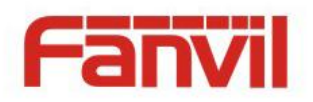

# <span id="page-8-0"></span>**1** Safety Instruction

Please read the following safety notices before installing or using this unit. They are crucial for the safe and reliable operation of the device.

- Please use the external power supply that is included in the package. Other power supply may cause damage to the phone, affect the behavior or induce noise.
- Before using the external power supply in the package, please check the home power voltage. Inaccurate power voltage may cause fire and damage.
- Please do not damage the power cord. If power cord or plug is impaired, do not use it, it may cause fire or electric shock.
- Do not drop, knock or shake the phone. Rough handling can break internal circuit boards.
- This phone is design for indoor use. Do not install the device in places where there is direct sunlight. Also do not put the device on carpets or cushions. It may cause fire or breakdown.
- Avoid exposure the phone to high temperature or below  $0^{\circ}$  or high humidity.
- Avoid wetting the unit with any liquid.
- Do not attempt to open it. Non-expert handling of the device could damage it. Consult your authorized dealer for help, or else it may cause fire, electric shock and breakdown.
- Do not use harsh chemicals, cleaning solvents, or strong detergents to clean it. Wipe it with a soft cloth that has been slightly dampened in a mild soap and water solution.
- When lightning, do not touch power plug, it may cause an electric shock.
- Do not install this phone in an ill-ventilated place. You are in a situation that could cause bodily injury. Before you work on any equipment, be aware of the hazards involved with electrical circuitry and be familiar with standard practices for preventing accidents.

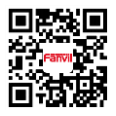

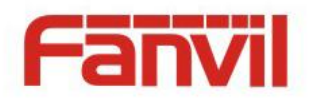

# <span id="page-9-0"></span>**2** Overview

The new Fanvil X5 IP Phone is a high-end enterprise desktop phone which comes with an intelligent DSS Key-mapping LCD to increase enterprise users' productivity at a cost-effective price.

The DSS Key-mapping LCD is designed with intelligence to support dynamic usage to substitute expansion modules. There are 8 DSS keys corresponded to the LCD display to provide dynamic Line/DSS/BLF functions up to five pages at virtualized total 40 DSS keys. User may configure/customize each DSS key in each page. Every DSS key has a LED indication in green, red, and yellow colors to reflect the key state. There is also one DSS event notification button to notify user whenever there is an event in other page(s). A page shortcut button is also designed to allow user to quickly switch between pages. X5 is the most economic choice for SMB office and enterprise supervisors.

Evolved from Fanvil's C62/C66 enterprise IP phones, X5 pushes its high-end cost-effective enterprise IP phone to another level. X5 inherits all enterprise features from Fanvil's C-Series enterprise phones, such as HD voice in handset, headset, and full-duplex speakerphone modes, PoE, Fast/Gigabit Ethernet, QoS, secure transmission, auto-provisioning, and more.

X5 is a great office productivity appliance for enterprise users. The old DSS key label is inconvenient and not environmental friendly. X5's intelligent DSS Key-mapping LCD provides users the flexibility to change DSS key definition and display through easy configuration. Meanwhile, with its intelligent design of the DSS key/LCD, it can be multiplied as expansion modules to save space and cost. X5 will provide the best user experience to advance enterprise users."

In order to help some users who are interested to read every detail of the product, this user manual is provided as a user's reference guide. Still, the document might not be up to date with the newly release software, so please kindly download updated user manual from Fanvil website, or contact with Fanvil support if you have any question using X5.

Fanvil Technology Co., Ltd

HQ Add: Level 3, Block A, Gaoxinqi Building, Anhua Industrial Park, Qianjin 1 Road, 35th District, Bao'An, Shenzhen, 518101 P.R. China Tel: +86-755-2640-2199 Fax: +86-755-2640-2618 Email: sales@fanvil.com support@fanvil.com Beijing Tel:+86-10-5753-6809 Suzhou Tel: +86-512-6592-0605 SEA Tel: +60-3-512-21997

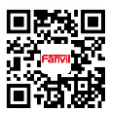

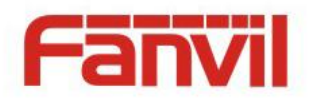

# <span id="page-10-0"></span>**3** Installation

### <span id="page-10-1"></span>**3.1** Use PoE or external Power Adapter

X5, called as 'the device' hereafter, supports two power supply modes, power supply from external power adapter or 802.3af Class 2 Power over Ethernet (PoE) complied switch (PoE support also applies to X5G).

PoE power supply saves the space and cost of providing the device additional power outlet. With a PoE switch, the device can be powered through a single Ethernet cable which is also used for data transmission. By attaching UPS system to PoE switch, the device can keep working at power outage just like traditional PSTN telephone which is powered by the telephone line.

For users who do not have PoE equipment, the traditional power adaptor should be used. If the device is connected to a PoE switch and power adapter at the same time, the power adapter will be used in priority and will switch to PoE power supply at power failure on the power adapter.

Please use the power adapter supplied by Fanvil and the PoE switch met the specifications to ensure the device worked properly.

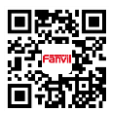

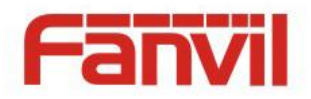

# <span id="page-11-0"></span>**3.2** Desktop and Wall-mount Installation

The device supports two installation mode, desktop and wall-mount. To set up the phone to be used on desktop, please follow the instructions in below picture to install the device.

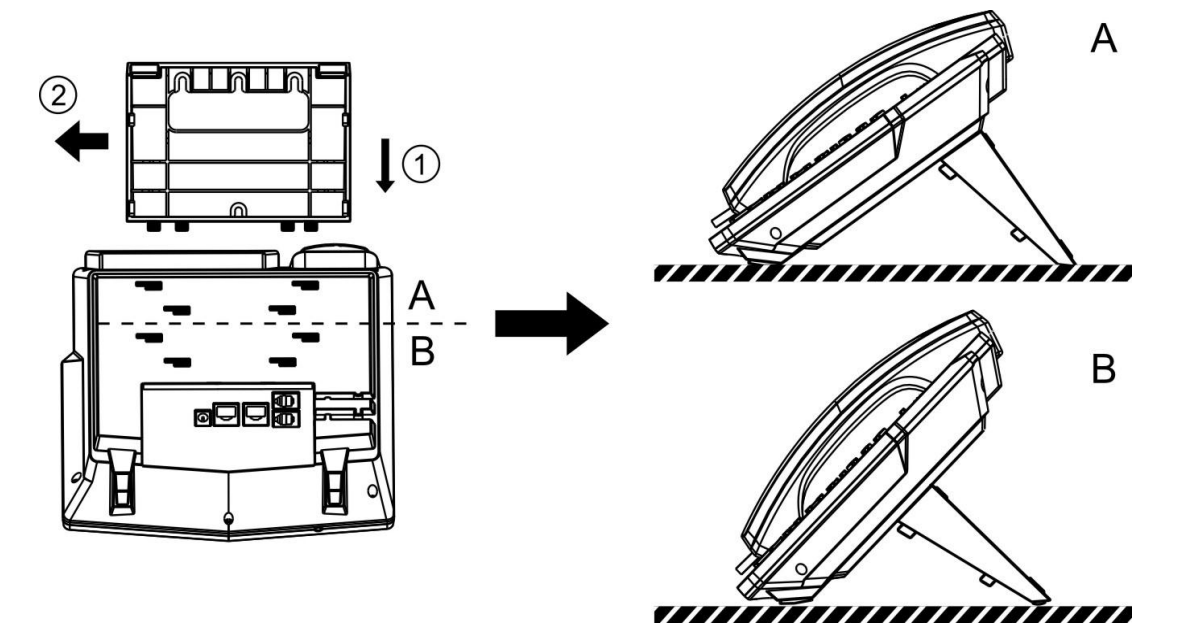

*Figure 1 - Desktop Installation*

<span id="page-11-1"></span>To mount the device on the wall, please follow the instructions in below picture.

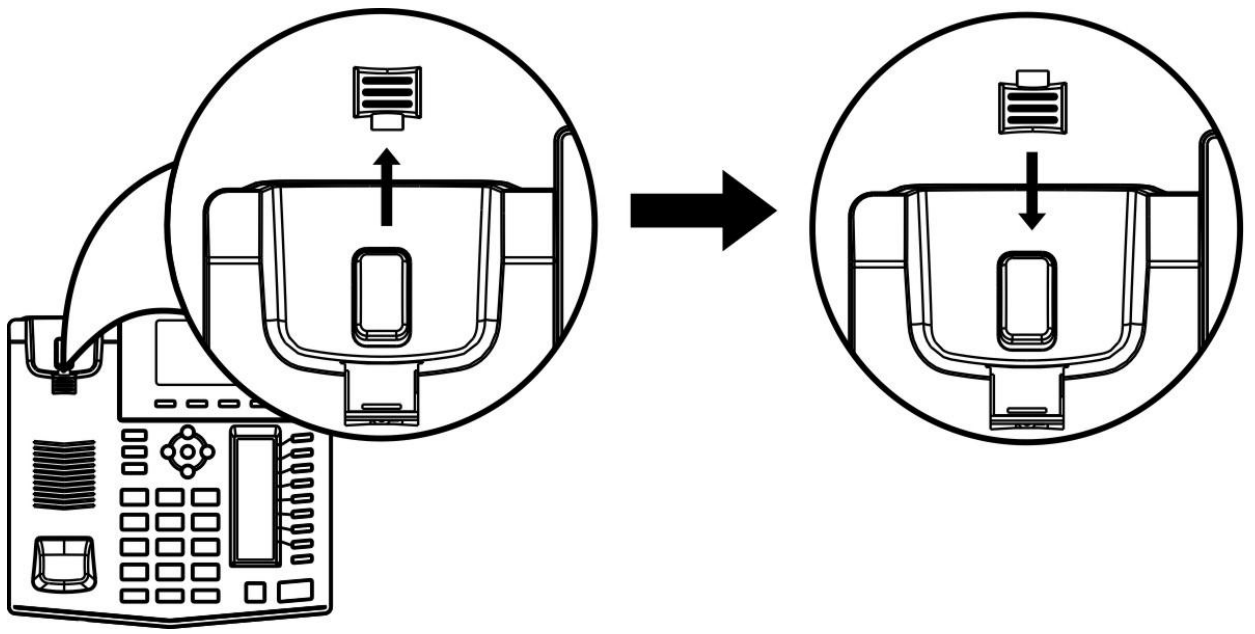

<span id="page-11-2"></span>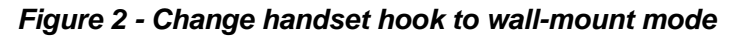

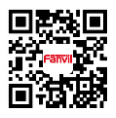

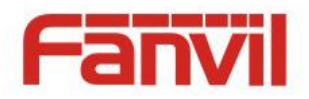

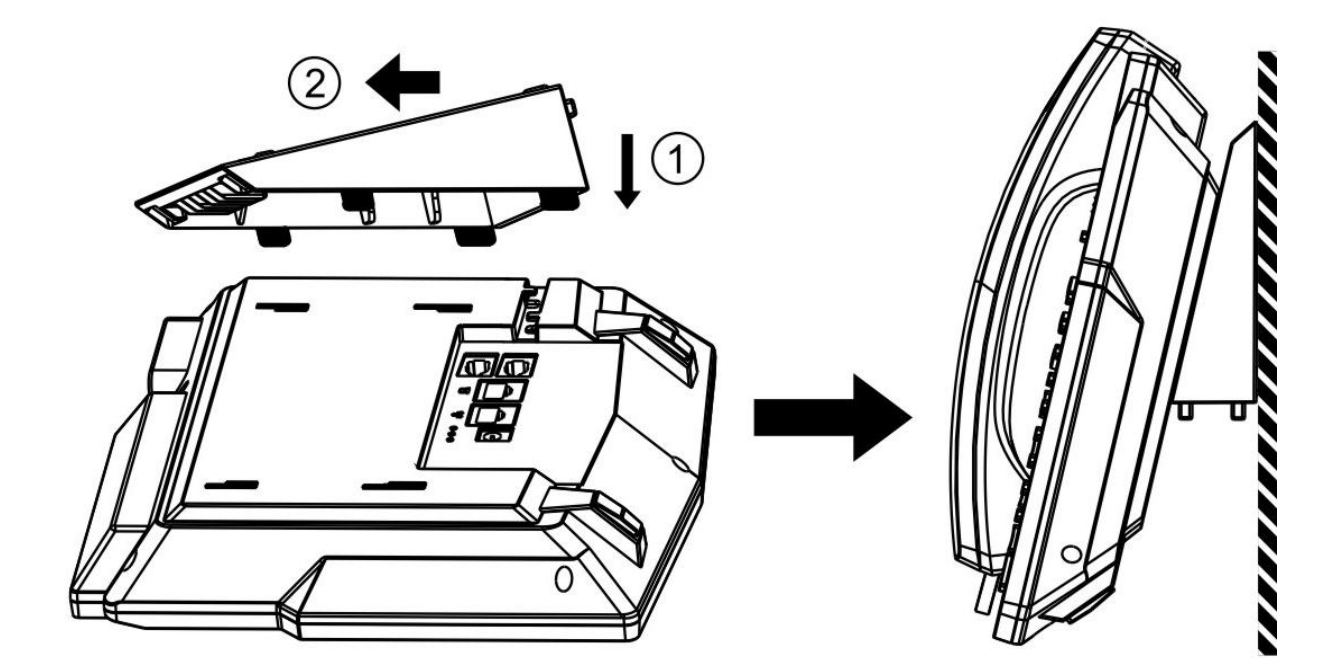

*Figure 3 - Wall-mount Installation*

<span id="page-12-0"></span>Please connect power adapter, network, PC, handset, and headphone to the corresponding ports as described in below picture.

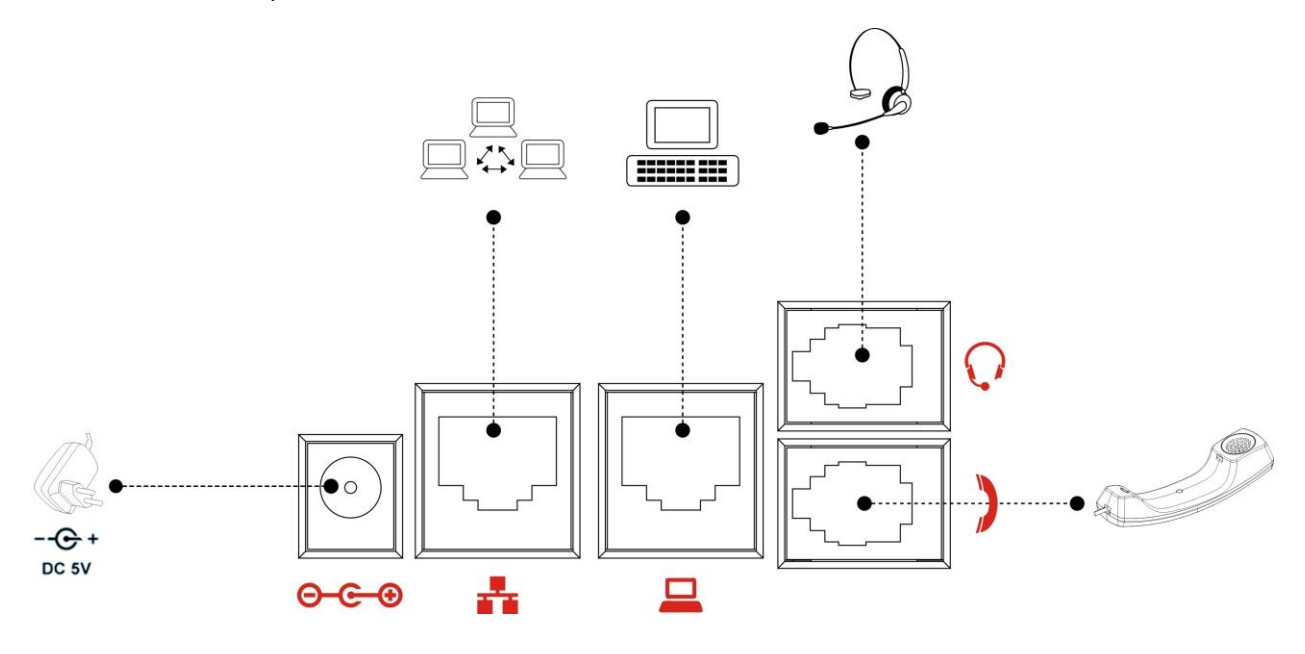

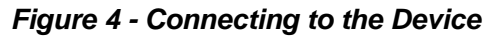

#### <span id="page-12-1"></span>*NOTICE! Power adapter is optional for both X5 and X5G model*

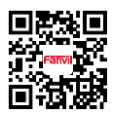

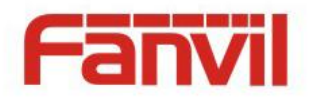

# <span id="page-13-0"></span>**4** Introduction to the Phone User Interface

# <span id="page-13-1"></span>**4.1** Keypad

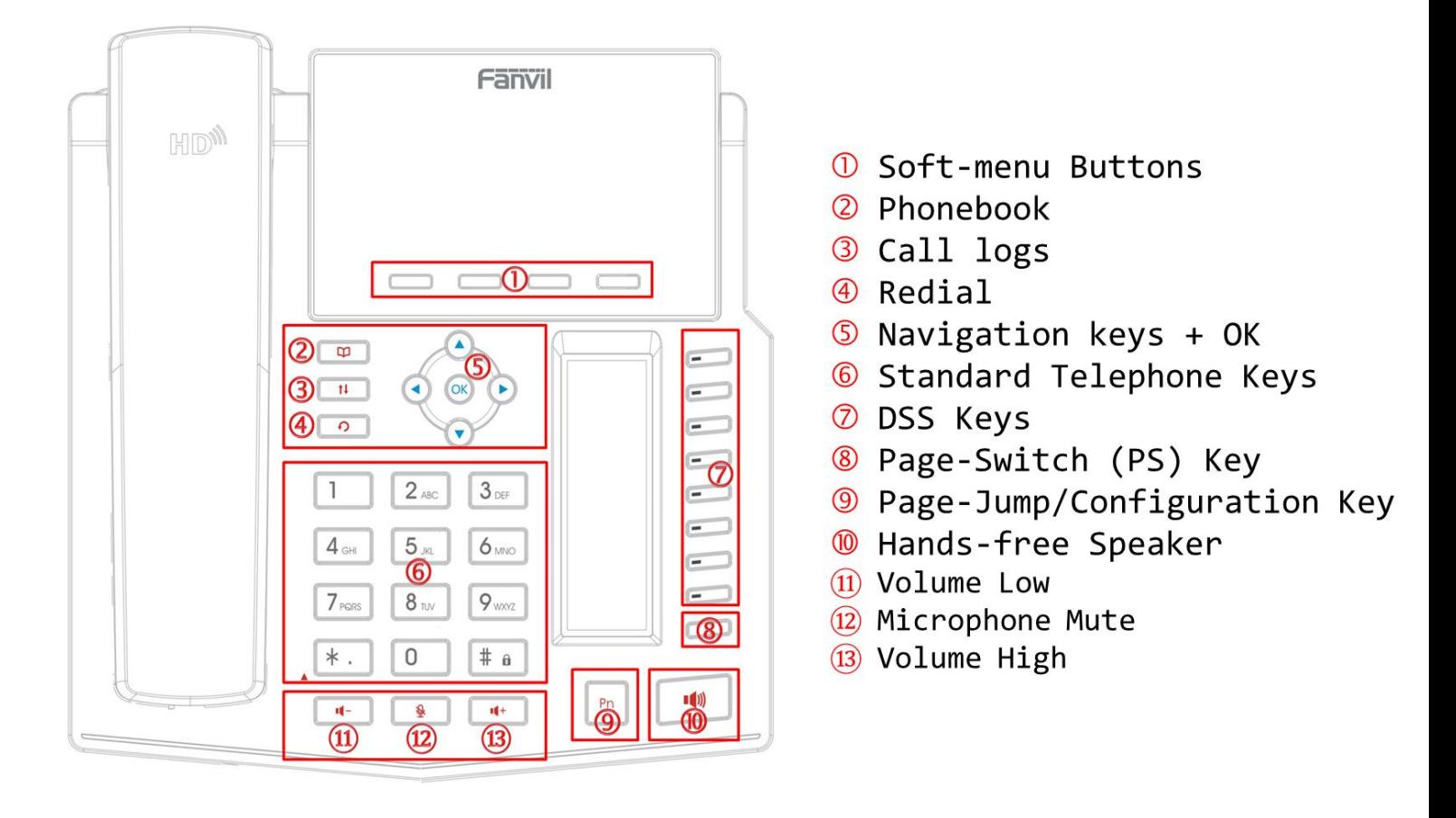

*Figure 5 - Keypad*

<span id="page-13-2"></span>The above picture shows the keypad layout of the device. Each key provides its own specific function. User should refer to the illustration in this section about the usage of each key and the description in this document about each function.

Some keys support long-pressing function. User can press and hold the key for 1.5 seconds to trigger the long-pressed function.

Fanvil Technology Co., Ltd

HQ Add: Level 3, Block A, Gaoxinqi Building, Anhua Industrial Park, Qianjin 1 Road, 35th District, Bao'An, Shenzhen, 518101 P.R. China Tel: +86-755-2640-2199 Fax: +86-755-2640-2618 Email: sales@fanvil.com support@fanvil.com Beijing Tel:+86-10-5753-6809 Tel: +86-755-2640-2199 Fax: +86-755-2640-2618 Email: sales@fanvil.com support@fanvil.com Beijing Tel:+86-10-5753-6809<br>Suzhou Tel: +86-512-6592-0605 SEA Tel: +60-3-512-21997

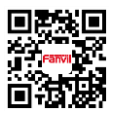

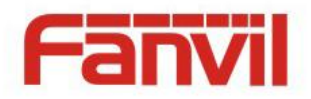

- Soft-menu Buttons These four buttons provide different functions corresponding to the soft-menu displayed on the screen.
- Standard Telephone Keys The 12 standard telephone keys provide the same function as standard telephones, but further to the standard function, some keys also provide special function by long-pressing the key,
	- $\blacksquare$  Key # Long-pressed to lock the phone. (Default PIN is 123)
	- Key Pn Long-pressed to open DSS LCD page configuration.
- Navigation Keys User can press up/down navigator keys to change line focus in talking screen or move cursor in a screen with list items; in some configuration or text editor screen, user can press left/right navigator keys to switch option or move cursor to the left / right.
- Redial By pressing 'Redial' button, user can redial the last dialed number.
- Call logs By pressing 'Call logs' button, user open call logs as a shortcut.
- Phonebook By pressing 'Phonebook' button, user open phonebook as a shortcut.
- Hands-free Speaker By pressing this button once, user can turn on the audio channel of hands-free speaker
- Page–Switch By pressing this button once, user can switch DSS LCD page one by one.
- Pn / Page-Jump By pressing this button with a number which ranges from 1 5, user can switch specific DSS LCD page.
- Volume Low In standby, ringing, ring configuration screen, user can press this button to lower the ringtone volume; in talking and audio volume adjustment screen, user can press this button to lower the audio volume.
- Microphone Mute User can mute the microphone with this button during talking mode.
- Volume High In standby, ringing, ring configuration screen, user can press this button to increase the ringtone volume; in talking and audio volume adjustment screen, user can press this button to increase the audio volume.

### <span id="page-14-0"></span>**4.2** Using Handset / Hands-free Speaker / Headphone

#### **Using Handset**

To talk over handset, user should lift the handset off the device and dial the number, or dial the number first, then lift the handset and the number will be dialed. User can switch audio channel to handset by lifting the handset when audio channel is opened in speaker or headphone.

#### **Using Hands-free Speaker**

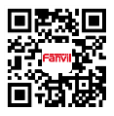

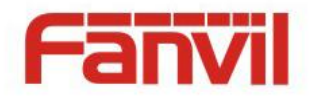

To talk over hands-free speaker, user should press the hands-free button then dial the number, or dial the number first then press the hands-free button. User can switch audio channel to the speaker from handset by pressing the hands-free button when audio channel is opened in handset.

#### **Using Headphone**

To use headphone, by default, user should headset button which is defined by DSS key to turn on the headphone. Same as handset and hands-free speaker, user can dial the number before or after headphone turned on.

#### **Using Line Keys(Defined by DSS Key)**

User can use line key to make or answer a call on specific line. If handset has been lifted, the audio channel will be opened in handset, otherwise, the audio channel will be opened in hands-free speaker or headphone.

### <span id="page-15-0"></span>**4.3** Screen User Interface

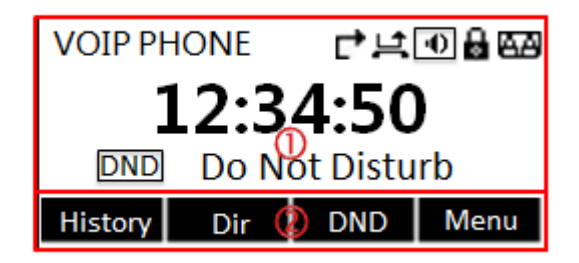

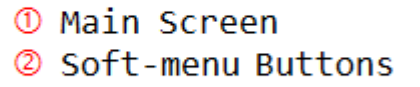

<文档标题>

#### *Figure 6 - Screen Layout / Default Standby Screen*

<span id="page-15-1"></span>The screen user interface is mostly presented in the above layout except some prompt messages. The upper area is the main screen to display the device's status and information or data for viewing or editing. The lower area is the software menu (soft-menu) buttons which will change against user's action or device's status.

The above picture shows the default standby screen which is also the root of the soft-menu. The default standby screen shows the greeting words and effective feature indications like voice message, missed call, auto-answering, do-not-disturb, call forward, lock state, and the network

Fanvil Technology Co., Ltd

HQ Add: Level 3, Block A, Gaoxinqi Building, Anhua Industrial Park, Qianjin 1 Road, 35th District, Bao'An, Shenzhen, 518101 P.R. China Tel: +86-755-2640-2199 Fax: +86-755-2640-2618 Email: sales@fanvil.com support@fanvil.com Beijing Tel:+86-10-5753-6809 Suzhou Tel: +86-512-6592-0605 SEA Tel: +60-3-512-21997

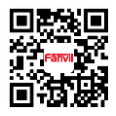

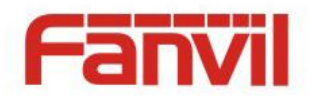

connectivity. User can get back to the default standby screen mostly by lifting and putting by the handset.

The icon illustration is described in **Appendix I - [Icon Illustration](#page-78-0)**.

In some screens, there are more items or long text to be displayed which could not fit into the screen. They will be arranged in a list or multiple lines with a scroll bar. If user sees a scroll bar, user can use up/down navigator buttons to scroll the list. By long-pressed the navigator keys, user can scroll the list or items in a faster speed.

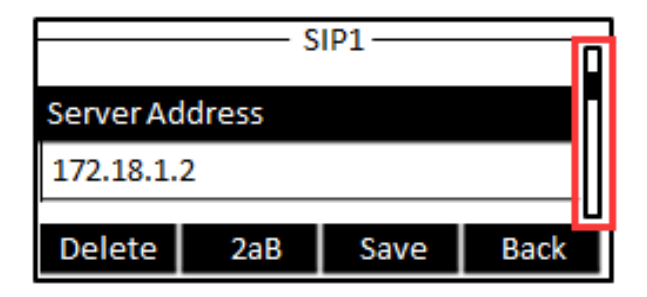

*Figure 7 - Vertical Scroll Bar*

### <span id="page-16-1"></span><span id="page-16-0"></span>**4.4** Web Portal

User can also use the device's web portal to manage or operate the device. User should open the device's web portal page by entering the device's IP address in a browser. To get the device IP address, user could press the soft-menu button [Menus] -> [Status] or by pressing [Down] navigator key.

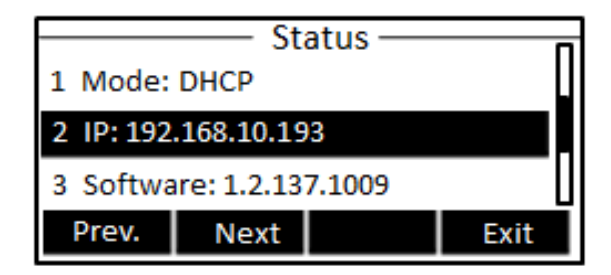

*Figure 8 - Check the Device's IP Address*

<文档标题>

<span id="page-16-2"></span>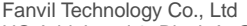

HQ Add: Level 3, Block A, Gaoxinqi Building, Anhua Industrial Park, Qianjin 1 Road, 35th District, Bao'An, Shenzhen, 518101 P.R. China Tel: +86-755-2640-2199 Fax: +86-755-2640-2618 Email: sales@fanvil.com support@fanvil.com Beijing Tel:+86-10-5753-6809 Suzhou Tel: +86-512-6592-0605 SEA Tel: +60-3-512-21997

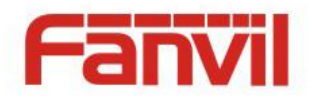

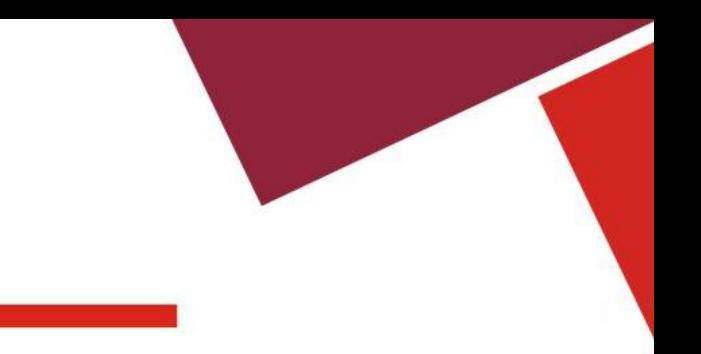

The first screen of the device's web portal is the login page.

| $\sqrt{2}$ Logon                            |                                              |                                                                                                    |
|---------------------------------------------|----------------------------------------------|----------------------------------------------------------------------------------------------------|
| $\leftarrow$ $\rightarrow$ C 192.168.10.193 |                                              | $\begin{array}{c c c} \hline \uparrow & \downarrow & \downarrow \\\hline \hline \downarrow & \downarrow & \downarrow \\\hline \end{array} \quad \equiv \quad$ |
|                                             |                                              |                                                                                                    |
|                                             |                                              |                                                                                                    |
|                                             |                                              |                                                                                                    |
|                                             |                                              |                                                                                                    |
|                                             |                                              |                                                                                                    |
|                                             |                                              |                                                                                                    |
|                                             |                                              |                                                                                                    |
|                                             | admin<br>User:                               |                                                                                                    |
|                                             | $$<br>Password:                              |                                                                                                    |
|                                             | Language:<br>English<br>$\blacktriangledown$ |                                                                                                    |
|                                             | Logon                                        |                                                                                                    |
|                                             |                                              |                                                                                                    |
|                                             |                                              |                                                                                                    |
|                                             |                                              |                                                                                                    |
|                                             |                                              |                                                                                                    |
|                                             |                                              |                                                                                                    |
|                                             |                                              |                                                                                                    |
|                                             |                                              |                                                                                                    |
|                                             |                                              |                                                                                                    |
|                                             |                                              |                                                                                                    |

*Figure 9 - Web Portal Login Page*

<span id="page-17-0"></span>User must enter the username and password to log in to the web portal. **The default username and password are both 'admin'**. For the detail of web portal operations, please refer to **[8](#page-47-0) [Web Portal](#page-47-0)**.

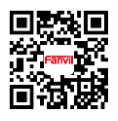

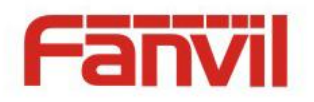

# <span id="page-18-0"></span>**5** Setting Up

In order to get the device ready for making and receiving phone calls, the device must be configured with correct network configurations and at least one of the lines must be configured with an IP telephony service.

### <span id="page-18-1"></span>**5.1 Network Configuration**

The device relies on IP network connection to provide service. Unlike traditional phone system based on a circuit switched wire technology, IP devices are connected to each other over the network and exchange data in packet basis based on the devices' IP address.

To enable the device, the network parameters must be configured properly first. To configure network parameters, user should open the network configuration screen through soft-menu [Menu] -> [Settings] -> [Advanced Settings] -> [Network] -> [Network Settings] from standby screen.

*NOTICE! If user saw a 'WAN Disconnected' icon flashing in the middle of screen, it means the network cable was not correctly connected to the device's network port. Please check the cable is connected correctly to the device and to the network switch, router, or modem.*

There are three common IP configuration modes.

- Dynamic Host Configuration Protocol (DHCP) This is the automatic configuration mode by getting network configurations from a DHCP server. Users need not to configure any parameters manually. All configuration parameters will be getting from DHCP server and applied to the device. This is recommended for most users.
- Static IP Configuration This option allows user to configure each IP parameters manually, including IP Address, Subnet Mask, Default Gateway, and DNS servers. This is usually used in an office environment or by power users.
- PPPoE This option is often used by users who connect the device to a broadband modem or router. To establish a PPPoE connection, user should configure username and password provided by the service provider.

The device is default configured in DHCP mode.

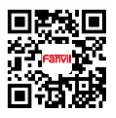

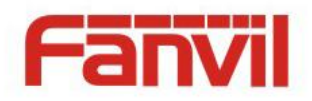

# <span id="page-19-0"></span>**5.2 Line Configurations**

A line must be configured properly to be able to provide telephony service. The line configuration is like a virtualized SIM card. Just like a SIM card on a mobile phone, it stores the service provider and the account information used for registration and authentication. When the device is applied with the configuration, it will register the device to the service provider with the server's address and user's authentication as stored in the configurations.

To configure a line manually, user may open the line configuration screen through soft-menu button [Menu] -> [Settings] -> [Advanced Settings] -> [Accounts] -> [SIP1] / [SIP2] / [SIP3] / [SIP4] / [SIP5] / [SIP6] -> [Basic Settings] from the standby screen.

*NOTICE! User must enter correct PIN code to be able to advanced settings to edit line configuration. (The default PIN is 123)*

The parameters and screens are listed in below pictures.

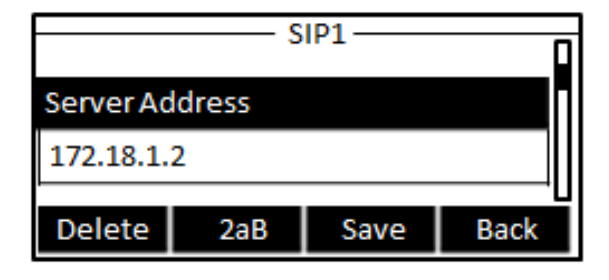

<span id="page-19-1"></span>*Figure 10 - Configure SIP Proxy Server Address*

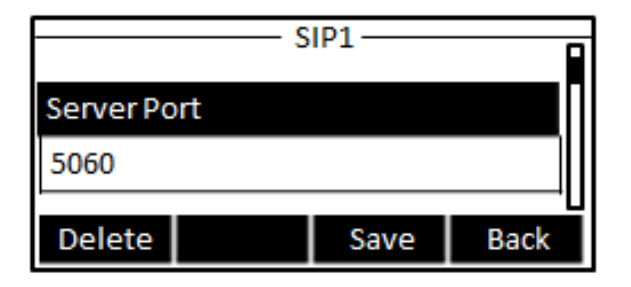

*Figure 11 - Configure SIP Proxy Server Port*

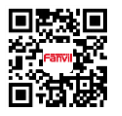

<文档标题>

<span id="page-19-2"></span>Fanvil Technology Co., Ltd

HQ Add: Level 3, Block A, Gaoxinqi Building, Anhua Industrial Park, Qianjin 1 Road, 35th District, Bao'An, Shenzhen, 518101 P.R. China Tel: +86-755-2640-2199 Fax: +86-755-2640-2618 Email: sales@fanvil.com support@fanvil.com Beijing Tel:+86-10-5753-6809 Suzhou Tel: +86-512-6592-0605 SEA Tel: +60-3-512-21997

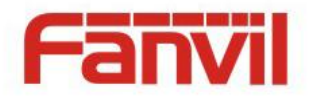

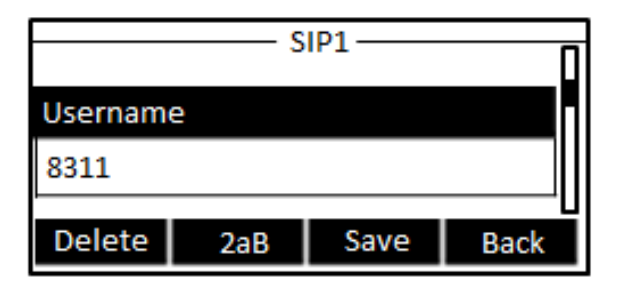

*Figure 12 - Configure SIP Username*

<span id="page-20-0"></span>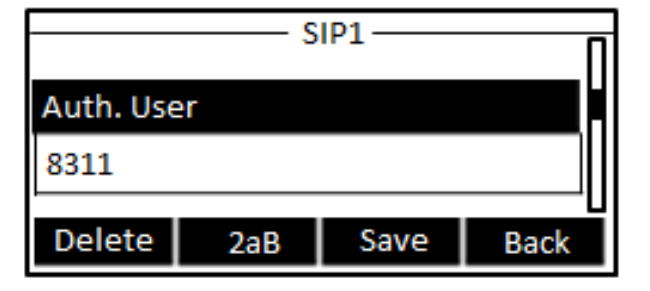

*Figure 13 - Configure Authentication Name*

<span id="page-20-1"></span>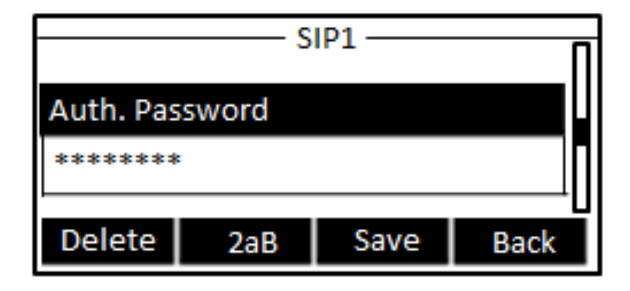

<span id="page-20-2"></span>*Figure 14 - Configure SIP Authentication Password*

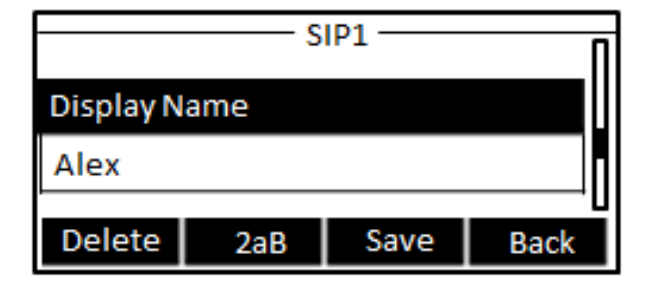

<span id="page-20-3"></span>*Figure 15 - Configure Display Name*

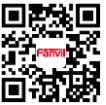

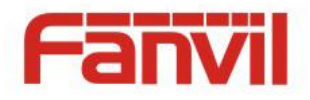

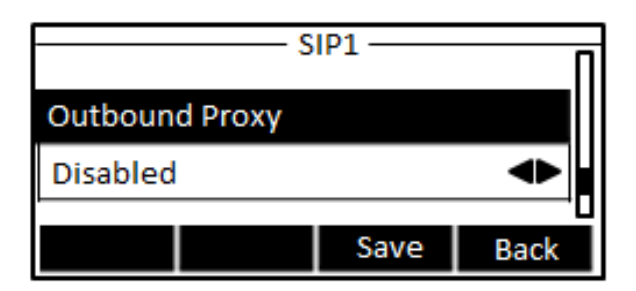

*Figure 16 - Enable / Disable Outbound Proxy*

<span id="page-21-0"></span>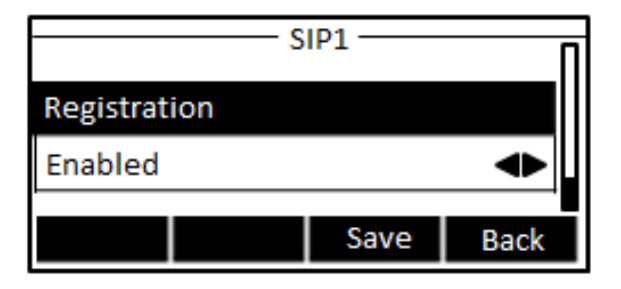

*Figure 17 - Enable / Disable Sip Line*

<span id="page-21-1"></span>Save the adjustment by pressing [OK] or [Save] when done.

For users who want to configure more options, user should use web management portal to modify or Advanced Settings in accounts on the individual line to configure those options.

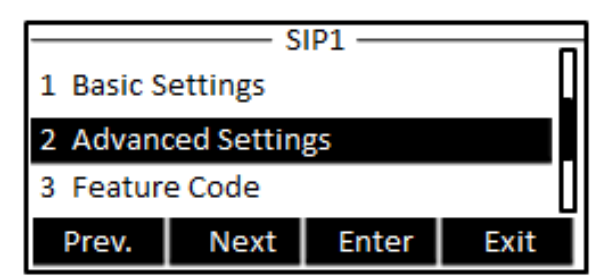

*Figure 18 - Configure Advanced Line Options*

<span id="page-21-2"></span>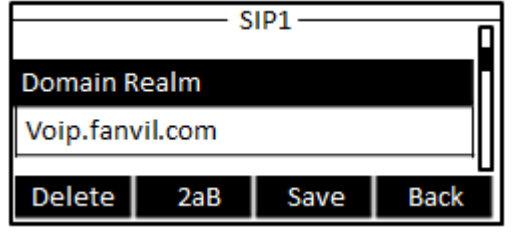

<span id="page-21-4"></span>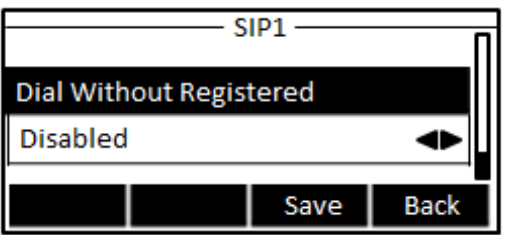

<span id="page-21-3"></span>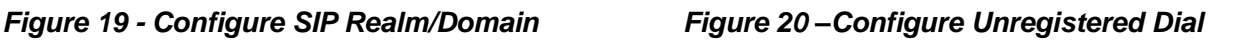

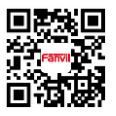

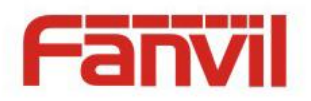

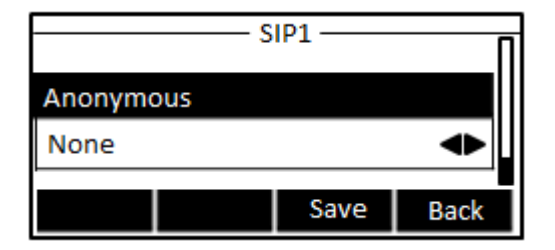

<span id="page-22-0"></span>*Figure 21 - Enable / Disable Anonymous*

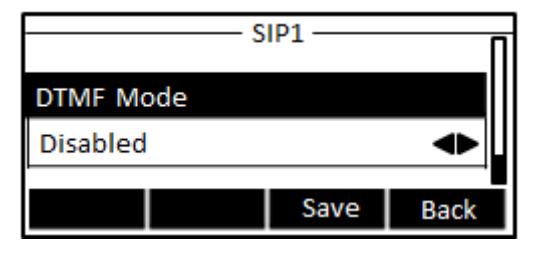

<span id="page-22-1"></span>*Figure 22 - Configure DTMF Mode*

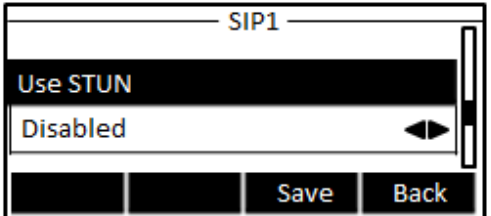

<span id="page-22-2"></span>*Figure 23 - Enable / Disable STUN*

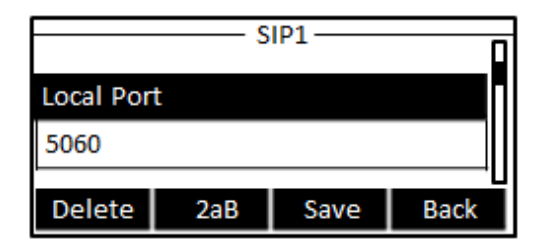

<span id="page-22-3"></span>*Figure 24 - Configure Local Port*

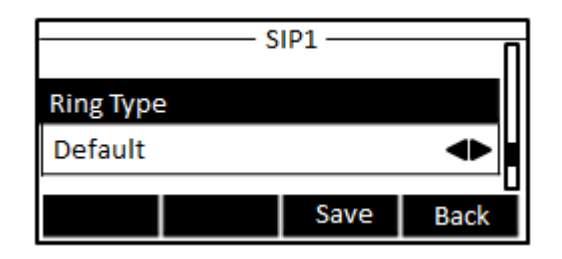

<span id="page-22-4"></span>*Figure 25 - Configure Ring Type*

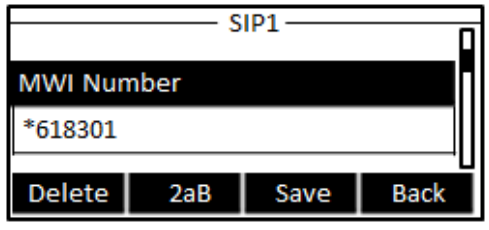

<span id="page-22-5"></span>*Figure 26 - Configure MWI Number*

| SIP <sub>1</sub>     |     |      |             |
|----------------------|-----|------|-------------|
| <b>Pickup Number</b> |     |      |             |
| *20*8301             |     |      |             |
| <b>Delete</b>        | 2aB | Save | <b>Back</b> |

<span id="page-22-6"></span>*Figure 27 - Configure Pickup Number*

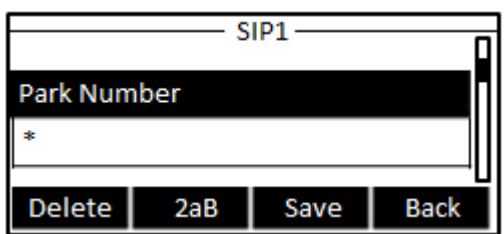

<span id="page-22-7"></span>*Figure 28 - Configure Park Number*

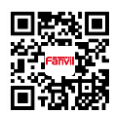

Fanvil Technology Co., Ltd

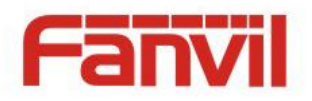

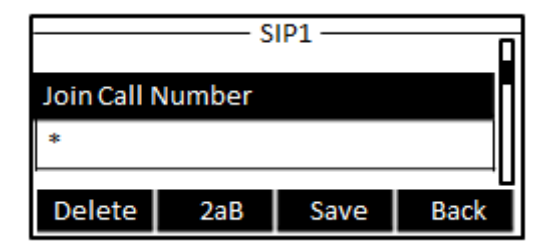

*Figure 29 - Configure Join Call Number*

<span id="page-23-0"></span>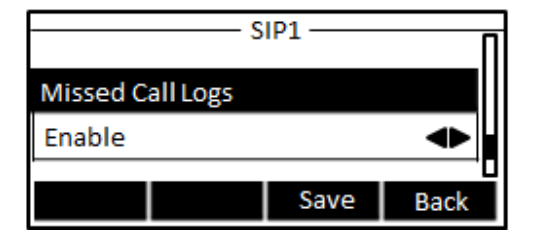

<span id="page-23-1"></span>*Figure 30 - Enable / Disable Missed Call*

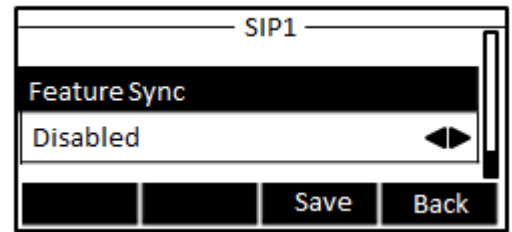

<文档标题>

<span id="page-23-2"></span>*Figure 31 - Enable / Disable Feature Sync*

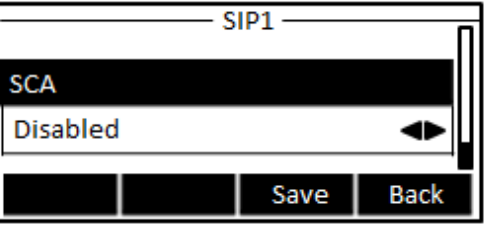

<span id="page-23-3"></span>*Figure 32 - Enable / Disable SCA*

*NOTICE! On the device, user can only configure whether STUN / Outbound Proxy is enabled, to change the STUN / Outbound Proxy server address, user must edit in the device web portal. (Refer to* **[8.15](#page-59-0) [LINES / Global Settings](#page-59-0)** and **[8.12](#page-50-1) [LINES](#page-50-1) / SIP )**

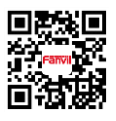

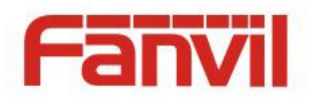

# <span id="page-24-0"></span>**6** Using the Phone

# <span id="page-24-1"></span>**6.1** Making Phone Calls

#### **Default Line**

The device provides six line services. If both lines are configured, user can make or receive phone calls on either line. If default line is configured by user, there will be a default line to be used for making outgoing call which is indicated on the top left corner. To change the default line, user can press left/right navigator buttons to switch between two lines. Enable or disable default line, user can press [menu] - > [Features] -> [Default Line] or configure from Web Interface (Web / PHONE / Features / Common Settings).

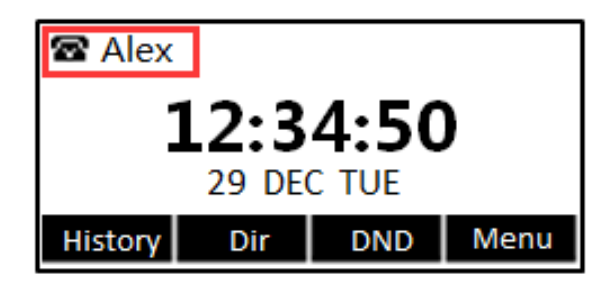

*Figure 33 - Default Line*

#### <span id="page-24-2"></span>**Dialing Methods**

User can dial a number by,

- Entering the number directly
- Selecting a phone number from phonebook contacts (Refer to **[6.2](#page-30-0) [Using Phonebook](#page-30-0)**)
- Selecting a phone number from cloud phonebook contacts (Refer to **[6.3](#page-33-0) [Using Cloud](#page-33-0)  [Phonebook](#page-33-0)**)
- Selecting a phone number from call logs (Refer to **[6.4](#page-35-0) [Call Logs](#page-35-0)**)
- Redialing the last dialed number

#### **Dialing Number then Opening Audio**

To make a phone call, user can firstly dial a number by one of the above methods. When the dialed number is completed, user can press [Dial] button on the soft-menu, or press hand-free button to turn on the speaker or headphone, or lift the handset to call out with the current line, or user can press line key(Configured by DSS Keys) to call out with specified line.

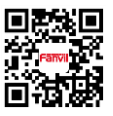

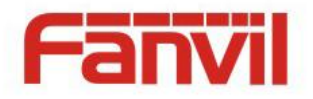

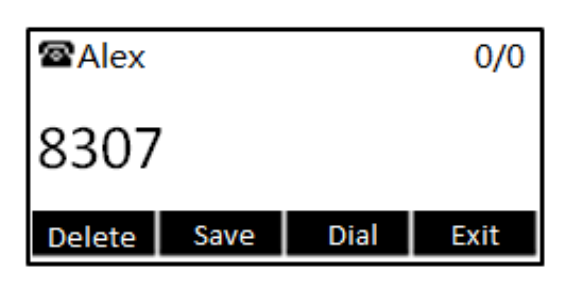

*Figure 34 - Dialing a Number before Audio Channel Opened*

#### <span id="page-25-0"></span>**Opening Audio then Dialing the Number**

Another alternative is the traditional way to firstly open the audio channel by lifting the handset, turning on the hands-free speaker or headphone by pressing hands-free button, or line key, and then dial the number with one of the above methods. When number dialed completed, user can press [Dial] button or [OK] button to call out, or the number will be dialed out automatically after timeout.

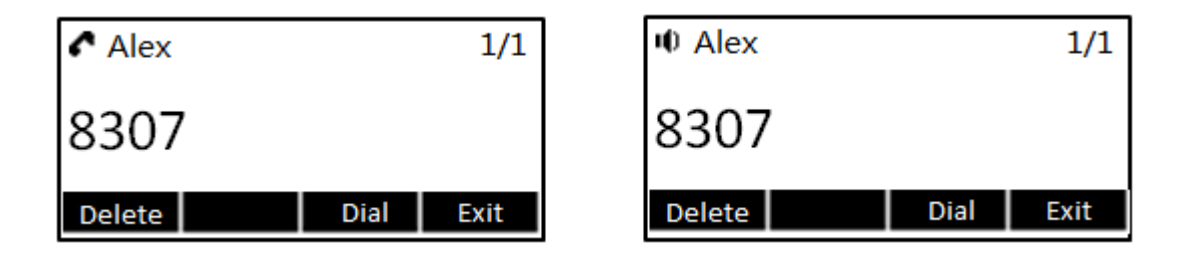

*Figure 35 - Dial a Number after Audio Channel Opened*

<span id="page-25-1"></span>*NOTICE! For some users who get used to dial a number immediately by pressing # key, the user must login to the web to enable 'Press "#" to Send' option in page [Line] -> [Dial Plan] -> "Basic Settings" and apply it.* 

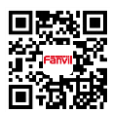

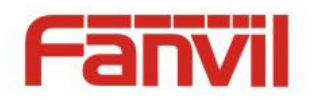

#### **Cancel Call**

While calling the number, user can press [End] button or close the audio channel by put back the handset or press the hands-free button to drop the call.

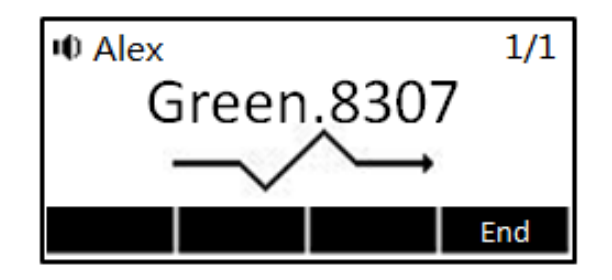

*Figure 36 - Calling Remote Party*

#### <span id="page-26-0"></span>**Answering Incoming Call**

When there is an incoming call while the device is idle, user will see the following incoming call alerting screen

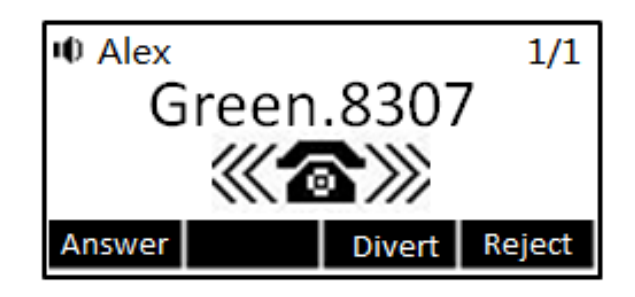

*Figure 37 - Incoming Call Screen*

<span id="page-26-1"></span>User can answer the call by lifting the handset, open headphone or speaker phone by pressing the hands-free button, or the [OK] / [Answer] button. To divert the incoming call, user should press [Divert] button. To reject the incoming call, user should press [Reject] button.

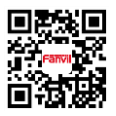

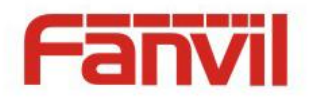

#### **Talking**

When the call is connected, user will see a talking mode screen as the following figure,

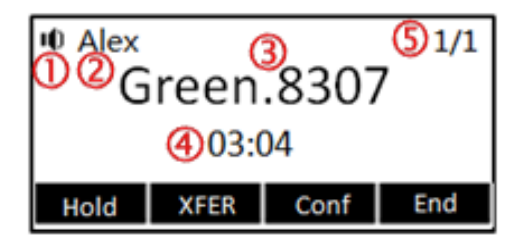

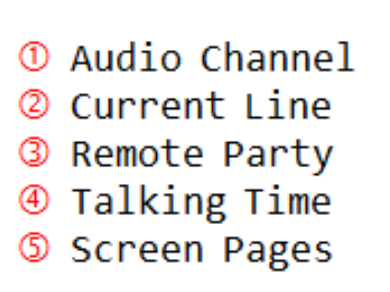

<文档标题>

#### *Figure 38 - Talking Mode Screen*

<span id="page-27-0"></span>**Audio Channel –** The icon reflects the current audio channel being used.

**Current Line –** The line is being used on the call.

**Remote Party –** The name or number of the remote party.

**Talking time –** The time passed since the call established.

**Screen Pages –** The number of screen pages. User can press up/down navigator buttons to switch screen page.

#### **Call Holding /Resuming**

User can hold the remote party by pressing [Hold] button and the button will be changed to [Resume] icon. User can press the [Resume] button to resume the call.

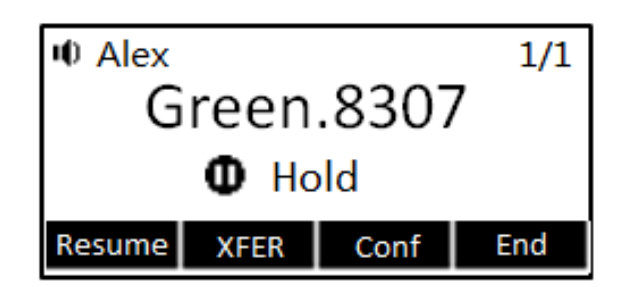

*Figure 39 - Call Holding Screen*

#### <span id="page-27-1"></span>**Call Ended**

When user finished the call, user can put the handset back to the device to hang up the call or press the hands-free button to close the audio channel to hang up.

*NOTICE! When the call is held or in holding state, the user must press [Resume] button to back to call mode, or putting the handset back to the device or pressing Speaker-free button to hang up is not available.*

Fanvil Technology Co., Ltd

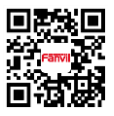

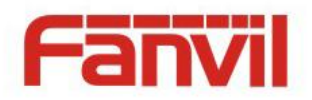

<span id="page-28-0"></span>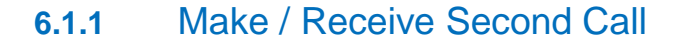

The device can support up to two concurrent calls. When there is already a call established, user can still answer another incoming call on either lines or make a second call on either lines.

#### **Second Incoming Call**

When there is another incoming call during talking a phone call, this call will be waiting for user to answer it. User will see the call message in the middle of current screen. The device will not be ringing but playing call waiting tone in the audio channel of the current call and the LED will be flashing in green. User can accept or reject the call same as normal incoming call. When the waiting call is answered, the first call will be put on hold automatically.

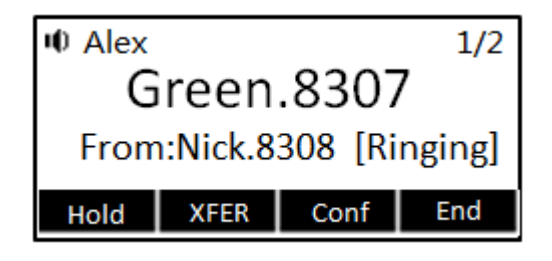

*Figure 40 – Second Incoming Call Screen*

#### **Second Outgoing Call**

To make a second call, user may press [XFER] / [Conf] button to make a new call on the default line or press the line key to make new call on specific line. Then dial the number the same way as making a phone call. Another alternative for making second call is to pressing DSS Keys dial out from the configured Keys (BLF/Speed Dial). When user is making a second call with the above methods, the first call could be place on hold manually first or will be put on hold automatically at second dial.

#### ■ Switching between Two Calls

When there are two calls established, user will see a dual calls screen as the following picture,

<span id="page-28-1"></span>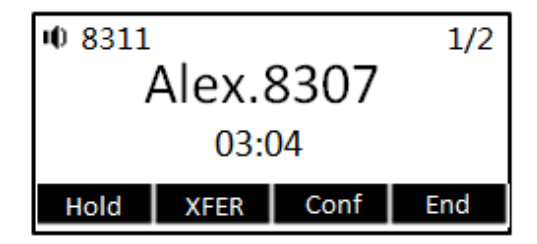

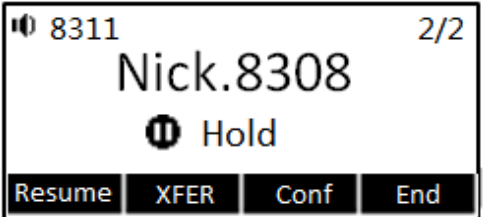

#### *Figure 40 - Dual Calls*

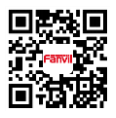

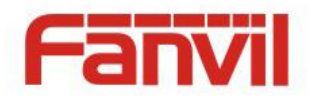

User can press up/down navigator buttons to switch screen page, and switch call focus by pressing [Hold] / [Resume] button.

#### **Ending One Call**

User may hang up the current talking call by closing the audio channel or press [End] button. The device will return to single call mode in holding state.

### <span id="page-29-0"></span>**6.1.2** Join / Split Two Calls (3-way Local Conference)

In the dual call mode, user can join two calls into a conference call by pressing [Conf] button. When two calls are joined, user can split them by pressing [Split] button.

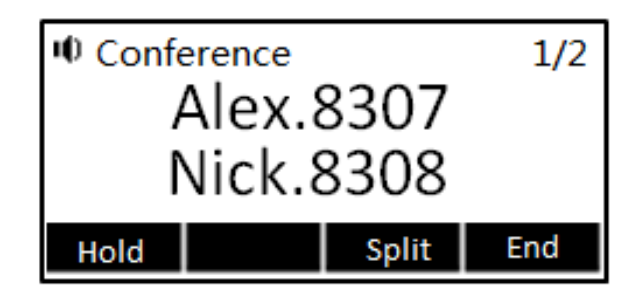

*Figure 41 - Conference Call*

### <span id="page-29-2"></span><span id="page-29-1"></span>**6.1.3** Call Transfer

When the user is talking with a remote party and wish to transfer the call to another remote party, there are two way to transfer the call, attended and unattended.

#### **Attended Transfer**

The attended call transfer is also known as the 'polite mode' which is to dial through the other remote party, wait for the remote party to answer the call and then transfer the call.

This is the same procedure as making two concurrent calls. In the dual call mode, press the [XFER] button to transfer the first party to the second one.

Fanvil Technology Co., Ltd

HQ Add: Level 3, Block A, Gaoxinqi Building, Anhua Industrial Park, Qianjin 1 Road, 35th District, Bao'An, Shenzhen, 518101 P.R. China Tel: +86-755-2640-2199 Fax: +86-755-2640-2618 Email: sales@fanvil.com support@fanvil.com Beijing Tel:+86-10-5753-6809 Tel: +86-755-2640-2199 Fax: +86-755-2640-2618 Email: sales@fanvil.com support@fanvil.com Beijing Tel:+86-10-5753-6809<br>Suzhou Tel: +86-512-6592-0605 SEA Tel: +60-3-512-21997

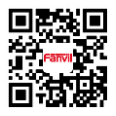

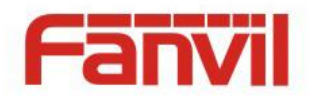

#### **Unattended / Blind Transfer**

Unattended transfer is also known as 'Fire and Forget' mode. Instead of connecting to the second party first and confirming the second call is established, user press [XFER] button first then dial the second party number. When the number is dialed, user can press[XFER] button again and the first party will be transfer to the second.

This is like helping the first party to dial to the second one. However, the transfer could be successful if the second party answered it, or could be failed if the second party is busy or rejected it.

*NOTICE! More advanced transfer configuration, please refer to [8.14](#page-58-0) [LINES / Dial](#page-58-0) Plan.*

### <span id="page-30-0"></span>**6.2** Using Phonebook

User can save contacts' information in the phonebook and dial the contact's phone number(s) from the phonebook. To open the phonebook, user can press soft-menu button [Dir] in the default standby screen or keypad.

By default the phonebook is empty, user may add contact(s) into the phonebook manually or from call logs .

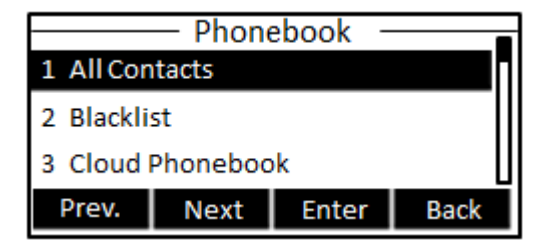

*Figure 42 - Phonebook screen*

<span id="page-30-1"></span>*NOTICE! The device can save up to total 500 contact records.* 

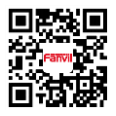

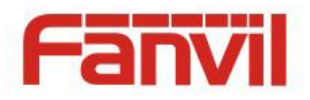

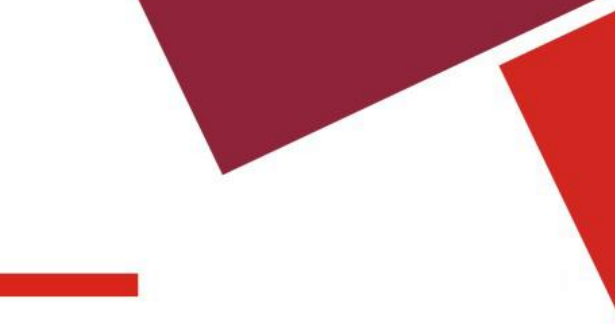

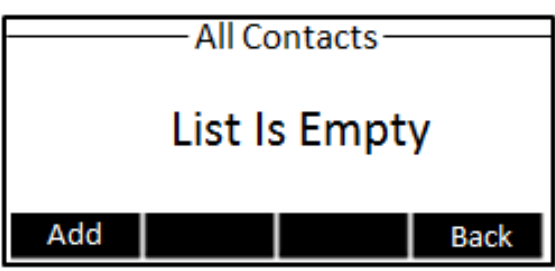

*Figure 43 - Phonebook is Empty*

<span id="page-31-1"></span>When there are contact records in the phonebook, the contact records will be arranged in the alphabet order. User may browse the contacts with up/down navigator keys. User may fast scroll the contact list by holding the up/down navigator keys. The record indicator tells user which contact is currently focused. User may check the contact's information by pressing [OK] button.

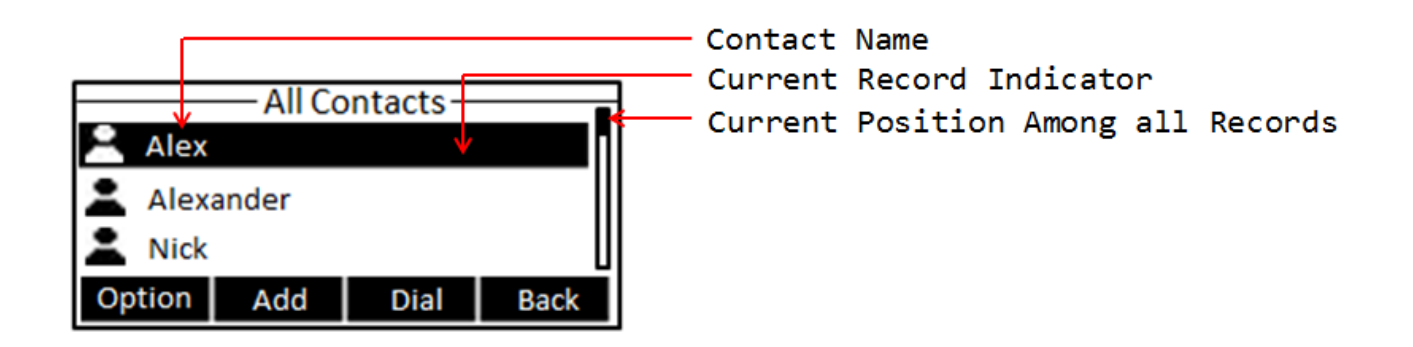

*Figure 44 - Browsing Phonebook*

### <span id="page-31-2"></span><span id="page-31-0"></span>**6.2.1** Add / Edit / Delete Contact

To add a new contact, user should press [Add] button to open Add Contact screen and enter the contact information of the followings,

- Contact Name
- Tel. Number
- Mobile Number
- Other Number
- Ring Tone
- Contact Group

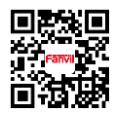

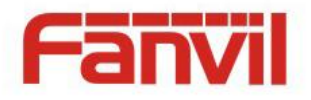

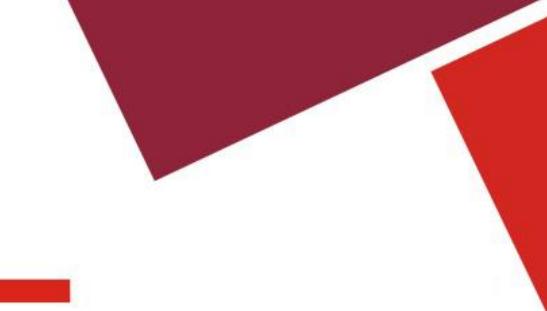

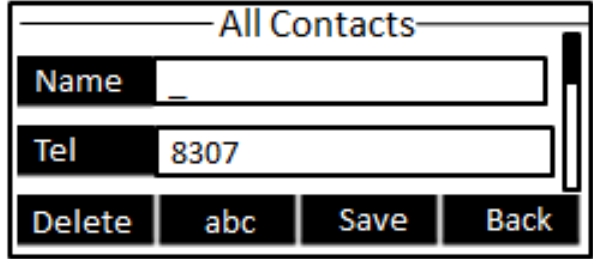

*Figure 45 - Add New Contact*

<span id="page-32-2"></span>User can edit a contact by pressing [Option] -> [Edit] button.

To delete a contact, user should move the record indicator to the position of the contact to be deleted, press [Option] -> [Delete] button and confirm with [Yes].

# <span id="page-32-0"></span>**6.2.2 Add / Edit / Delete Group**

User can open the group list by pressing [Groups] button in phonebook screen.

By default, the group list is blank. User can create his/her own groups, edit the group name, add or remove contacts in the group, and delete a group.

To add a group, press [Add] button.

To delete a group, press [Option] -> [Delete] button.

To edit a group, press [Edit] button.

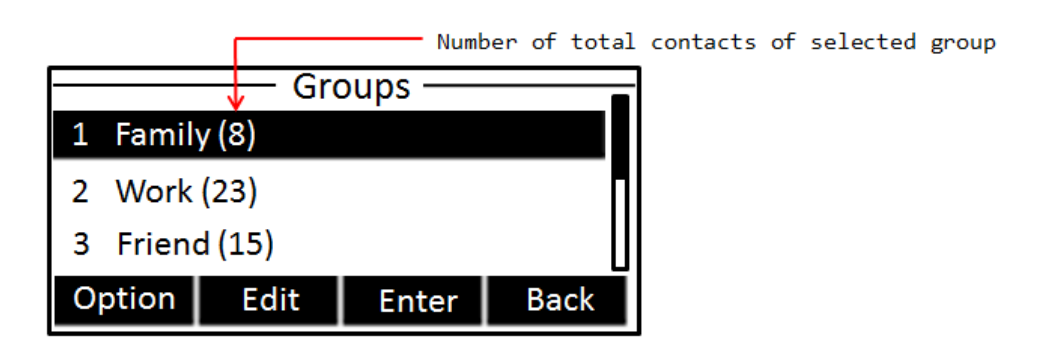

*Figure 46 - Group List*

### <span id="page-32-3"></span><span id="page-32-1"></span>**6.2.3** Browse and Add / Remove Contacts in Group

User can browse contacts in a group by opening the group in group list with [OK] button.

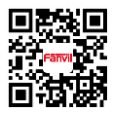

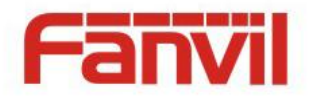

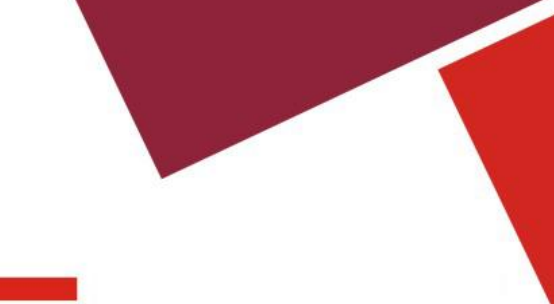

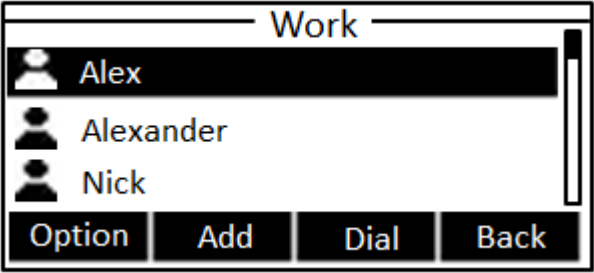

*Figure 47 - Browsing Contacts in a Group*

<span id="page-33-1"></span>When user is browsing contacts of a group, user can also add or remove contacts in that group by pressing [Add] button to enter the group contacts management screen. Select or deselect the contacts by press [Select] button, and save the change with [OK] / [Save] button when finished editing.

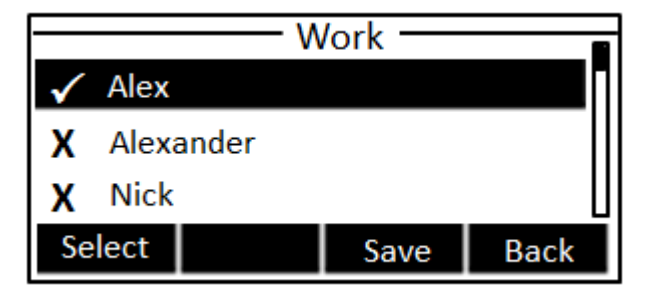

*Figure 48 - Select (Add/Remove) Contacts in a Group*

# <span id="page-33-2"></span><span id="page-33-0"></span>**6.3** Using Cloud Phonebook

Cloud phonebook allows user to configure the device to download a phonebook from a cloud server. This is very useful for office users to use the phonebook from a single source and save the effort to create and maintain the contact list individually. It is also a useful tool for user to synchronize his/her phonebook from a personal mobile phone to the device with Fanvil Cloud Phonebook Service and App which is to be provided publicly soon.

*NOTICE! In regard of creating a cloud phonebook and setting up a cloud phonebook server, please refer to "X5 Administration Guide".*

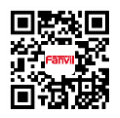

HQ Add: Level 3, Block A, Gaoxinqi Building, Anhua Industrial Park, Qianjin 1 Road, 35th District, Bao'An, Shenzhen, 518101 P.R. China Tel: +86-755-2640-2199 Fax: +86-755-2640-2618 Email: sales@fanvil.com support@fanvil.com Beijing Tel:+86-10-5753-6809 Suzhou Tel: +86-512-6592-0605 SEA Tel: +60-3-512-21997

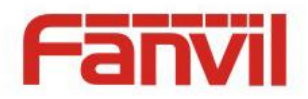

*NOTICE! The cloud phonebook is ONLY temporarily downloaded to the device each time it is opened on the device to ensure the user get the most up to date phonebook. However, the downloading may take a couple seconds depending on the network condition. Therefore, it is highly recommended to the users to save important contacts from cloud to local phonebook to save the time of waiting for downloading.*

To open cloud phonebook list, press [Cloud Phonebook] in phonebook screen.

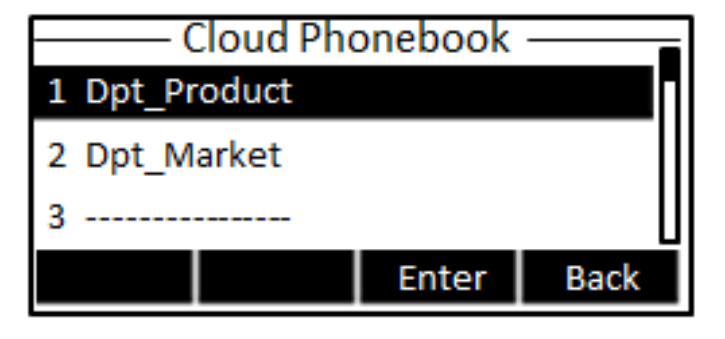

*Figure 49 - Cloud Phonebook List*

# <span id="page-34-1"></span><span id="page-34-0"></span>**6.3.1** Open Cloud Phonebook

In cloud phonebook screen, user can open a cloud phonebook by pressing [OK] / [Enter] button. The device will start downloading the phonebook. If downloading failed, user will be prompted with a warning message.

<span id="page-34-2"></span>Once the cloud phonebook is downloaded completed, user may browse the contact list and dial the contact number same as in local phonebook.

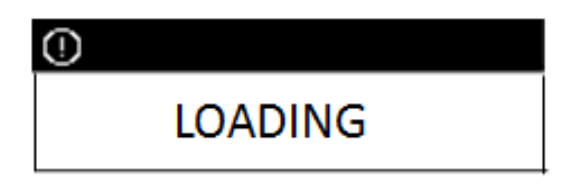

*Figure 50 - Downloading Cloud Phonebook*

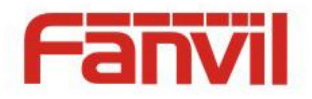

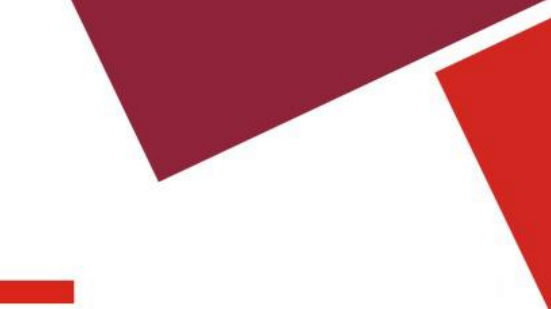

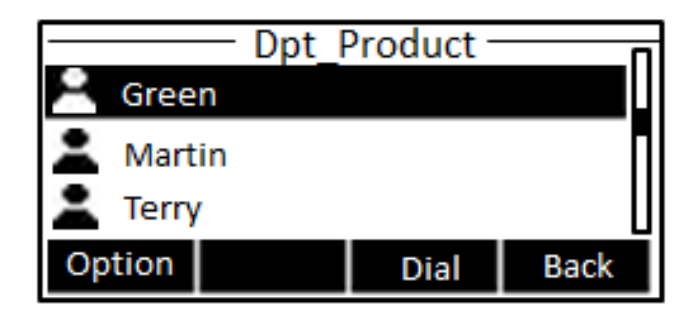

*Figure 51 - Browsing Contacts in Cloud Phonebook*

### <span id="page-35-1"></span><span id="page-35-0"></span>**6.4** Call Logs

The device can store up to 300 call log records and user can open the call logs to check all incoming, outgoing, and missed call records by pressing soft-menu button [History] or pressing keypad  $\boxed{1}$ 

In the call logs screen, user may browse the call logs with up/down navigator keys.

Each call log record is presented with 'call type' and 'call party number / name'. User can check further call log detail by pressing [OK] button and dial the number with [Dial] button, or add the call log number to phonebook with pressing [Option] -> [Add to Contact] .

User can delete a call log by pressing [Delete] button and can clear all call logs by pressing [Clear] button.

<span id="page-35-2"></span>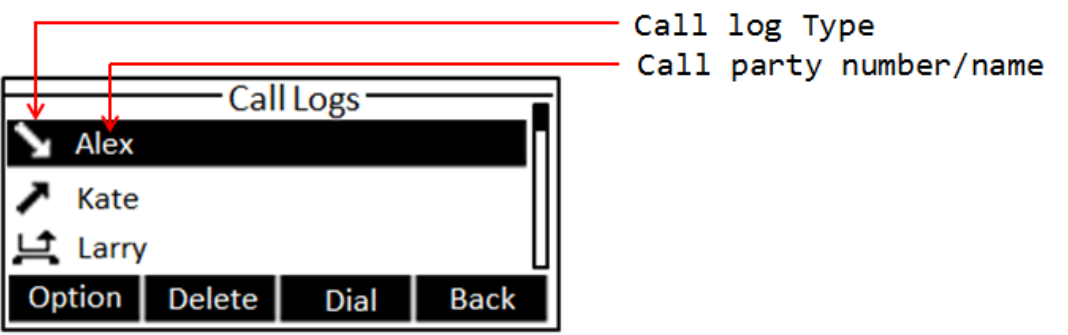

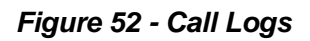

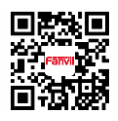
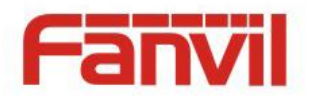

User can also filter call logs with specific call log type to narrow down the call log records by pressing the left/right navigator button and select one of the call log types in the soft-menu buttons,

- Missed Calls
- $\blacksquare$  Received Calls / Incoming Calls
- Dialel Calls / Outgoing Calls

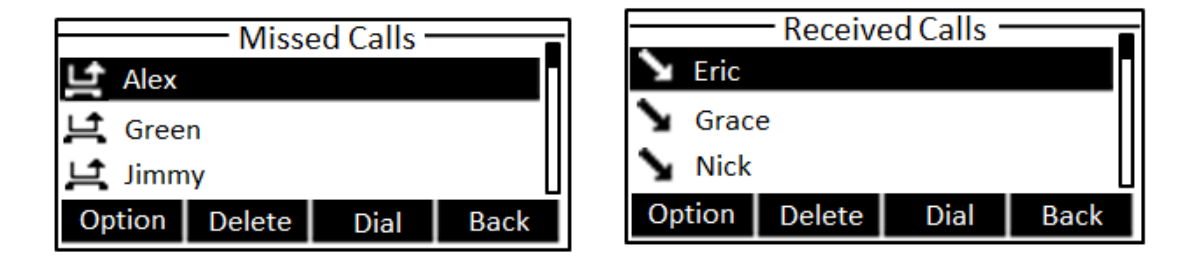

*Figure 53 - Filter Call Log Type*

## **6.5** Voice Message

If the service of the lines supports voice message feature, when the user is not available to answer the call, the caller can leave a voice message on the server to the user. User will receive voice message notification from the server and device will prompt a voice message waiting icon on the standby screen,

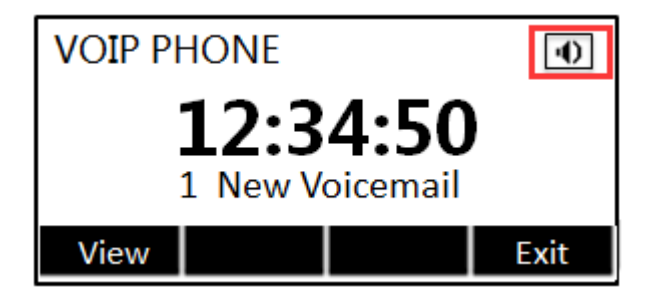

*Figure 54 - New Voice Message Notification*

To retrieve the voice messages, user must configure the voice message number first. Once the voice message number is configured, user can retrieve the voice message of a line by pressing the [Dial] button in the voice message screen.

<文档标题>

Fanvil Technology Co., Ltd HQ Add: Level 3, Block A, Gaoxinqi Building, Anhua Industrial Park, Qianjin 1 Road, 35th District, Bao'An, Shenzhen, 518101 P.R. China Tel: +86-755-2640-2199 Fax: +86-755-2640-2618 Email: sales@fanvil.com support@fanvil.com Beijing Tel:+86-10-5753-6809 Tel: +86-755-2640-2199 Fax: +86-755-2640-2618 Email: sales@fanvil.com support@fanvil.com Beijing Tel:+86-10-5753-6809<br>Suzhou Tel: +86-512-6592-0605 SEA Tel: +60-3-512-21997

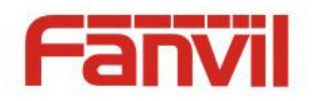

When the device is in the default standby mode,

- Browser the DSS LCD items till you find the [MWI] button.
- Press [MWI] button to open voice message configuration screen, select the line to be configured with up/down navigator keys.
- Press [Edit] button to enable and edit the voice message number, when done, press [OK] / [Save] button to save the configuration.

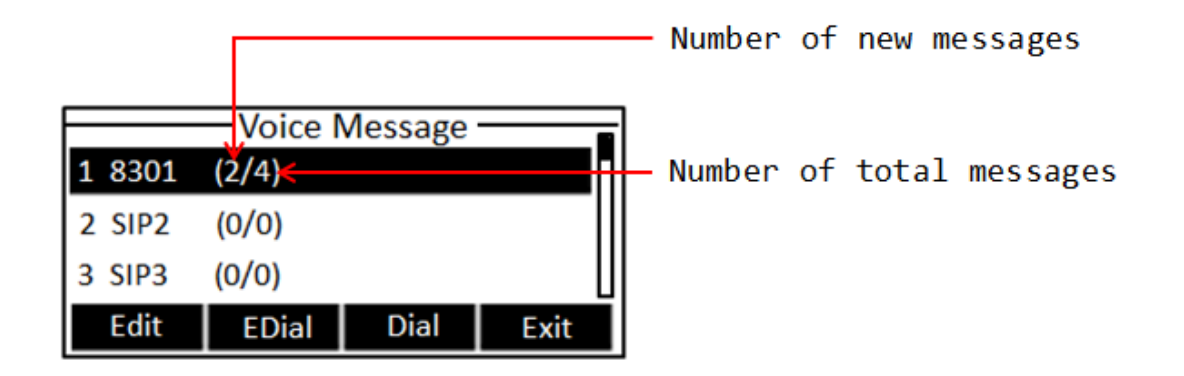

*Figure 55 - Voice Message Screen*

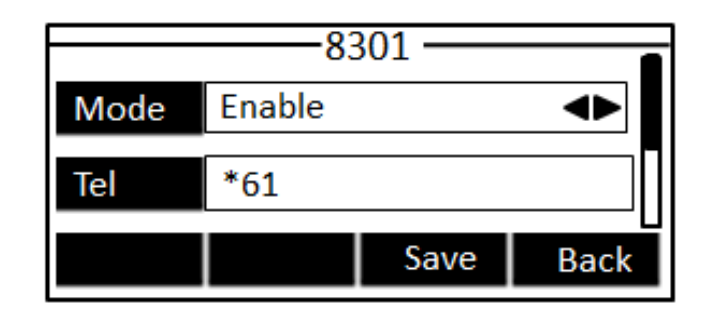

*Figure 56 - Configure the Voice Message Number*

### **6.6** Do-Not-Disturb

User may enable Do-Not-Disturb (DND) feature on the device to reject incoming calls (including call waiting). The DND can be enabled on line basis.

To quickly enable or disable the DND on all lines,

When the device is in the default standby mode,

Fanvil Technology Co., Ltd

HQ Add: Level 3, Block A, Gaoxinqi Building, Anhua Industrial Park, Qianjin 1 Road, 35th District, Bao'An, Shenzhen, 518101 P.R. China Tel: +86-755-2640-2199 Fax: +86-755-2640-2618 Email: sales@fanvil.com support@fanvil.com Beijing Tel:+86-10-5753-6809 Tel: +86-755-2640-2199 Fax: +86-755-2640-2618 Email: sales@fanvil.com support@fanvil.com Beijing Tel:+86-10-5753-6809<br>Suzhou Tel: +86-512-6592-0605 SEA Tel: +60-3-512-21997

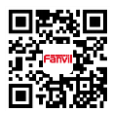

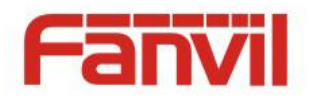

- Press [DND] button to enable DND on all line and icon **DND** will be displayed on the screen.
- Press [DND] button again to disable DND on all line and icon **DHD** will be disapeared.

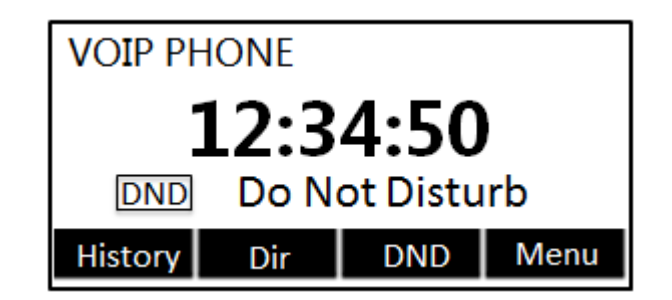

*Figure 57 - DND Enabled on All Lines*

If user wishes to enable or disable DND on a specific line, user could change the DND mode in DND configurations.

- Press soft-button [Menu] till you find the [Features] item.
- Enter [Features] item till you find the [DND] item.
- Enter [DND] item till you find [Ring Settings] item.
- Press left/right navigator key to change the DND mode or DND state on specific line. When done, press [Save] button to save the changes.
- User will see icon **DHD** 'SIPn Do Not Disturb' against the enabled line.

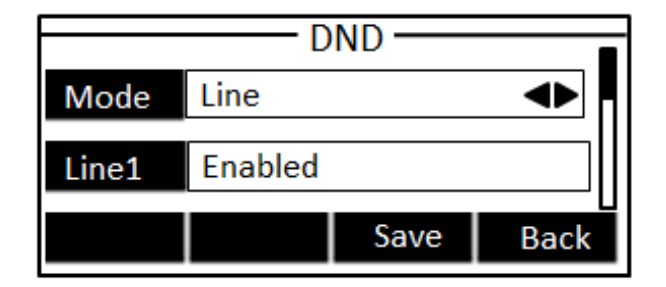

*Figure 58 - Configure DND on Line*

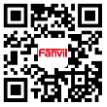

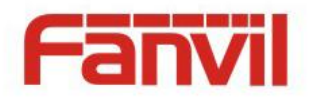

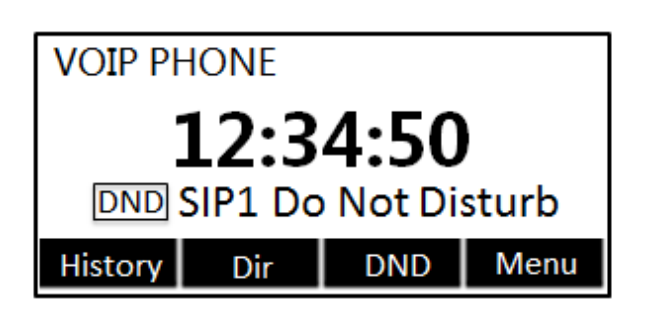

*Figure 59 - DND Enabled on Line1*

### **6.7** Auto-Answering

User may enable auto-answering feature on the device and any incoming call will be automatically answered (not including call waiting). The auto-answering can be enabled on line basis.

When the device is in the default standby mode, if user wishes to enable or disable auto-answering on a specific line or change the auto-answering delay time, user could change the auto-answering configuration adopt following steps.

- Press soft-button [Menu] till you find the [Features] item.
- Enter [Features] item till you find the [Auto Answer] item.
- Enter [Auto Answer] item to change the auto-answering configuration on a specific line
- Press left/right navigator button to select the auto-answering option. When done, press [Save] button to save the changes.
- The default auto-answering delay is 5 seconds.

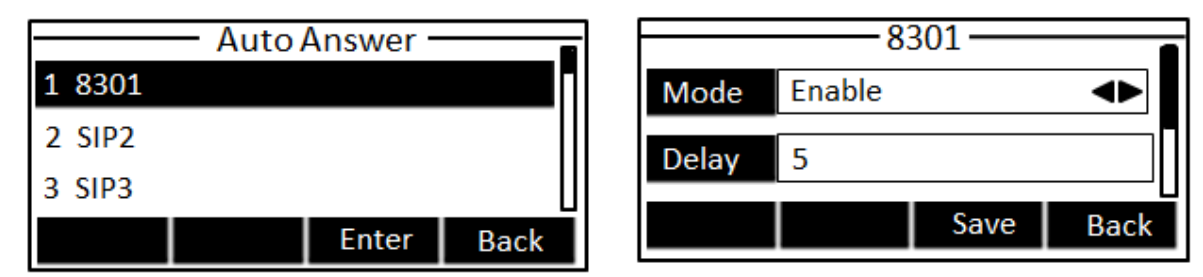

*Figure 60 - Configure Auto-answering on Line1*

<文档标题>

Fanvil Technology Co., Ltd

HQ Add: Level 3, Block A, Gaoxinqi Building, Anhua Industrial Park, Qianjin 1 Road, 35th District, Bao'An, Shenzhen, 518101 P.R. China Tel: +86-755-2640-2199 Fax: +86-755-2640-2618 Email: sales@fanvil.com support@fanvil.com Beijing Tel:+86-10-5753-6809 Tel: +86-755-2640-2199 Fax: +86-755-2640-2618 Email: sales@fanvil.com support@fanvil.com Beijing Tel:+86-10-5753-6809<br>Suzhou Tel: +86-512-6592-0605 SEA Tel: +60-3-512-21997

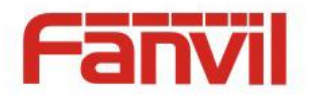

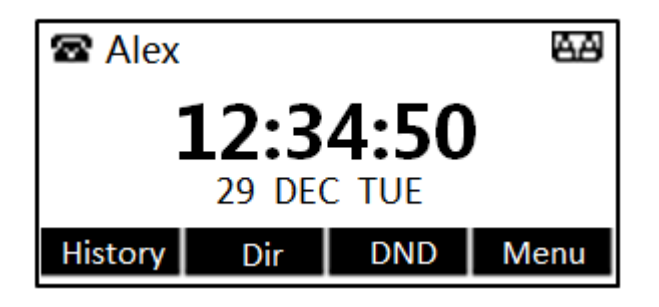

*Figure 61 - Auto-answering Enabled on Line1*

#### **6.8** Call Forward

Call forward is also known as 'Call Divert' which is to divert the incoming call to a specific number based on the conditions and configurations. User can configure the call forward settings of each line.

There are three types,

- **Unconditional Call Forward –** Forward any incoming call to the configured number.
- **Call Forward on Busy –** When user is busy, the incoming call will be forwarded to the configured number.
- **Call Forward on No Answer –** When user does not answer the incoming call after the configured delay time, the incoming call will be forwarded to the configured number.

To configure call forward, when the device is in the default standby mode,

- Press soft-button [Menu] till you find the [Features] item.
- Enter [Features] item till you find the [Call Forward] item.
- Press [Call Forward] button to open call forward configuration screen, select the line to be configured with up/down navigator keys.
- Press [Enter] button to edit the call forward settings.
- Select the call forward type with up/down navigator keys. Click [Enter] button to configure the call forward number and delay, if applicable.
- Enable or Disable call forward with left/right navigator buttons against specific lines and types.
- If select 'Enable', browse the setting parameters with up/down navigator keys and enter required information. When done, press [Save] / [OK] button to save the changes.

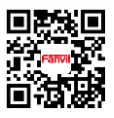

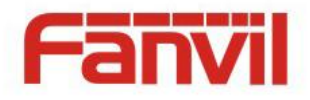

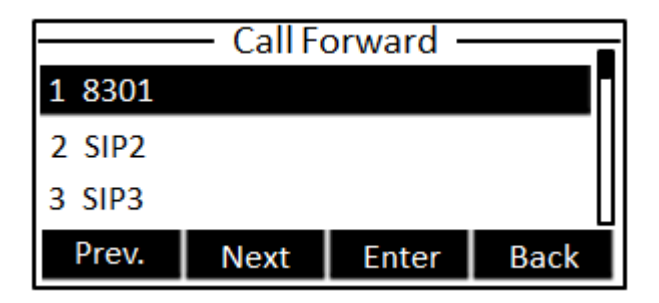

*Figure 62 - Select Line for Call Forward Configuration*

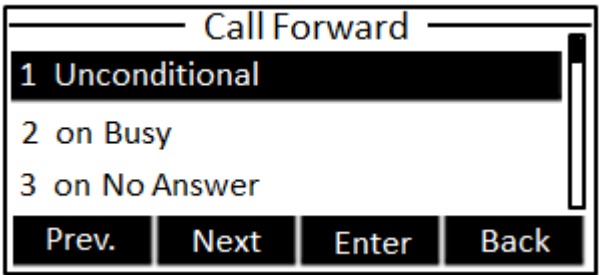

*Figure 63 - Select Call Forward Type*

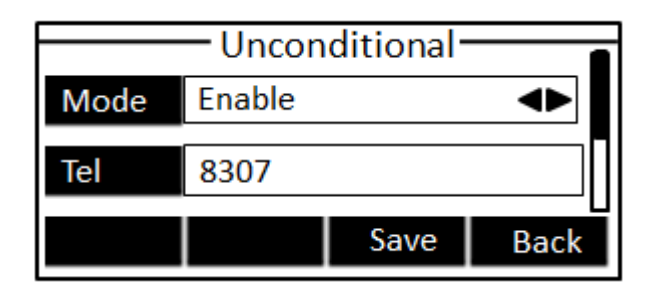

*Figure 64 - Activate Call Forward and configure Call Forward Number*

| No answer |      |      |             |  |
|-----------|------|------|-------------|--|
| Tel       | 8311 |      |             |  |
| Time      | 15   |      |             |  |
| Delete    |      | Save | <b>Back</b> |  |

*Figure 65 - Set Delay Time for Call Forward on No Answer*

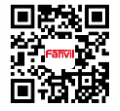

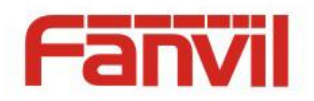

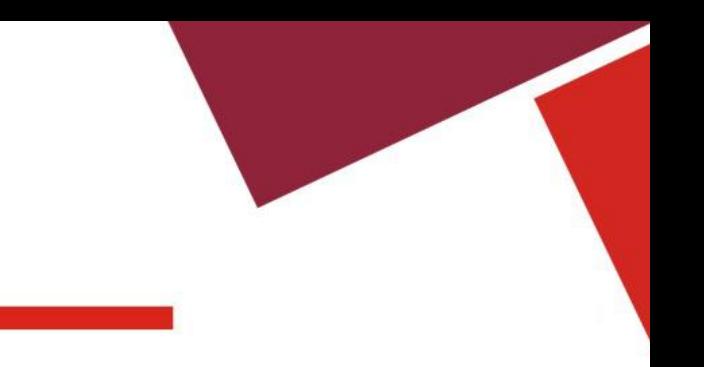

## **6.9** DSS LCD Configuration

There are 8 DSS keys corresponded to the LCD display to provide dynamic Line/DSS/BLF functions up to five pages at virtualized total 40 DSS keys. User may configure/customize each DSS key in each page.

User can enter the DSS Key page configuration by long-press 'Pn' key, where user can Delete/Add page(s) for the DSS LCD. Besides, user can modify DDS key configuration by long-press each one.

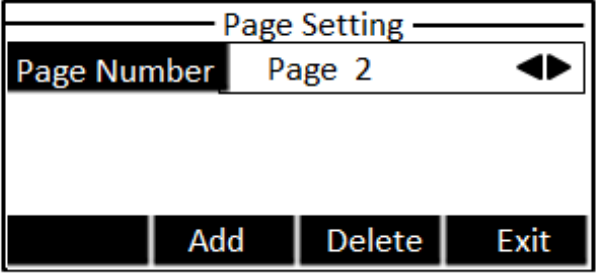

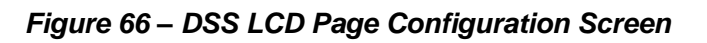

The phone provide DSS Key configuration, such as,

- Memory Key
	- Speed Dial/Intercom/BLF/Presence/Call Park/Call Forward(For someone)
- Line
- Key Event
	- MWI/DND/Hold/Transfer/Phonebook/Redial/Pickup/Call Forward(for entitle line)
- DTMF
- URL
- BLF List Key
- **Multicast**

BLF/Intercom/Speed Dial number can match contact intelligently as the label, which is stored in phonebook, and DSS LCD will display the contact name rather than extension number.(! This feature is only available after 1.2.101.1009).Moreover, user also can add the user-defined title for the DSS Keys, which is configured as Memory Key / Line / URL / Multicast .

#### *NOTICE! User-defined title is limited to 10 characters at most.*

More detailed information *refers to* **[8.26](#page-69-0)** *[FUNCTION KEY / Function Key](#page-69-0)* and *Table 13 - [DSS KEY](#page-81-0) [LED State.](#page-81-0)*

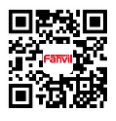

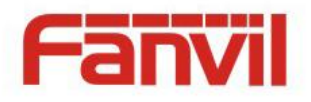

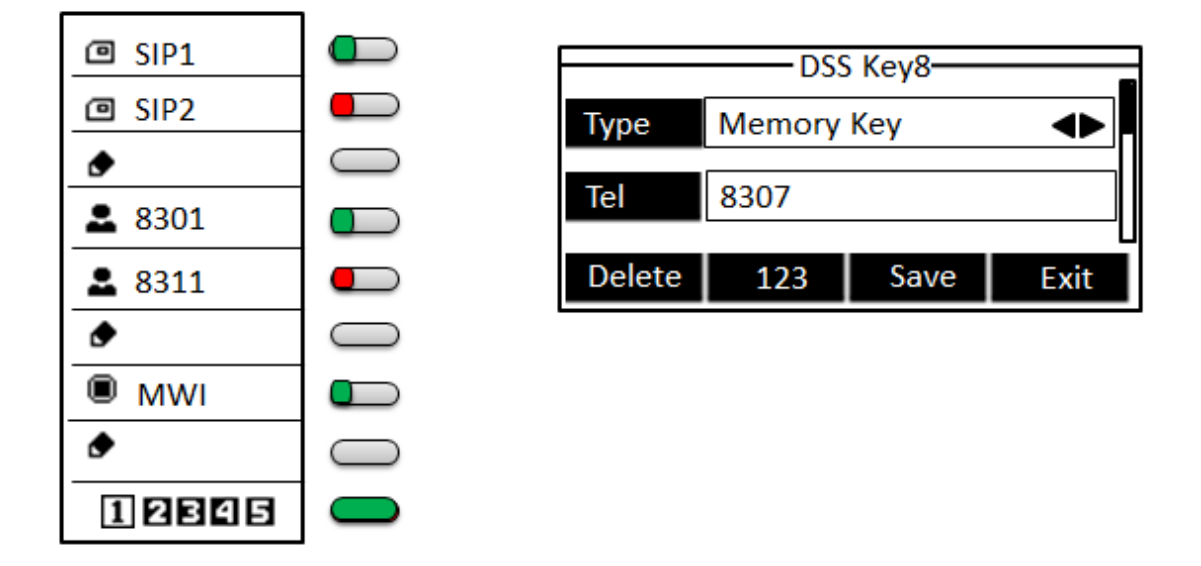

*Figure 67 – DSS LCD Screen Configuration*

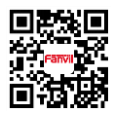

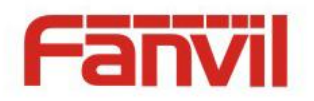

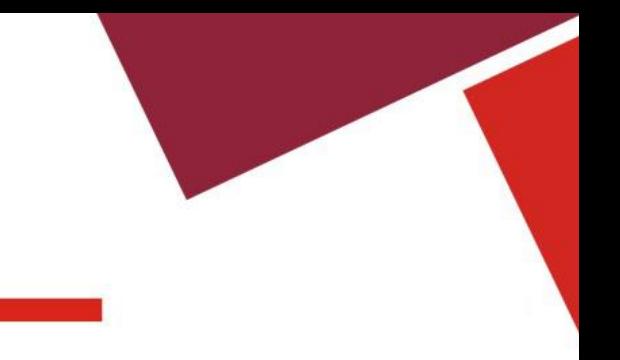

# **7** Phone Settings

## **7.1 Adjust Audio Volume**

When the device is in the default standby mode,

- Press soft-button [Menu] till you find the [Settings] item.
- Enter [Settings] item till you find the [Basic Settings] item.
- Enter [Basic Settings] item till you find [Voice Volume] item.
- Enter [Voice Volume] item and you will find [Handset Volume],[Handsfree Volume] and [Headset Volume] item.
- Enter [Handset Volume] or [Handsfree Volume] or [Headset Volume] item, press Left / Right navigator keys to adjust the audio volume for different mode.
- Save the adjustment by pressing [OK] or [Save] when done.

# **7.2 Set Ring Tone Volume and Type**

When the device is in the default standby mode,

- Press soft-button [Menu] till you find the [Settings] item.
- Enter [Settings] item till you find the [Basic Settings] item.
- Enter [Basic Settings] item till you find [Ring Settings] item.
- Enter [Ring Settings] item and you will find [Ring Volume] and [Ring Type] item.
	- Enter [Ring Volume] item and you find [Headset Volume] and [Handsfree Volume] item.
		- ◆ Enter [Headset Volume] or [Handsfree Volume] item, press left / right navigator keys to adjust the ring volume.
		- $\blacklozenge$  Save the adjustment by pressing [OK] when done.
	- Enter [Ring Type] item, press left / right navigator keys to change the ring type.
		- $\triangle$  Save the adjustment by pressing [OK] when done.

# **7.3 Adjust LCD Contrast**

When the device is in the default standby mode,

- Press soft-button [Menu] till you find the [Settings] item.
- Enter [Settings] item till you find the [Basic Settings] item.

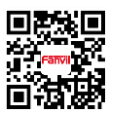

Fanvil Technology Co., Ltd

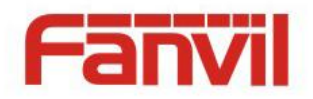

- Enter [Basic Settings] item till you find [Screen Settings] item.
- Enter [Basic Settings] item ill you find [Contrast] item.
- Enter [Contrast] item, press left / right navigator keys to adjust the LCD contrast.
- Save the adjustment by pressing [OK] or [Save] when done.

## **7.4 Set Device Time/Date**

When the device is in the default standby mode,

- Press soft-button [Menu] till you find the [Settings] item.
- Enter [Settings] item till you find the [Basic Settings] item.
- Enter [Basic Settings] item till you find [Time & Date] item.
- Enter [Time & Date] item, use up/down navigator keys to edit the time/date parameters and save the settings by pressing [OK] or [Save] when done.

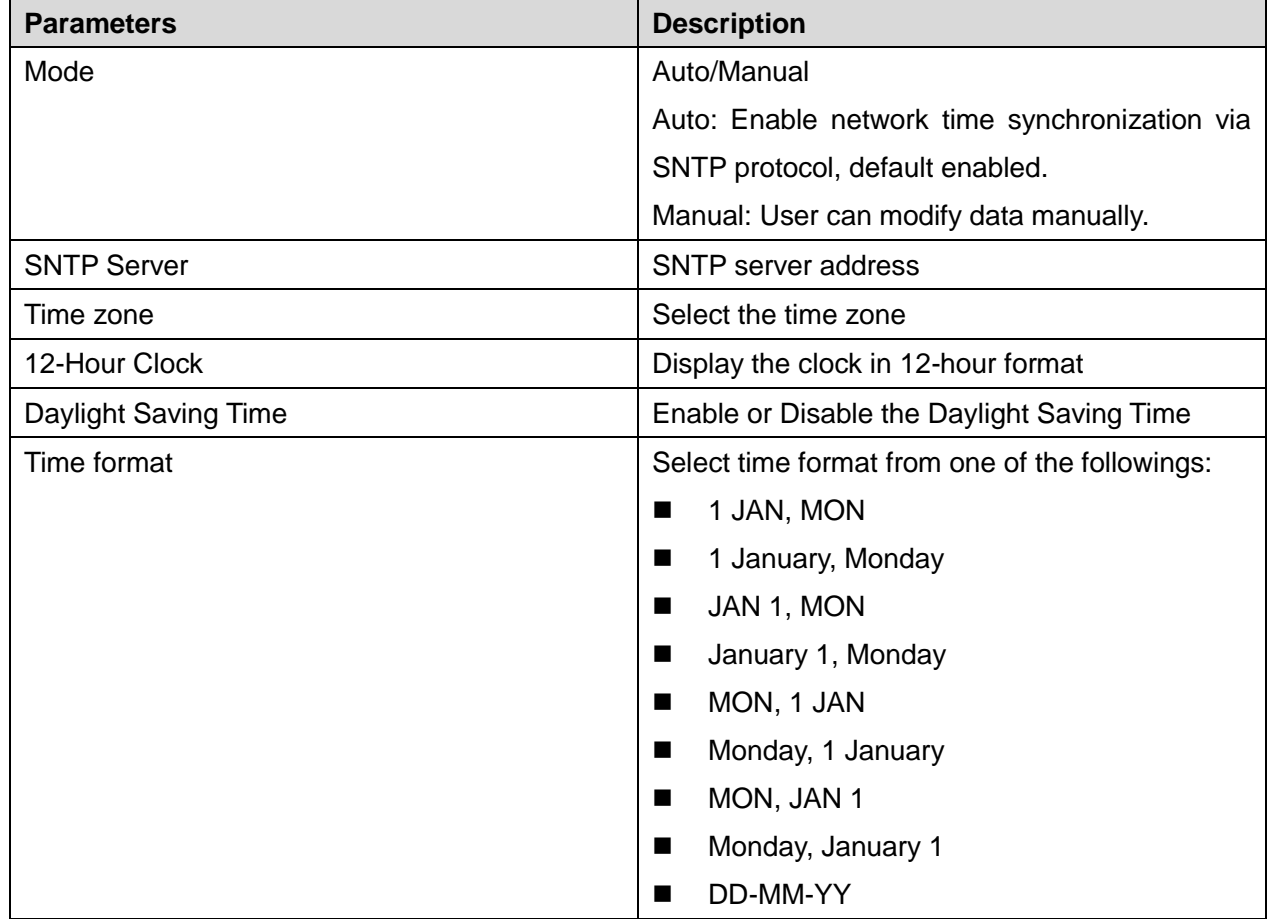

#### *Table 1 - Time Settings Parameters*

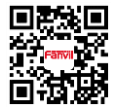

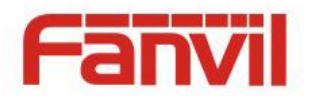

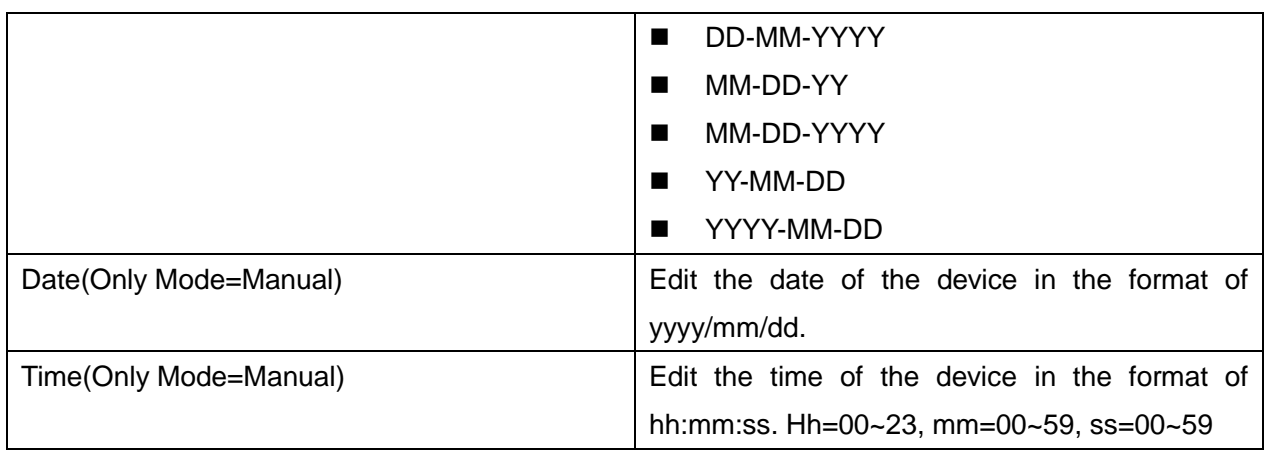

### **7.5 Reboot the Device**

When the device is in the default standby mode,

- **•** Press soft-button [Menu] till you find the [Reboot System] item.
- Press [OK] or [Enter] button, a warning message "Reboot Now?" will be prompt to user.
- Press [Yes] or [OK] button to execute the reset command, or [No] to exit.

### **7.6 Reset to Factory Default**

When the device is in the default standby mode,

- Press soft-button [Menu] till you find the [Settings] item, and press [OK] or [Enter] button.
- Enter [Advanced Settings] item, then input the device PIN (Default PIN is 123) to enter the interface.
- Enter [Reset to Default] item, then a warning message "Factory Reset, Continues?" will be prompt to user.
- Press [Yes] or [OK] button to execute the reset command, or [No] to exit.

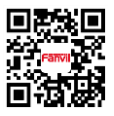

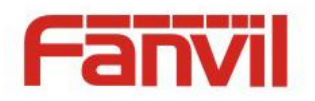

# **8** Web Portal

#### **8.1** Web Portal Authentication

User can log in onto the device web portal to manage the device or user's profile. User must provide correct username and password to be able to log in.

### **8.2** Web Call

Besides making and receiving phone calls by operating the device directly, user could also making and receiving phone calls by operating the controls in the web portal.

The web call is particularly suitable for users who use headphone. User can dial out a number by click the [Dial] button on top of the title of the web portal page, or click a contact in the phonebook, or click a number in the call logs, to make phone call and press [Answer] button to answer incoming call. When call ended, user can click [Hang up] button to end the call. All these operation can be done from the web portal without touching the phone.

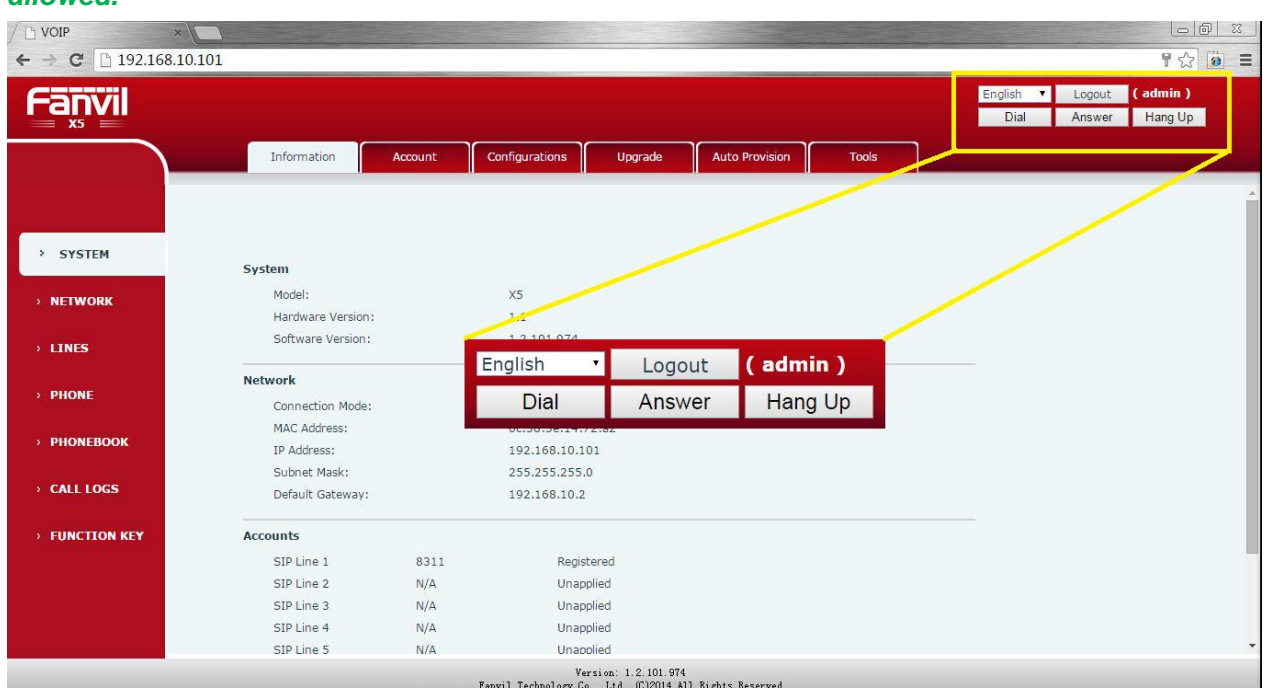

*NOTICE! The web call is limited to make a single call. To make or answer a second call is not allowed.*

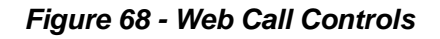

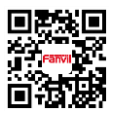

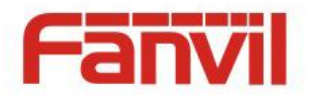

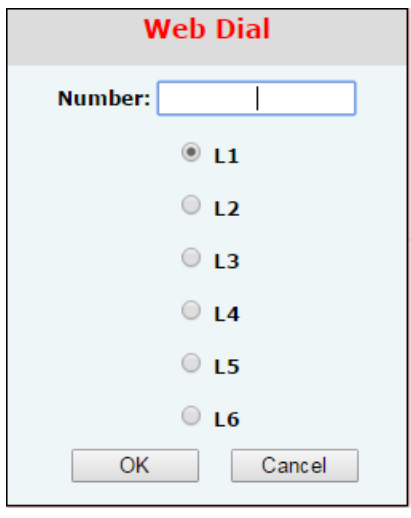

*Figure 69 - Web Call, Entering Number and Select Line*

### **8.3** SYSTEM / Information

User can get the system information of the device in this page including,

- Model
- **Hardware Version**
- Software Version

And also summarization of network status,

- Connection Mode
- **MAC Address**
- **I** IP Address
- Subnet Mask
- **Default Gateway**

Besides, summarization of SIP account status,

- SIP User
- SIP account status (Registered / Unapplied / Trying / Timeout)

## **8.4** SYSTEM / Account

User may change his/her web authentication password in this page.

For users with Administrators privilege, the user can also manage user accounts by adding or

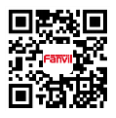

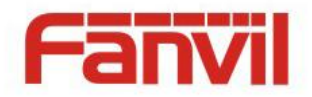

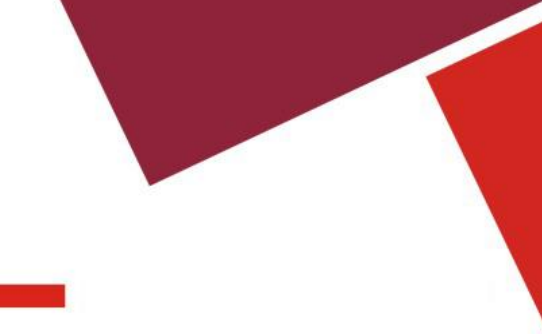

deleting user account and assign privilege and password to new account.

#### **8.5** SYSTEM / Configurations

Users with Administrators privilege can export or import the device configuration in this page and reset the device to factory default.

#### **8.6** SYSTEM / Upgrade

The device supports online upgrade by periodically checking the software release version on the cloud server. Meanwhile, user can download the software and upgrade the device manually when there is trouble for the device to connect to the cloud server.

### **8.7** SYSTEM / Auto Provision

The Auto Provision settings help IT manager or service provider to easily deploy and manage the devices in mass volume. For the detail of Auto Provision, please read "X5 Administration Guide"

### **8.8** SYSTEM / Tools

Tools provided in this page help users to identify issues at trouble shooting. Please refer to **[10](#page-73-0) [Trouble Shooting](#page-73-0)** for more detail.

#### **8.9** NETWORK / Basic

User can configure the network connection type and parameters in this page.

## **8.10** NETWORK / Advanced

The network advanced settings is often configured by IT manager to enhance the quality of service

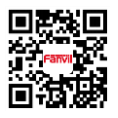

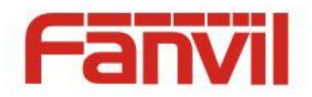

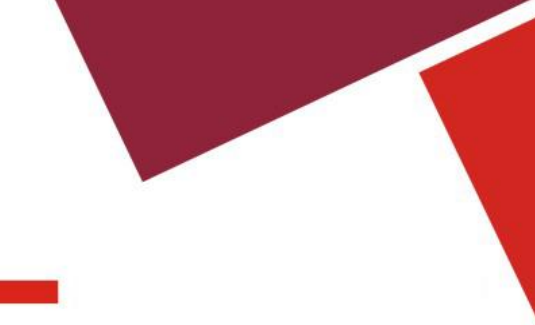

of the device. The configurations are addressed in "X5 Administration Guide"

#### **8.11** NETWORK / VPN

User may configure a VPN connection in this page. Please refer to **[9.1](#page-71-0) [VPN](#page-71-0)** for more detail.

### **8.12** LINES / SIP

The service of the line is configured in this page, choose the sip line to configured (SIP 1 – SIP 6). Click the dropdown arrow to adjust configuration accounting on each line.

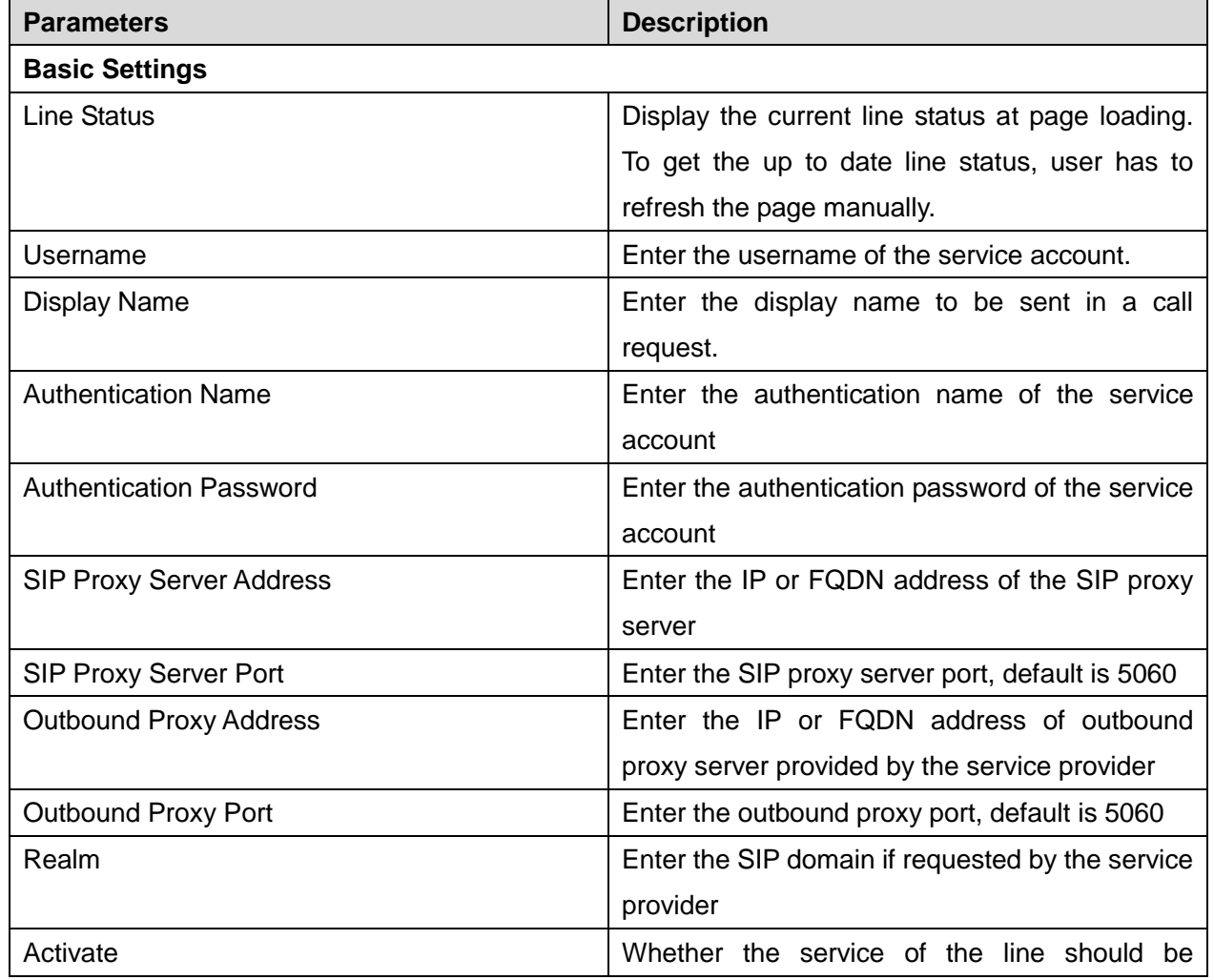

#### *Table 2 - Line Configuration on Web*

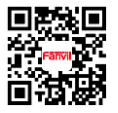

Fanvil Technology Co., Ltd

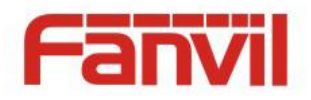

|                                       | activated                                          |  |  |  |
|---------------------------------------|----------------------------------------------------|--|--|--|
| <b>Codec Settings</b>                 | Set the priority and availability of the codecs by |  |  |  |
|                                       | adding or remove them from the list.               |  |  |  |
| <b>Advanced Settings</b>              |                                                    |  |  |  |
| <b>Call Forward Unconditional</b>     | Enable unconditional call forward, all incoming    |  |  |  |
|                                       | calls will be forwarded to the number specified in |  |  |  |
|                                       | the next field                                     |  |  |  |
| Call Forward Number for Unconditional | Set the number of unconditional call forward       |  |  |  |
| Call Forward on Busy                  | Enable call forward on busy, when the phone is     |  |  |  |
|                                       | busy, any incoming call will be forwarded to the   |  |  |  |
|                                       | number specified in the next field                 |  |  |  |
| Call Forward Number for Busy          | Set the number of call forward on busy             |  |  |  |
| Call Forward on No Answer             | Enable call forward on no answer, when an          |  |  |  |
|                                       | incoming call is not answered within the           |  |  |  |
|                                       | configured delay time, the call will be forwarded  |  |  |  |
|                                       | to the number specified in the next field          |  |  |  |
| Call Forward Number for No Answer     | Set the number of call forward on no answer        |  |  |  |
| Call Forward Delay for No Answer      | Set the delay time of not answered call before     |  |  |  |
|                                       | being forwarded                                    |  |  |  |
| <b>Enable Hotline</b>                 | Enable hotline configuration, the device will dial |  |  |  |
|                                       | to the specific number immediately at audio        |  |  |  |
|                                       | channel opened by off-hook handset or turn on      |  |  |  |
|                                       | hands-free speaker or headphone                    |  |  |  |
| <b>Hotline Number</b>                 | Set the hotline dialing number                     |  |  |  |
| <b>Hotline Delay</b>                  | Set the delay for hotline before the system        |  |  |  |
|                                       | automatically dialed it                            |  |  |  |
| Enable Auto Answering                 | Enable auto-answering, the incoming calls will     |  |  |  |
|                                       | be answered automatically after the delay time     |  |  |  |
| <b>Auto Answering Delay</b>           | Set the delay for incoming call before the system  |  |  |  |
|                                       | automatically answered it                          |  |  |  |
| Subscribe For Voice Message           | Enable the device to subscribe a voice message     |  |  |  |
|                                       | waiting notification, if enabled, the device will  |  |  |  |
|                                       | receive notification from the server if there is   |  |  |  |
|                                       | voice message waiting on the server                |  |  |  |

Fanvil Technology Co., Ltd

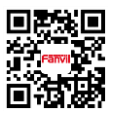

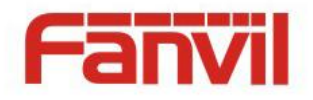

| Voice Message Number              | Set the number for retrieving voice message        |
|-----------------------------------|----------------------------------------------------|
| Voice Message Subscribe Period    | Set the interval of voice message notification     |
|                                   | subscription                                       |
| Enable DND                        | Enable Do-not-disturb, any incoming call to this   |
|                                   | line will be rejected automatically                |
| <b>Blocking Anonymous Call</b>    | Reject any incoming call without presenting        |
|                                   | caller ID                                          |
| Use 182 Response for Call waiting | Set the device to use 182 response code at call    |
|                                   | waiting response                                   |
| Anonymous Call Standard           | Set the standard to be used for anonymous          |
| <b>Dial Without Registered</b>    | Set call out by proxy without registration         |
| <b>User Agent</b>                 | Set the user agent, the default is Model with      |
|                                   | Software Version.                                  |
| Use Quote in Display Name         | Whether to add quote in display name, i.e.         |
|                                   | "Fanvil" vs Fanvil                                 |
| <b>Ring Type</b>                  | Set the ring tone type for the line                |
| Conference Type                   | Set the type of call conference, Local=set up call |
|                                   | conference by the device itself, maximum           |
|                                   | supports two remote parties, Server=set up call    |
|                                   | conference by dialing to a conference room on      |
|                                   | the server                                         |
| Server Conference Number          | Set the<br>conference<br>room number<br>when       |
|                                   | conference type is set to be Server                |
| <b>Transfer Timeout</b>           | Set the timeout of call transfer process           |
| Enable Long Contact               | Allow more parameters in contact field per RFC     |
|                                   | 3840                                               |
| <b>Enable Missed Call Log</b>     | If enabled, the phone will save missed calls into  |
|                                   | the call history record.                           |
| Response Single Codec             | If setting enabled, the device will use single     |
|                                   | codec in response to an incoming call request      |
| <b>Use Feature Code</b>           | When this setting is enabled, the features in this |
|                                   | section will not be handled by the device itself   |
|                                   | but by the server instead. In order to control the |
|                                   | enabling of the features, the device will send     |

Fanvil Technology Co., Ltd

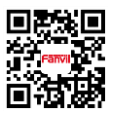

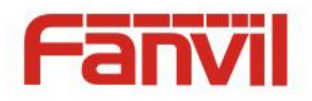

|                                          | feature code to the server by dialing the number  |
|------------------------------------------|---------------------------------------------------|
|                                          | specified in each feature code field.             |
| Enable DND                               | Set the feature code to dial to the server        |
| Disable DND                              | Set the feature code to dial to the server        |
| <b>Enable Call Forward Unconditional</b> | Set the feature code to dial to the server        |
| Disable Call Forward Unconditional       | Set the feature code to dial to the server        |
| Enable Call Forward on Busy              | Set the feature code to dial to the server        |
| Disable Call Forward on Busy             | Set the feature code to dial to the server        |
| Enable Call Forward on No Answer         | Set the feature code to dial to the server        |
| Disable Call Forward on No Answer        | Set the feature code to dial to the server        |
| <b>Enable Blocking Anonymous Call</b>    | Set the feature code to dial to the server        |
| Disable Blocking Anonymous Call          | Set the feature code to dial to the server        |
| Specific Server Type                     | Set the line to collaborate with specific server  |
|                                          | type, this is to be address more in "X5           |
|                                          | <b>Administration Guide"</b>                      |
| <b>Registration Expiration</b>           | Set the SIP expiration interval                   |
| Use VPN                                  | Set the line to use VPN restrict route            |
| Use STUN                                 | Set the line to use STUN for NAT traversal        |
| <b>Convert URI</b>                       | Convert not digit and alphabet characters to      |
|                                          | %hh hex code                                      |
| <b>DTMF Type</b>                         | Set the DTMF type to be used for the line         |
| <b>DTMF SIP INFO Mode</b>                | Set the SIP INFO mode to send "*" and '#" or '10" |
|                                          | and '11'                                          |
| <b>Transport Protocol</b>                | Set the line to use TCP or UDP for SIP            |
|                                          | transmission                                      |
| <b>SIP Version</b>                       | Set the SIP version                               |
| Caller ID Header                         | Set the Caller ID Header                          |
| <b>Enable Strict Proxy</b>               | Enables the use of strict routing. When the phone |
|                                          | receives packets from the server, it will use the |
|                                          | source IP address, not the address in via field.  |
| Enable user=phone                        | Sets user=phone in SIP messages.                  |
| Enable SCA                               | Enable/Disable SCA (Shared Call Appearance)       |
| Enable BLF List                          | Enable/Disable BLF List                           |
| Enable DNS SRV                           | Set the line to use DNS SRV which will resolve    |

Fanvil Technology Co., Ltd

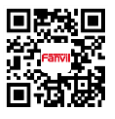

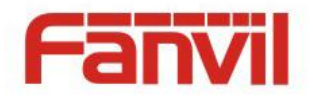

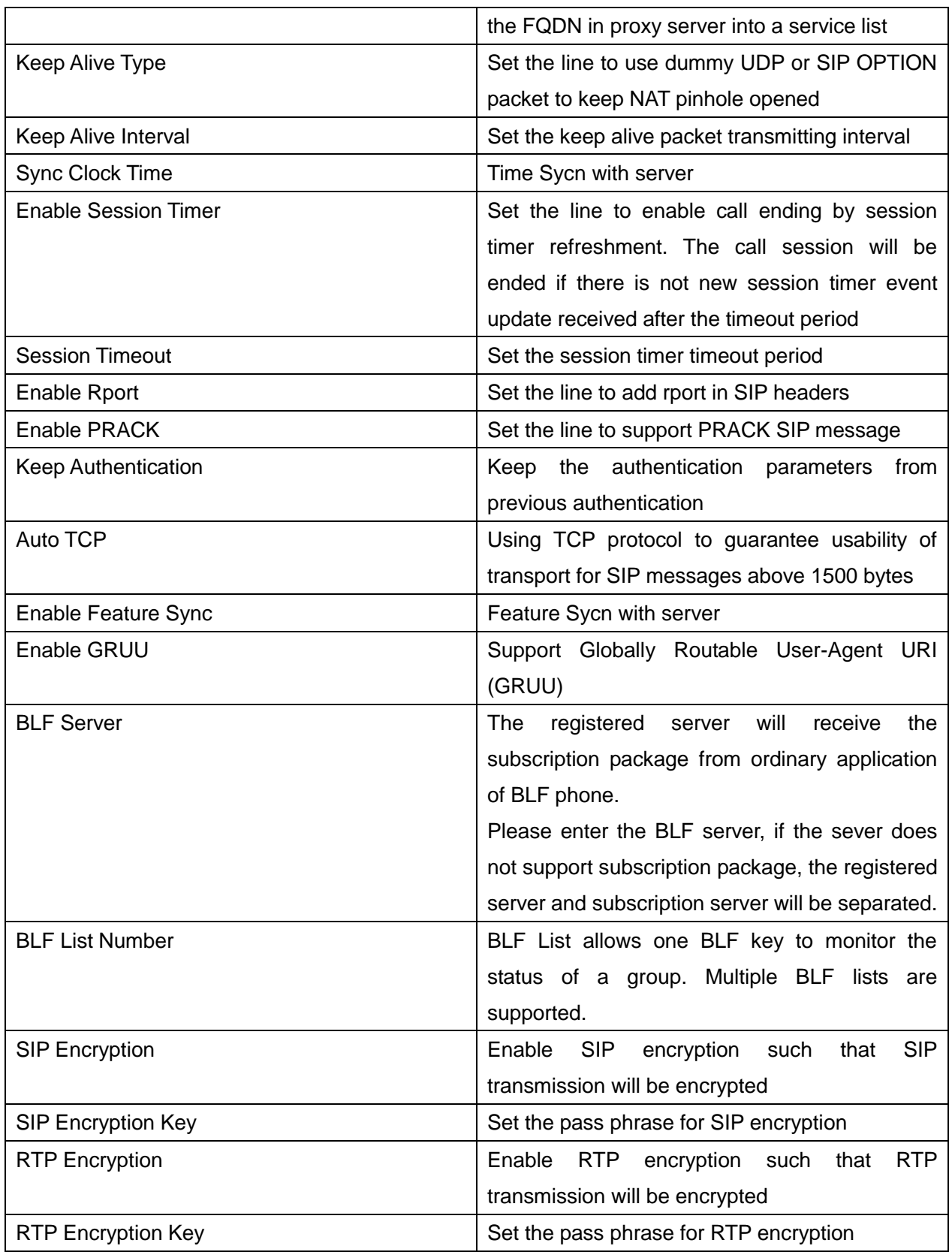

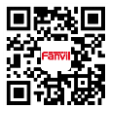

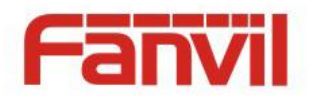

### **8.13** LINES / Dial Peer

 This functionality offers you more flexible dial rule, you can refer to the following content to know how to use this dial rule.

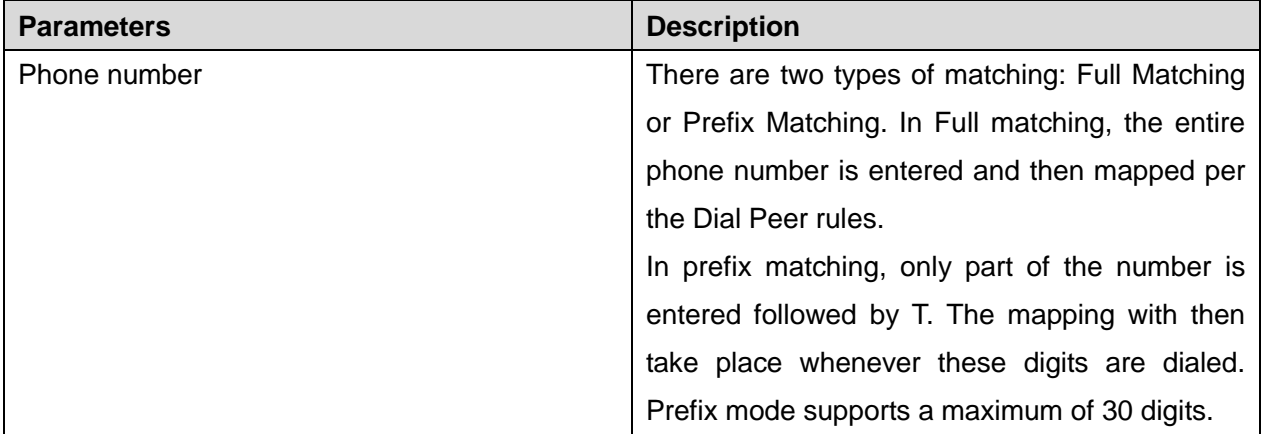

Note: Two different special characters are used.

- $\blacksquare$  x -- Matches any single digit that is dialed.
- **[**] -- Specifies a range of numbers to be matched. It may be a range, a list of ranges separated by commas, or a list of digits.

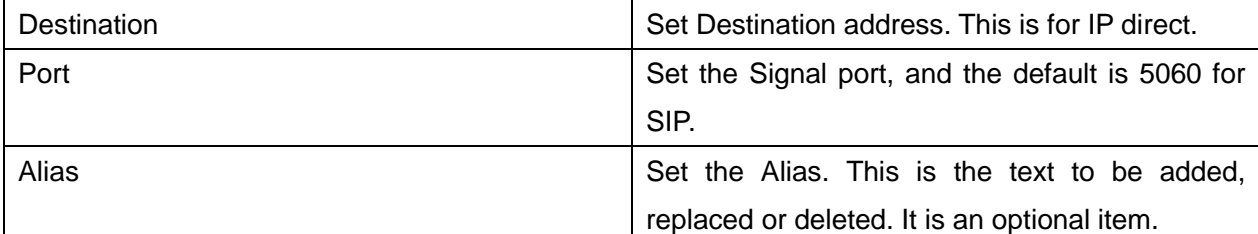

Note: There are four types of aliases.

- $\blacksquare$  all: xxx xxx will replace the phone number.
- $\blacksquare$  add: xxx xxx will be dialed before any phone number.
- del The characters will be deleted from the phone number.
- $\blacksquare$  rep: xxx xxx will be substituted for the specified characters.

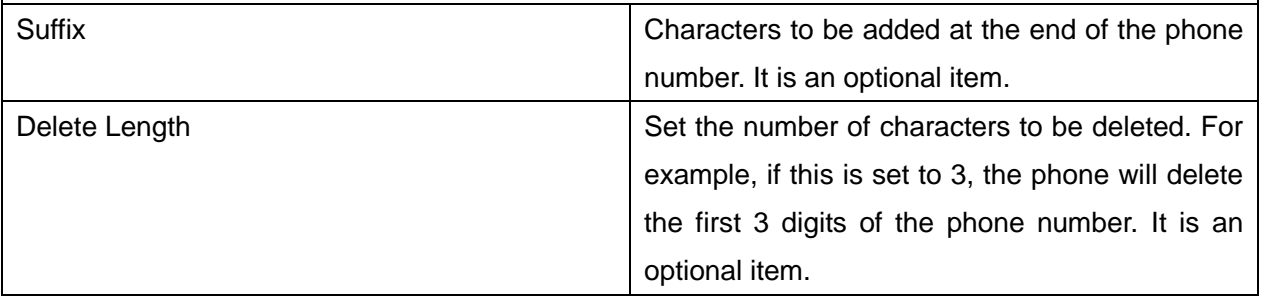

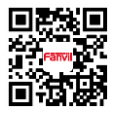

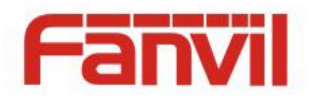

#### **Examples of different alias application**

This feature allows the user to create rules to make dialing easier. There are several different options for dial rules. The examples below will show how it works.

#### **Example 1: Global Substitution**

It seems like a shortcut to dial out. When user dial "32", the dialed number will be replaced of "833333". But if user dials "322", the device will still send "322" rather than "8333332". The repleacement rules should be matched globally.

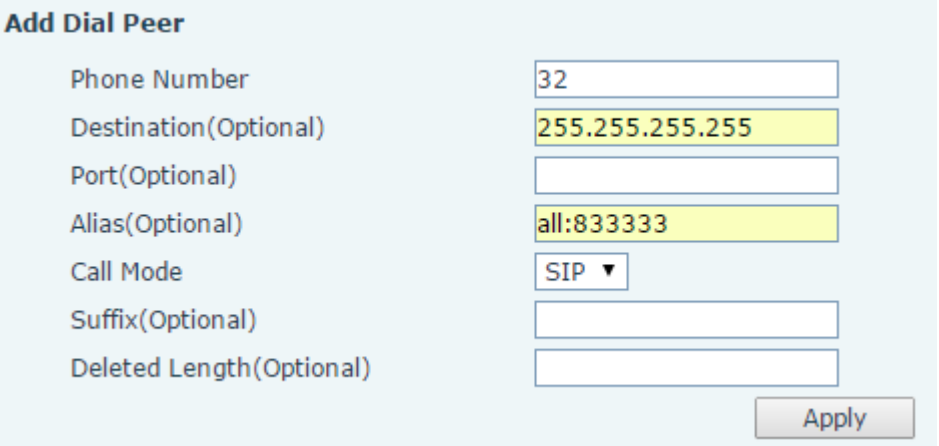

*Figure 70 - Global Substitution Configuration*

#### **Example 2: Local Substitution**

To dial a long distance call to Beijing requires dialing area code 010 before the local phone number. Using this feature 1 can be substituted for 010. For example, to call 62213123 would only require dialing 162213123 instead of 01062213123.

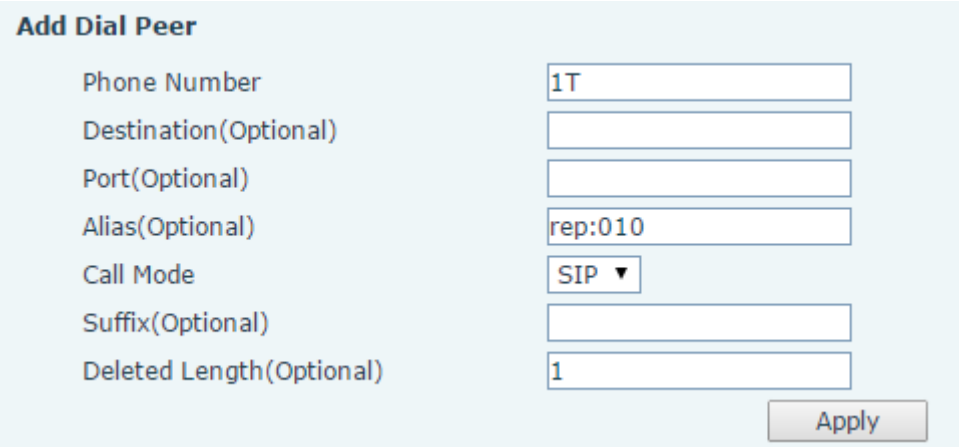

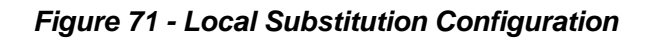

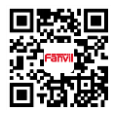

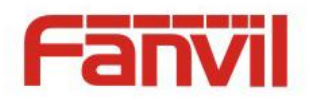

#### **Example 3: Add Prefixes**

If the dialed number starts with the fixed prefix number, the phone will send out your dialed phone number adding prefix number automatically.

For example, when users dial "9312", the device will send out "0079312".

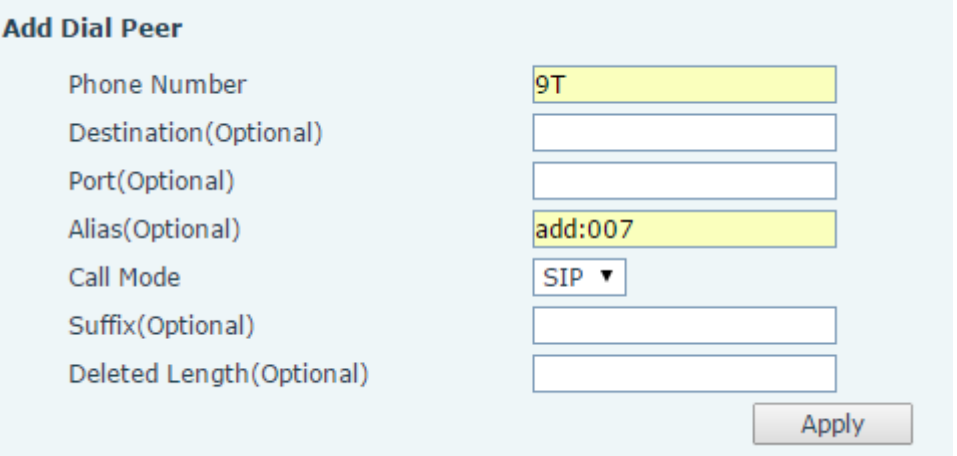

*Figure 72 - Add Prefixes Configuration*

#### **Example 4: Add Suffixes**

If the dialed number ends with the fixed suffix number, the phone will send out your dialed phone number adding suffix number automatically.

For example, when users dial "1383322", the device will send out "13833220088".

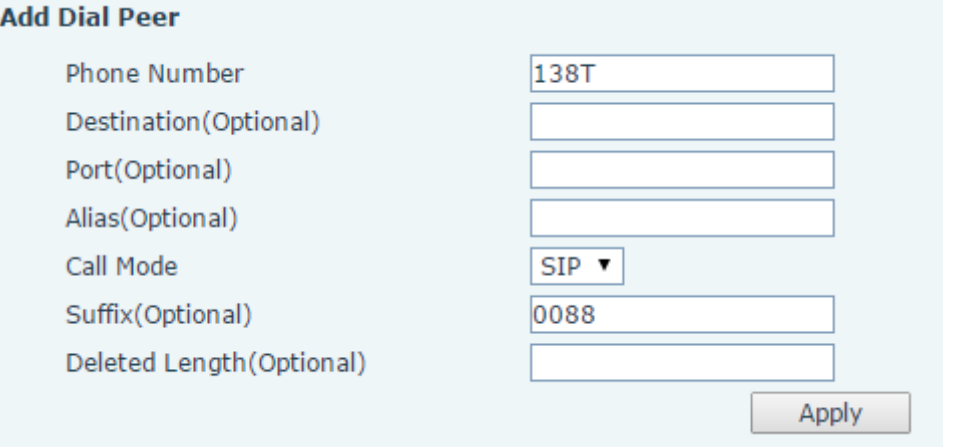

*Figure 73 - Add Suffixes Configuration*

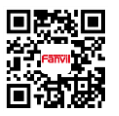

<文档标题>

Fanvil Technology Co., Ltd

HQ Add: Level 3, Block A, Gaoxinqi Building, Anhua Industrial Park, Qianjin 1 Road, 35th District, Bao'An, Shenzhen, 518101 P.R. China Tel: +86-755-2640-2199 Fax: +86-755-2640-2618 Email: sales@fanvil.com support@fanvil.com Beijing Tel:+86-10-5753-6809 Tel: +86-755-2640-2199 Fax: +86-755-2640-2618 Email: sales@fanvil.com support@fanvil.com Beijing Tel:+86-10-5753-6809<br>Suzhou Tel: +86-512-6592-0605 SEA Tel: +60-3-512-21997

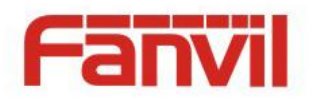

#### **Example 5: Deletion**

If the dialed number ends with the fixed prefix number, the phone will send out your dialed phone number deleting prefix number automatically.

For example, when users dial "98322", the device will send out "8322" .

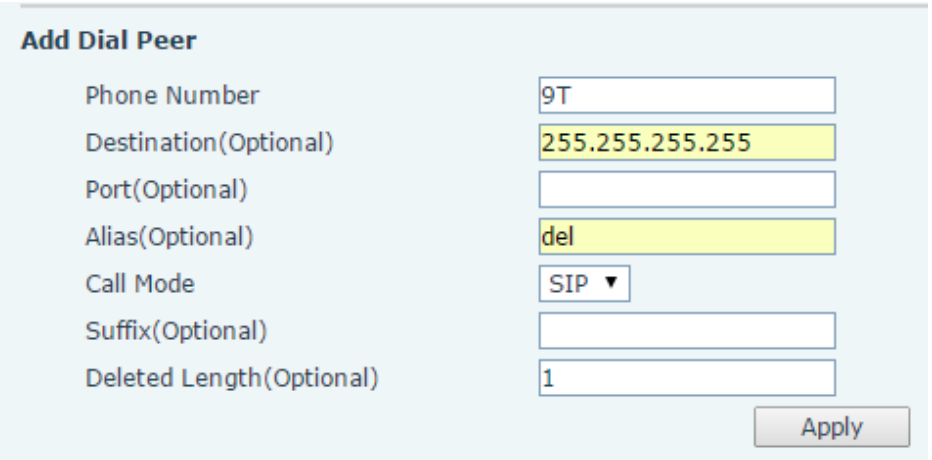

*Figure 74 – Deletion Configuration*

### **8.14** LINES / Dial Plan

.

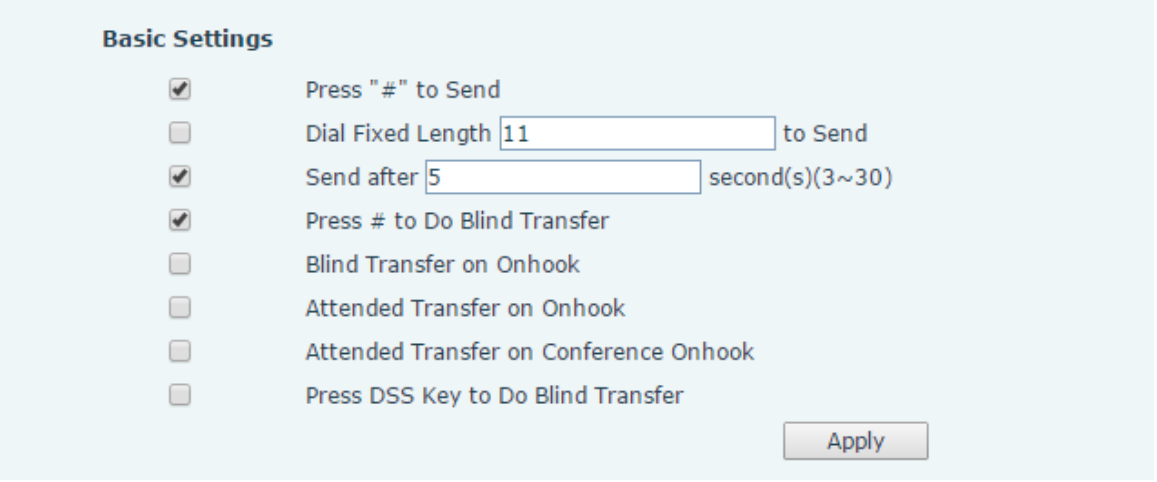

The device supports 7 dialing modes:

- **Press # to Send Dial the desired number, and press # to send it to the server.**
- Dial Fixed Length Configure the fixed length to dial out
- Send after seconds Number will be sent to the server after the specified time.
- **Press # to Do Blind Transfer Press # after entering the target number for the transfer. The**

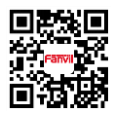

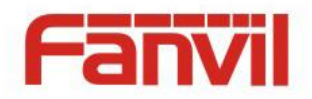

phone will transfer the current call to the third party.

- Blind Transfer on Onhook Hang up after entering the target number for the transfer. The phone will transfer the current call to the third party.
- Attended Transfer on Onhook Hang up after the third party answers. The phone will transfer the current call to the third party.
- Attended Transfer on Conference Onhook Hang up during a 3-way conference call, the other two ways will make a call.
- Press DSS Key to Do Blind Transfer When user is in the 'XFER' screen, user can fulfill Blind Transfer by pressing DSS Key.

## **8.15** LINES / Global Settings

Configure global settings for lines,

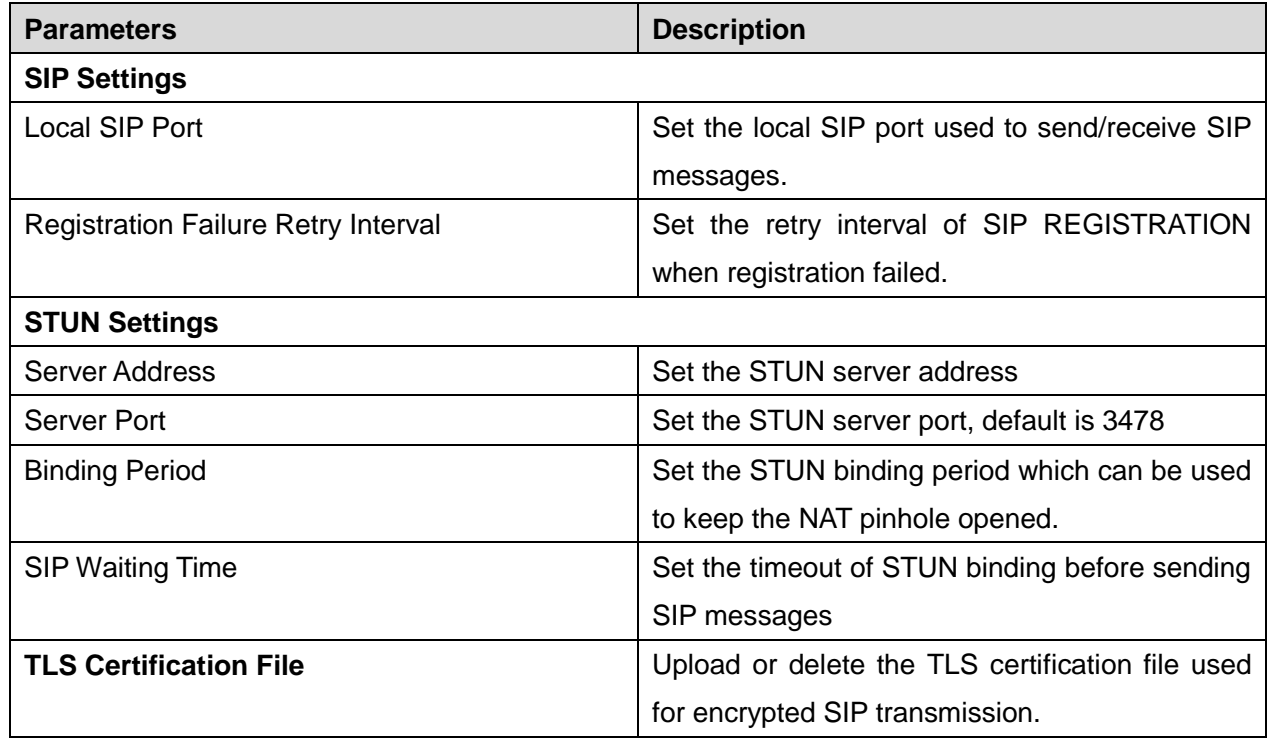

#### *Table 3 - Global Settings for Lines on Web*

## **8.16** PHONE / Features

Configure the phone features,

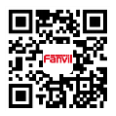

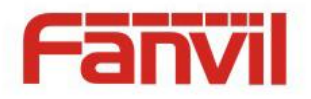

#### **Common Settings**

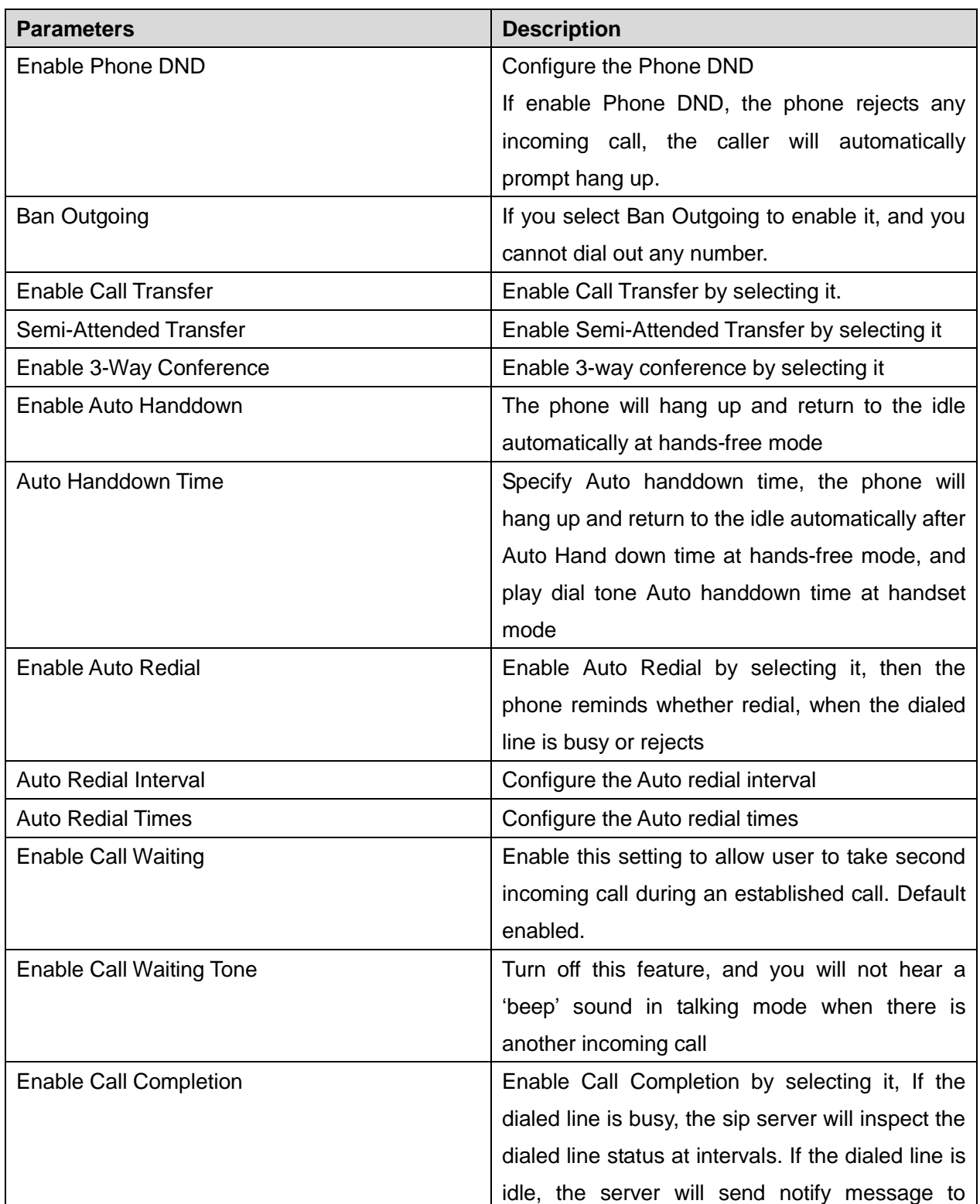

#### *Table 4 - Common Phone Feature Settings on Web*

Fanvil Technology Co., Ltd

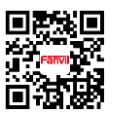

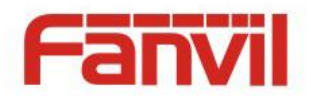

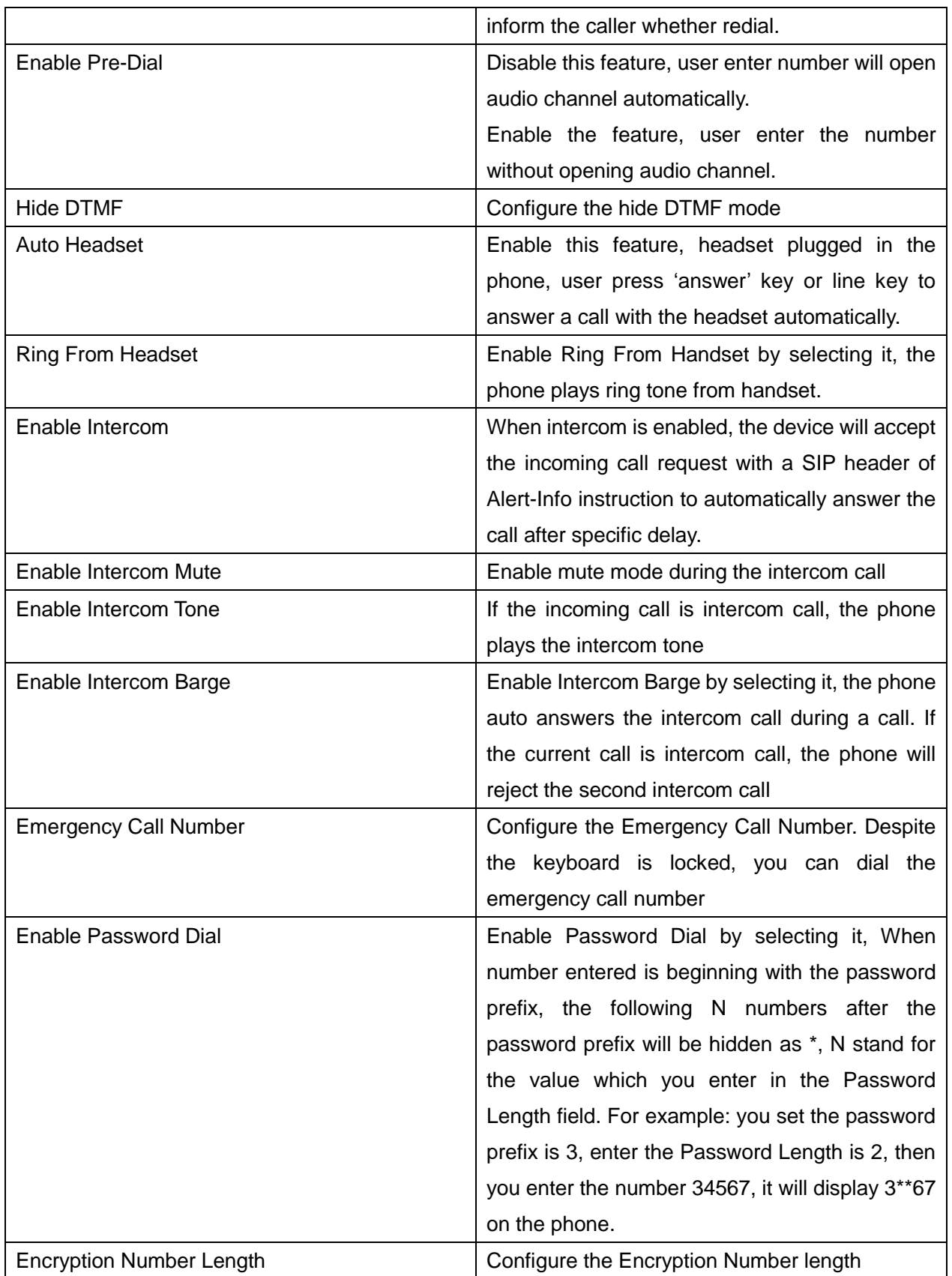

Fanvil Technology Co., Ltd

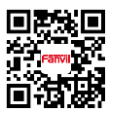

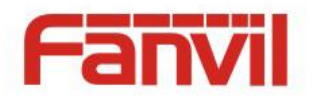

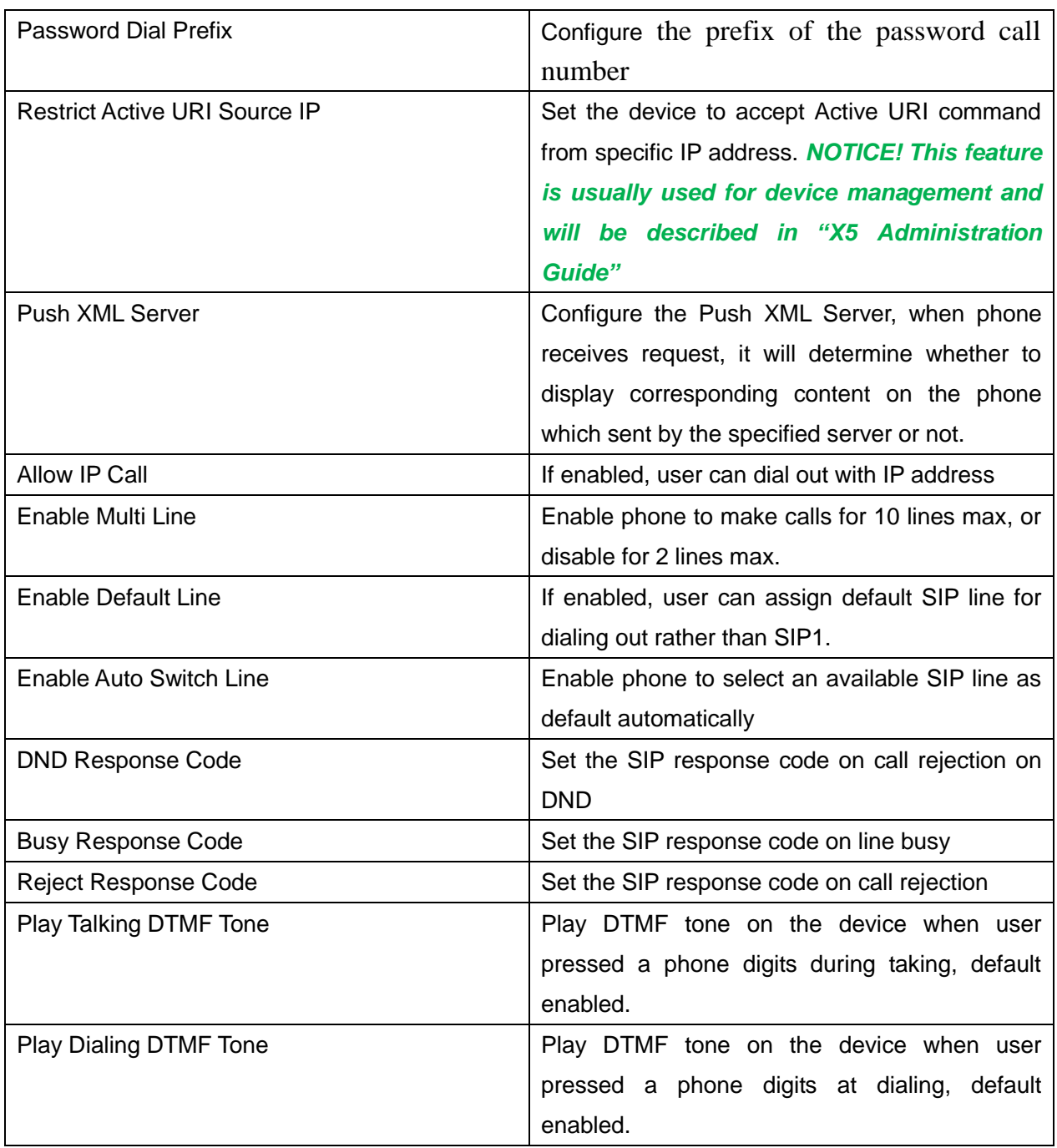

#### **Action URL**

*NOTICE! Action URL is used for device event submitting with IPPBX system. The detail is addressed in the "X5 Administration Guide"*

<文档标题>

Fanvil Technology Co., Ltd

HQ Add: Level 3, Block A, Gaoxinqi Building, Anhua Industrial Park, Qianjin 1 Road, 35th District, Bao'An, Shenzhen, 518101 P.R. China Tel: +86-755-2640-2199 Fax: +86-755-2640-2618 Email: sales@fanvil.com support@fanvil.com Beijing Tel:+86-10-5753-6809 Suzhou Tel: +86-512-6592-0605 SEA Tel: +60-3-512-21997

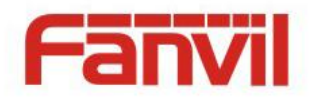

#### **Restrict Outgoing Call**

The user with Administrators privilege can set the rule to restrict some numbers from dialing out. This setting is device-wide and applies to every user of the device.

User can add restricted number by entering the number in the edit box and click "Add" button. To remove a number from the restriction list, select the number from the dropdown box and click "Delete" button to remove it.

### **8.17** PHONE / Audio

Change the audio settings,

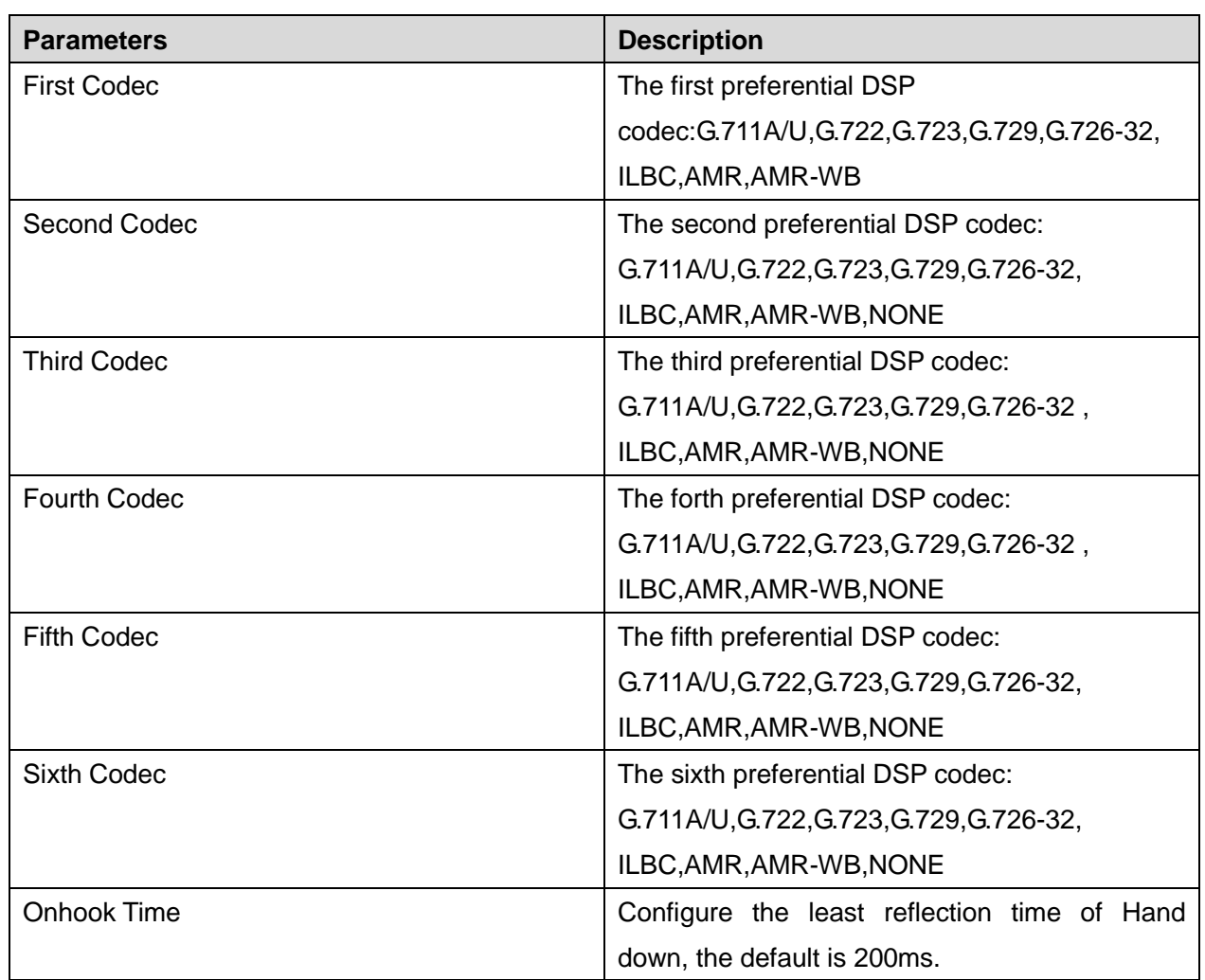

#### *Table 5 - Audio Settings on Web*

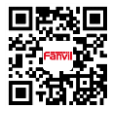

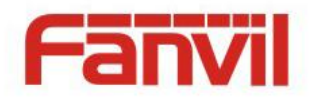

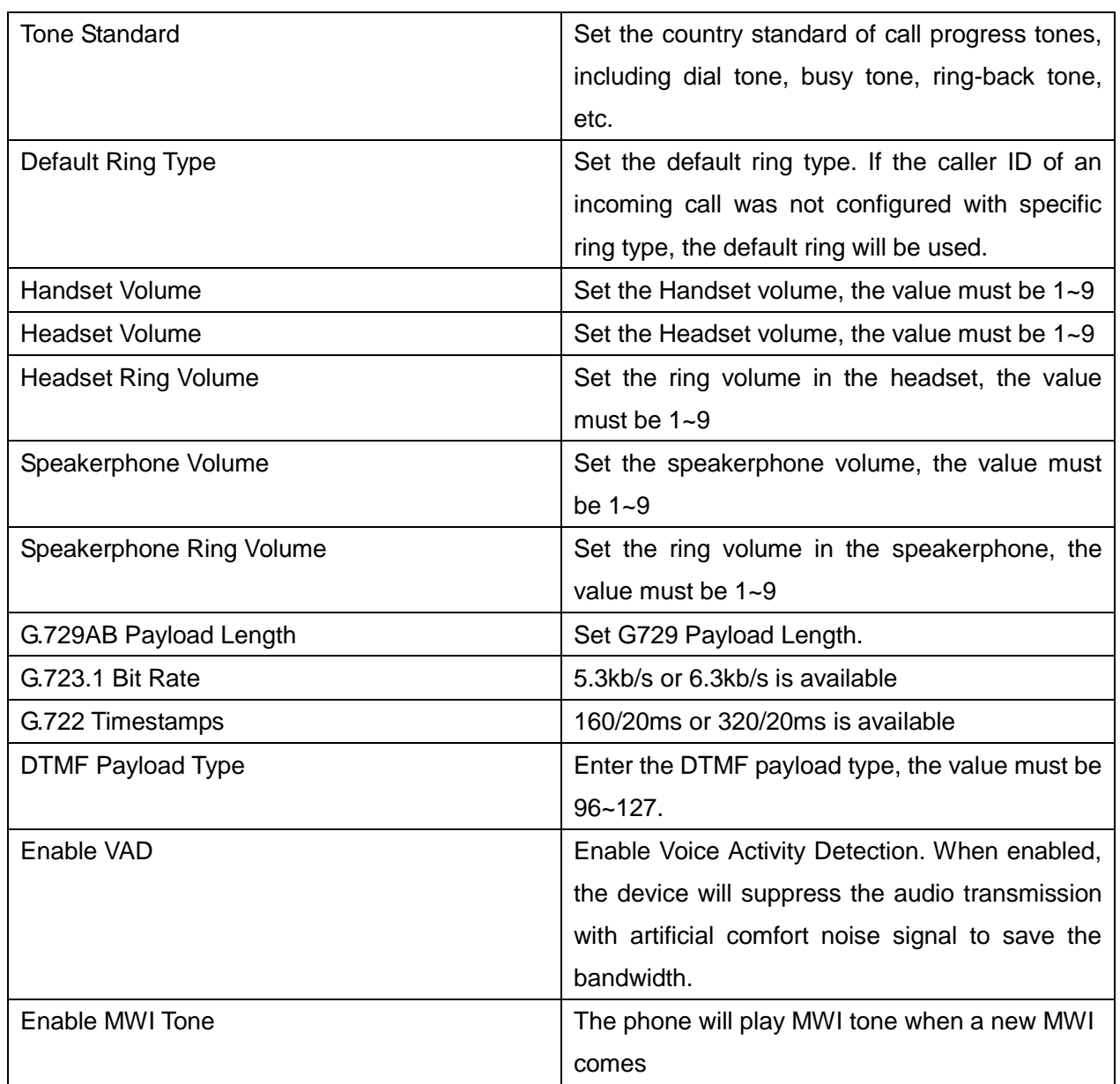

## **8.18** PHONE / MCAST

This feature allows user to make some kind of broadcast call to people who are in multicast group. User can configure a multicast DSS Key on the phone, which allows user to send a Real Time Transport Protocol (RTP) stream to the pre-configured multicast address(es) without involving SIP signaling. You can also configure the phone to receive an RTP stream from pre-configured multicast listening address(es) without involving SIP signaling. You can specify up to 10 multicast listening addresses.

Fanvil Technology Co., Ltd

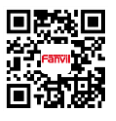

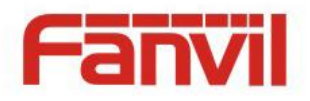

#### *Table 6 - MCAST Parameters on Web*

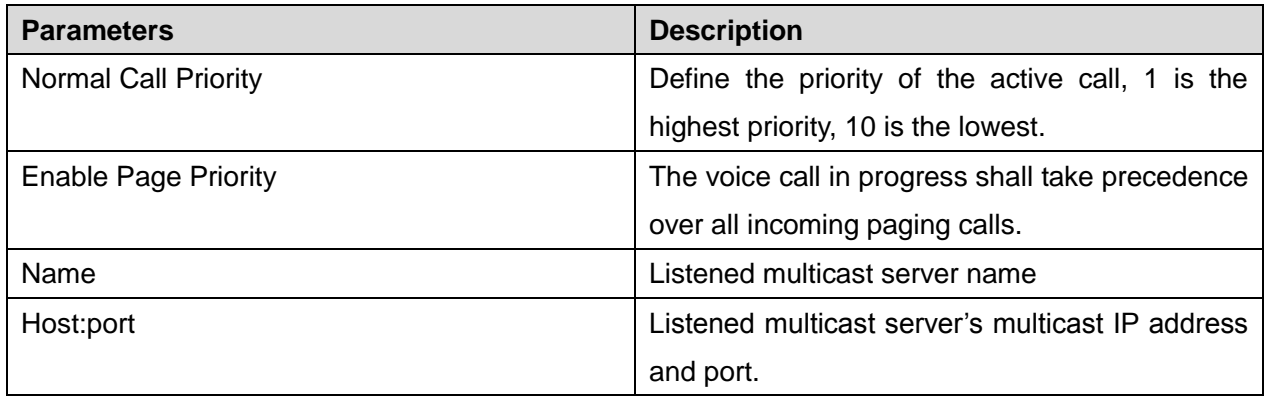

### **8.19** PHONE / Time/Date

User can configure the device time settings in this page.

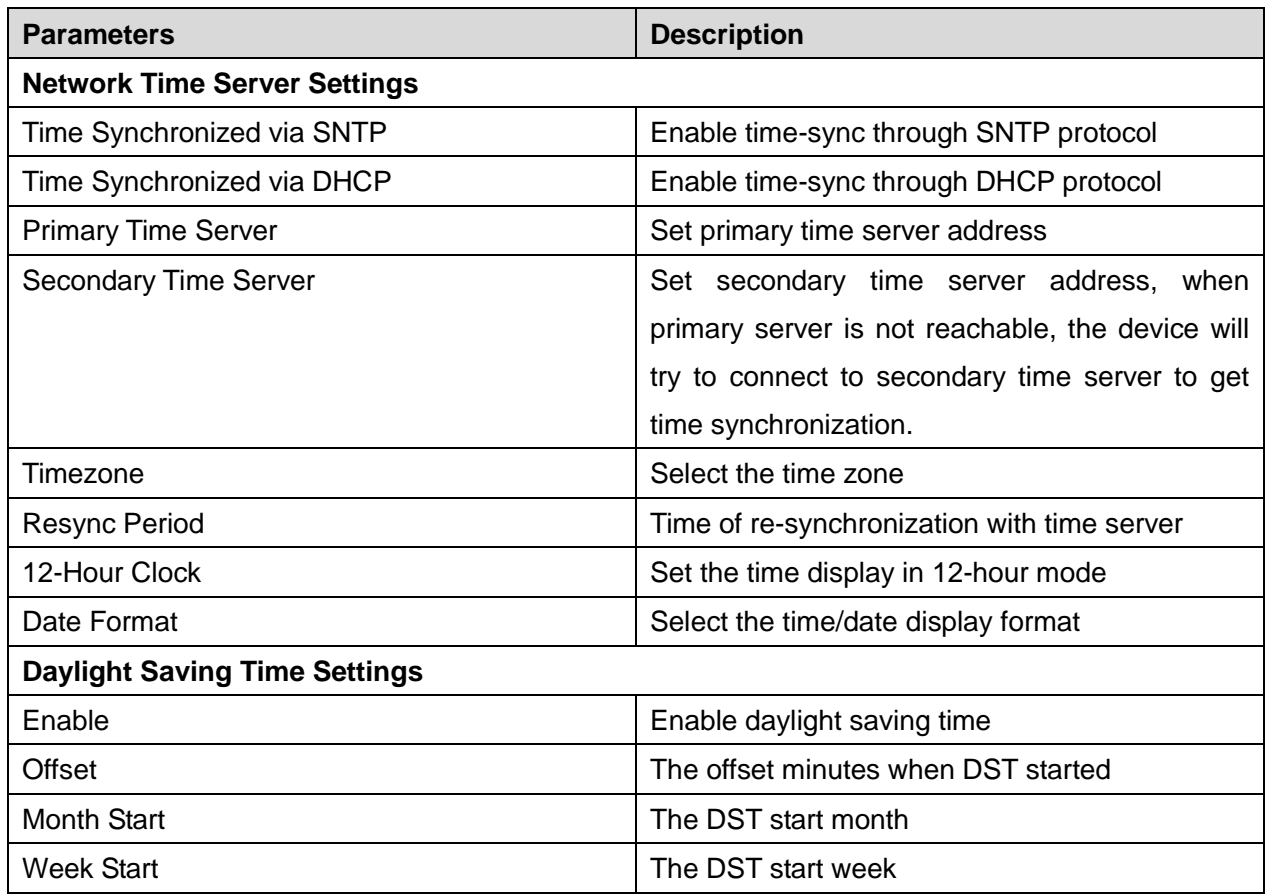

#### *Table 7 - Time/Date Setting Parameters on Web*

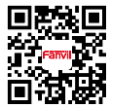

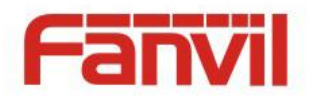

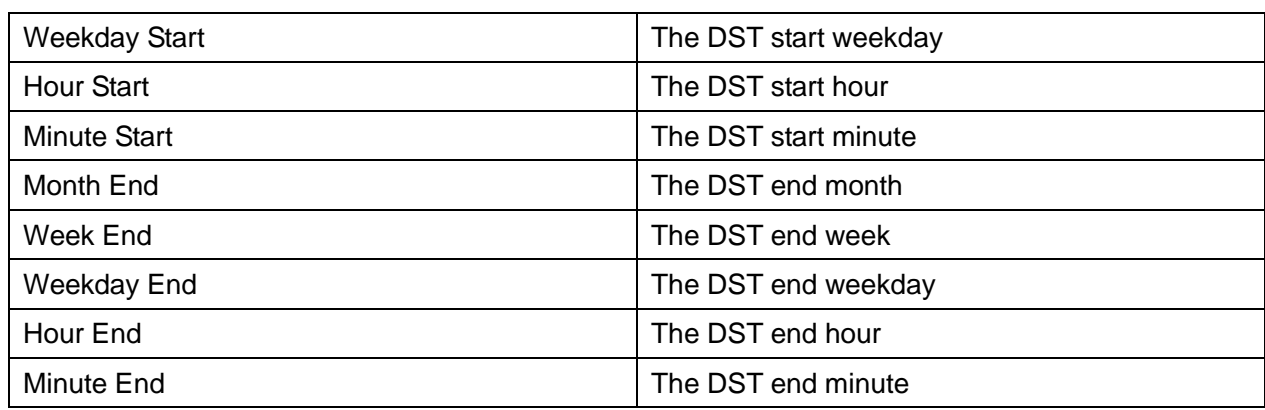

## **8.20** PHONE / Advanced

User can configure the advanced configuration settings in this page.

- **•** Screen Configuration.
	- Contrast
	- Backlight Time
- LCD Menu Password Settings.

The password is 123 by default.

- Keyboard Lock Settings.
- Configure Greeting Words

The greeting message will display on the top left corner of the LCD when the device is idle, which is limited to 16 characters. The default chars are 'VOIP PHONE'.

## **8.21** PHONEBOOK / Contacts

User can add, delete, or edit contacts in the phonebook in this page. User can browse the phonebook and sorting it by name, phones, or filter them out by group.

To add a new contact, user should enter contact's information and press "Add" button to add it.

To edit a contact, click on the checkbox in front of the contact, the contact information will be copied to the contact edit boxes, press "Modify" button after finished editing.

To delete one or multiple contacts, check on the checkbox in front of the contacts wished to be deleted and click the "Delete" button, or click the "Clear" button with selecting any contacts to clear the phonebook.

User can also add multiple contacts into a group by selecting the group in the dropdown options in

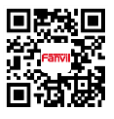

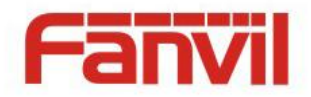

front of "Add to Group" button at the bottom of the contact list, selecting contacts with checkbox and click "Add to Group" to add selected contacts into the group.

Similarly, user can select multiple users and add them into blacklist by click "Add to Blacklist" button.

### **8.22** PHONEBOOK / Cloud Phonebook

#### **Cloud Phonebook**

User may configure up to 8 cloud phonebooks. Each cloud phonebook must be configured with an URL where an XML phonebook is stored. The URL may be based on HTTP/HTTPs or FTP protocol with or without authentication. If authentication is required, user must configure the username and password.

To configure a cloud phonebook, the following information should be entered,

Phonebook name (must) Phonebook URL (must) Access username (optional) Access password (optional)

*NOTICE! In regard of creating a cloud phonebook and setting up a cloud phonebook server, please refer to "X5 Administration Guide".*

#### **LDAP Settings**

The cloud phonebook allows user to retrieve contact list from a LDAP Server through LDAP protocols.

User must configure the LDAP Server information and Search Base to be able to use it on the device. If the LDAP server requests an authentication, user should also provide username and password.

To configure a LDAP phonebook, the following information should be entered,

Display Title (must) LDAP Server Address (must) LDAP Server Port (must) Search Base (must)

Access username (optional)

Access password (optional)

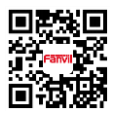

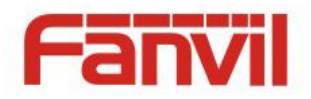

*NOTICE! In regard of creating a LDAP phonebook and setting up a LDAP phonebook server, please refer to "X5 Administration Guide".*

### **8.23** PHONEBOOK / Blacklist

By adding a number into the blacklist, user will no longer receive phone call from that number and it will be rejected automatically by the device until user delete it from the blacklist.

User can add specific number to be blocked, or a prefix where any numbers matched the prefix will all be blocked.

### **8.24** PHONEBOOK / Advanced

User may export current phonebook in xml, csv, or vcf format file and save it locally on a computer.

User can also import contacts into phonebook from an xml, csv, or vcf file.

*NOTICE! If user repeatedly imports a same phonebook, it will create duplicated contacts in user's phonebook.*

User can add new group in this page or delete an existing one. Deleting a contact group will not delete the contacts in that group.

# **8.25** CALL LOGS

User can browse complete call logs in this page, order the call logs by time, caller ID, contact name, duration, or line, and can also filter the call logs by the call log types, in, out, missed, or all.

User can save a call log into his/her phonebook or add it to the blacklist.

User can also make web call by click on the number of a call log.

Fanvil Technology Co., Ltd

HQ Add: Level 3, Block A, Gaoxinqi Building, Anhua Industrial Park, Qianjin 1 Road, 35th District, Bao'An, Shenzhen, 518101 P.R. China Tel: +86-755-2640-2199 Fax: +86-755-2640-2618 Email: sales@fanvil.com support@fanvil.com Beijing Tel:+86-10-5753-6809 Suzhou Tel: +86-512-6592-0605 SEA Tel: +60-3-512-21997

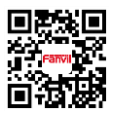

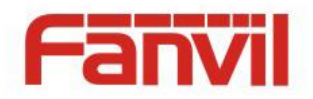

# <span id="page-69-0"></span>**8.26** FUNCTION KEY / Function Key

The device provides 40 user-define DSS Keys at most. User may configure/customize each DSS key in this webpage.

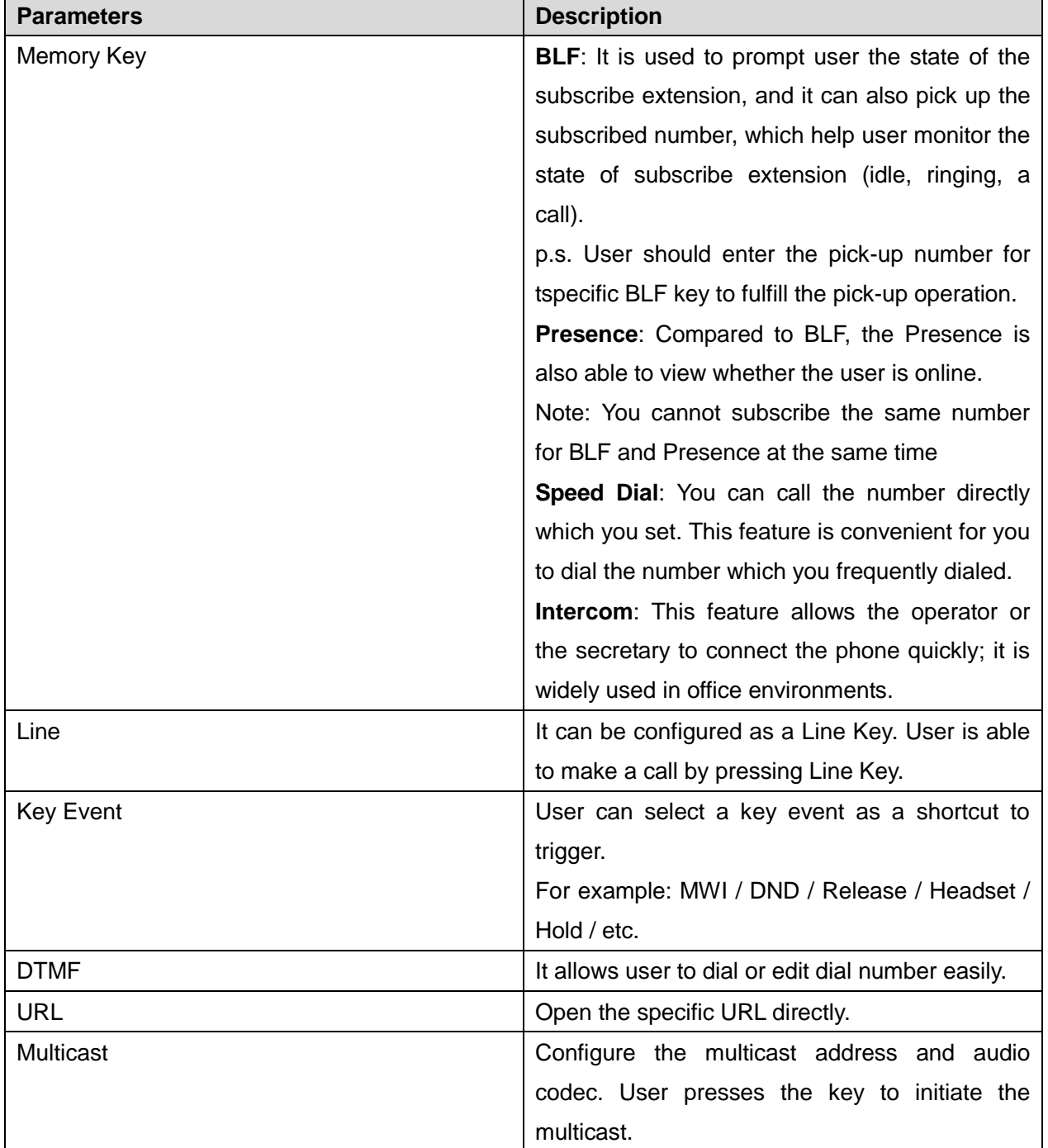

#### *Table 8 – DSS Key Setting Parameters on Web*

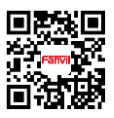

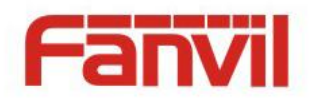

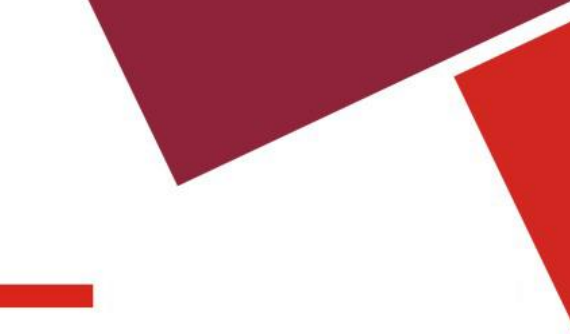

# **8.27** FUNCTION KEY / Softkey

User can configure different functions in different screens for each softkey.

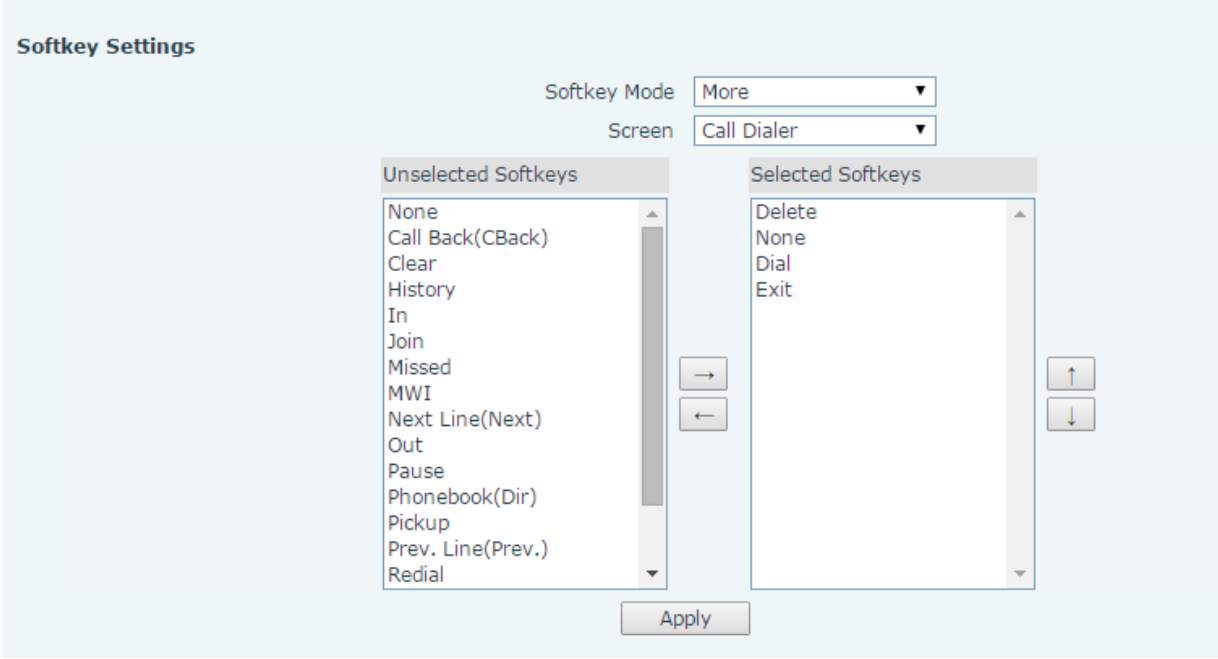

*Figure 75 – Softkey Configuration* 

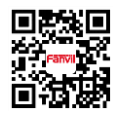

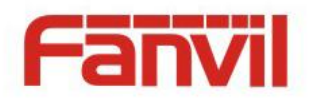

## **9** Advanced Features

#### <span id="page-71-0"></span>**9.1** VPN

Virtual Private Network (VPN) is a technology to allow device to create a tunneling connection to a server and becomes part of the server's network. The network transmission of the device may be routed through the VPN server.

For some users, especially enterprise users, a VPN connection might be required to be established before activate a line registration. The device supports two VPN modes, Layer 2 Transportation Protocol (L2TP) and OpenVPN.

The VPN connection must be configured and started (or stopped) from the device web portal.

#### **9.1.1** L2TP

#### *NOTICE! The device only supports non-encrypted basic authentication and non-encrypted data tunneling. For users who need data encryption, please use OpenVPN instead.*

To establish a L2TP connection, users should log in to the device web portal, open page [Network] -> [VPN]. In VPN Mode, check the "Enable VPN" option and select "L2TP", then fill in the L2TP server address, Authentication Username, and Authentication Password in the L2TP section. Press "Apply" then the device will try to connect to the L2TP server.

When the VPN connection established, the VPN IP Address should be displayed in the VPN status. There may be some delay of the connection establishment. User may need to refresh the page to update the status.

Once the VPN is configured, the device will try to connect to the VPN automatically when the device boots up every time until user disable it. Sometimes, if the VPN connection does not established immediately, user may try to reboot the device and check if VPN connection established after reboot.

Fanvil Technology Co., Ltd

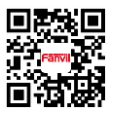
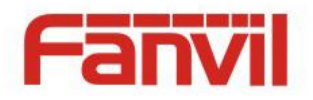

## **9.1.2** OpenVPN

To establish an OpenVPN connection, user should get the following authentication and configuration files from the OpenVPN hosting provider and name them as the following,

OpenVPN Configuration file: client.ovpn CA Root Certification: ca.crt Client Certification: client.crt Client Key: client.key

User then upload these files to the device in the web page [Network] -> [VPN], Section OpenVPN Files. Then user should check "Enable VPN" and select "OpenVPN" in VPN Mode and click "Apply" to enable OpenVPN connection.

Same as L2TP connection, the connection will be established every time when system rebooted until user disable it manually.

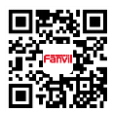

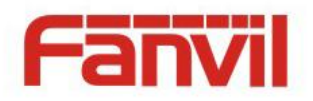

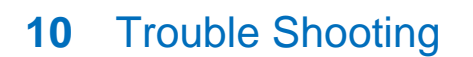

When the device does not work properly, users may try the following methods to recover the device or gather relative information and send an issue report to Fanvil support.

## **10.1** Get Device System Information

Users may get the device system information by pressing [Settings] -> [Status]. The following basic information will be provided:

Mode IP

Software Version

More…

User can select [More] item to get more information in detail.

## **10.2** Upgrade to the latest software

Fanvil will keep publishing software update to fix bugs and improve device features. The device will check for new software release on Fanvil cloud server automatically and periodically. If there is a newer software version published, the device will prompt a message and ask whether user would like to upgrade to the latest version. User may choose to omit the update and the device will not notify user again until there is a newer release. If a user wants to check for newer software and upgrade manually, the user can press [Menu ]-> [Software Upgrade] to check whether there is a newer version released and upgrade to the newer version if there is.

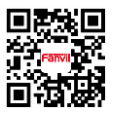

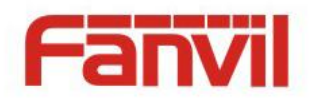

## **10.3** Reboot Device

Users may reboot the device from soft-menu, [Menu] -> [Reboot System], and confirm the action by [Yes]. Or, simply remove the power supply and restore it again.

## **10.4** Reset Device to Factory Default

Reset Device to Factory Default will erase all user's configuration, preference, database and profiles on the device and restore the device back to the state as factory default.

To perform a factory default reset, user should [Menu] -> [Settings] -> [Advanced settings], and then input the password to enter the interface. Then choose [Reset to Default] and press [Enter], and confirm the action by [Yes]. The device wlll be rebooted into a clean factory default state.

## **10.5** Network Packets Capture

Sometimes it is helpful to dump the network packets of the device for issue identification. To get the packets dump of the device, user needs to log in the device web portal, open page [System] -> [Tools] and click [Start] in "Network Packets Capture" section. A pop-up message will be prompt to ask user to save the capture file. User then should perform relevant operations such as activate/deactivate line or making phone calls and click [Stop] button in the web page when operation finished. The network packets of the device during the period have been dumped to the saved file. User may examine the packets with a packet analyzer or send it to Fanvil support.

## <span id="page-74-0"></span>**10.6** Entering Post Mode and Recover System Image

### **WARNING! PLEASE AVOID UPDATING SYSTEM IMAGE FROM POST MODE UNLESS THE SYSTEM IMAGE IS DAMAGED.**

If the device could not boot up and entered into POST MODE, it is usually because of system image damaged due to power failure during software upgrade. When this occurs, users may follow below steps to restore the system image.

Fanvil Technology Co., Ltd

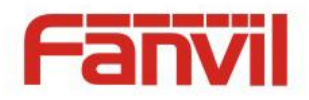

**Step 1.** Download the latest device software from Fanvil website.

**Step 2.** Setup a FTP server on a PC and put the downloaded software in the FTP repository. (Windows users can download free FTP server software such as WFTPD32 or 3CDaemon)

**Step 3.** Configure the PC with fixed IP address as 192.168.10.10

**Step 4.** Connect device network with the PC.

**Step 5.** Telnet from PC to device: >telnet 192.168.10.1

**Step 6.** When telnet connection established, it will run POST maintenance tools, please select '2' –

FTP update image, and fill in required information to start the image update.

**Step 7.** Once update finished, please select '4' to reboot the device.

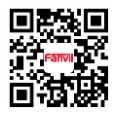

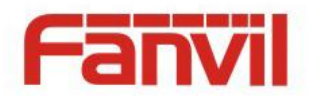

## **10.7** Common Trouble Cases

#### *Table 9 - Trouble Cases*

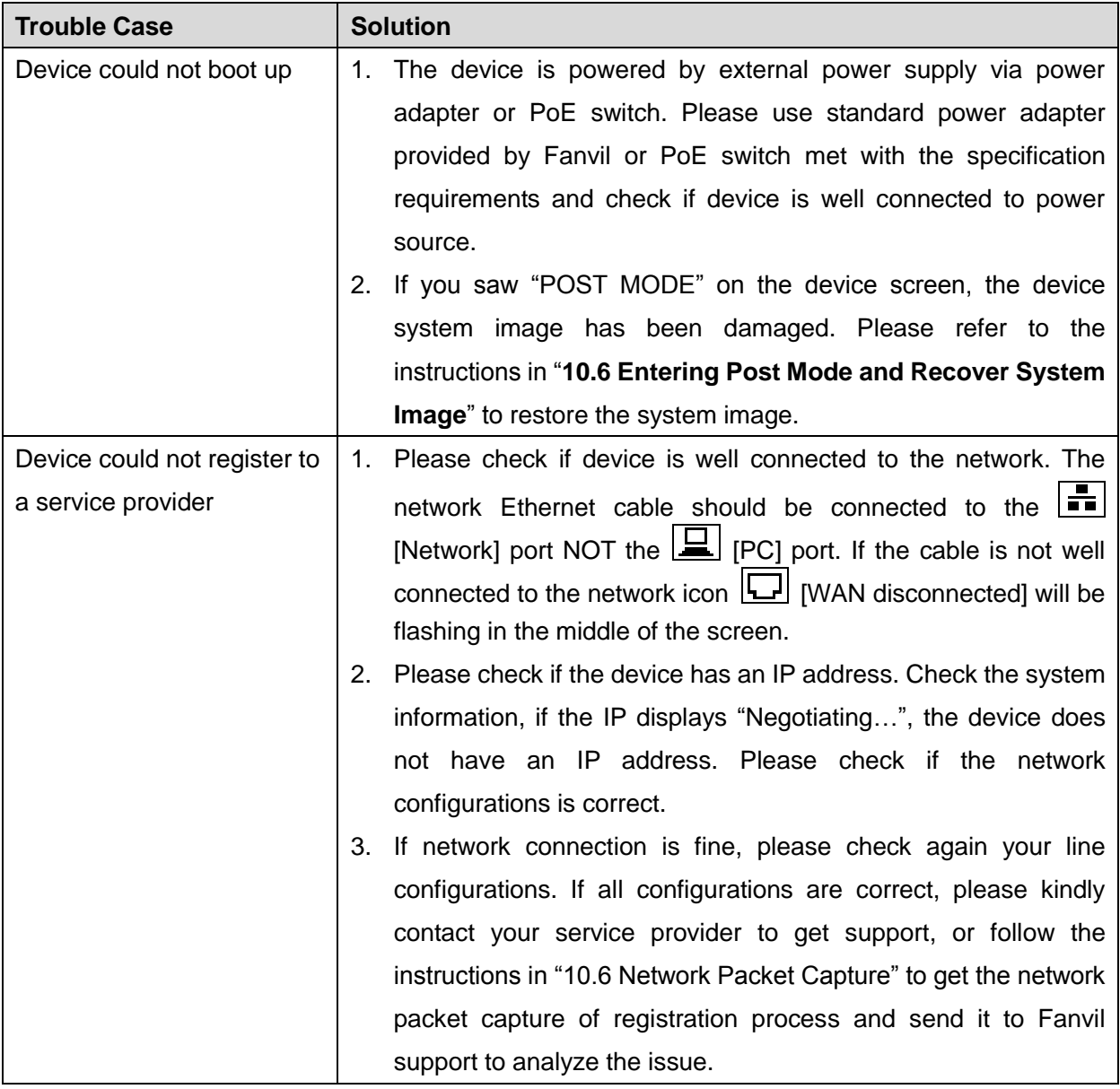

Fanvil Technology Co., Ltd HQ Add: Level 3, Block A, Gaoxinqi Building, Anhua Industrial Park, Qianjin 1 Road, 35th District, Bao'An, Shenzhen, 518101 P.R. China Tel: +86-755-2640-2199 Fax: +86-755-2640-2618 Email: sales@fanvil.com support@fanvil.com Beijing Tel:+86-10-5753-6809 Suzhou Tel: +86-512-6592-0605 SEA Tel: +60-3-512-21997

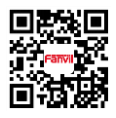

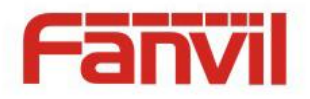

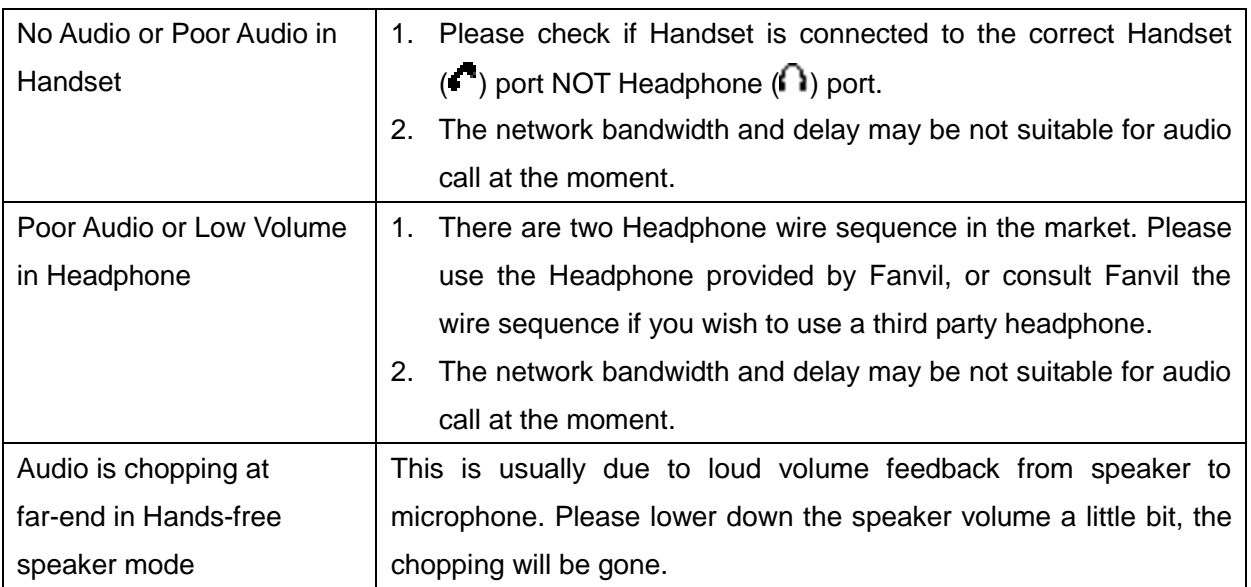

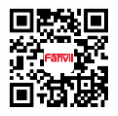

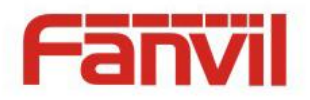

# Appendix I - Icon Illustration

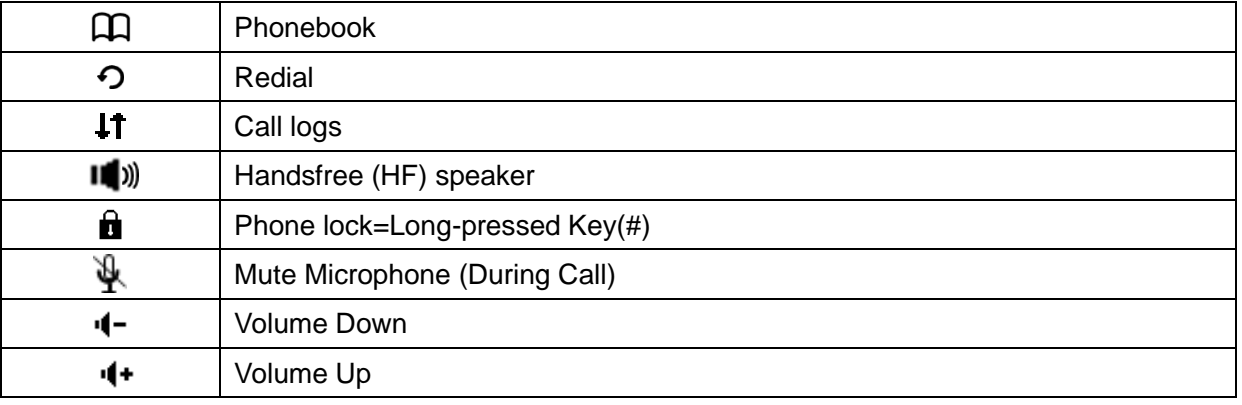

#### *Table 10 - Keypad Icons*

#### *Table 11 - Status Prompt and Notification Icons*

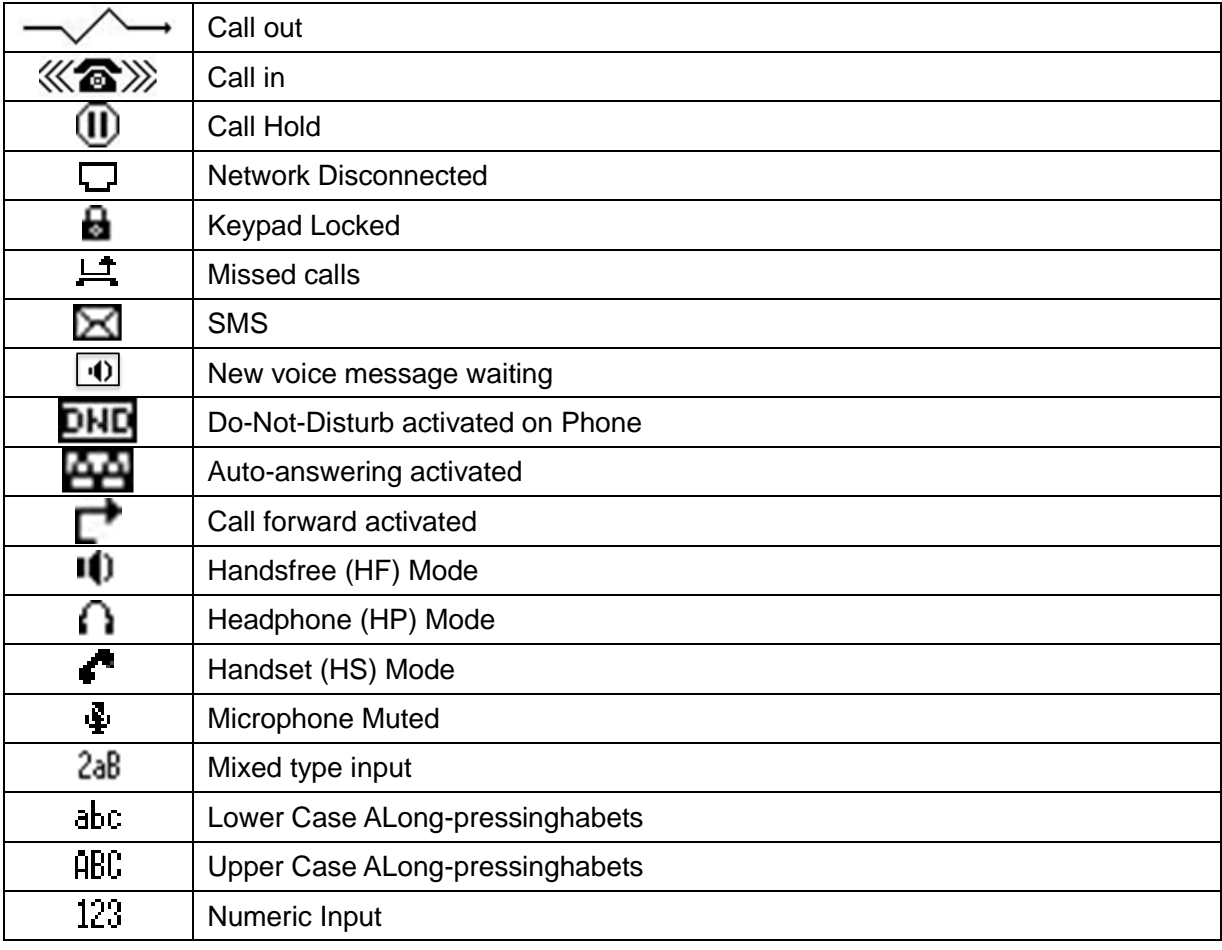

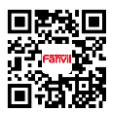

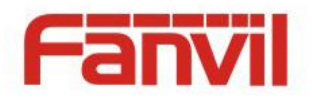

# Appendix II – Text Input from Keypad

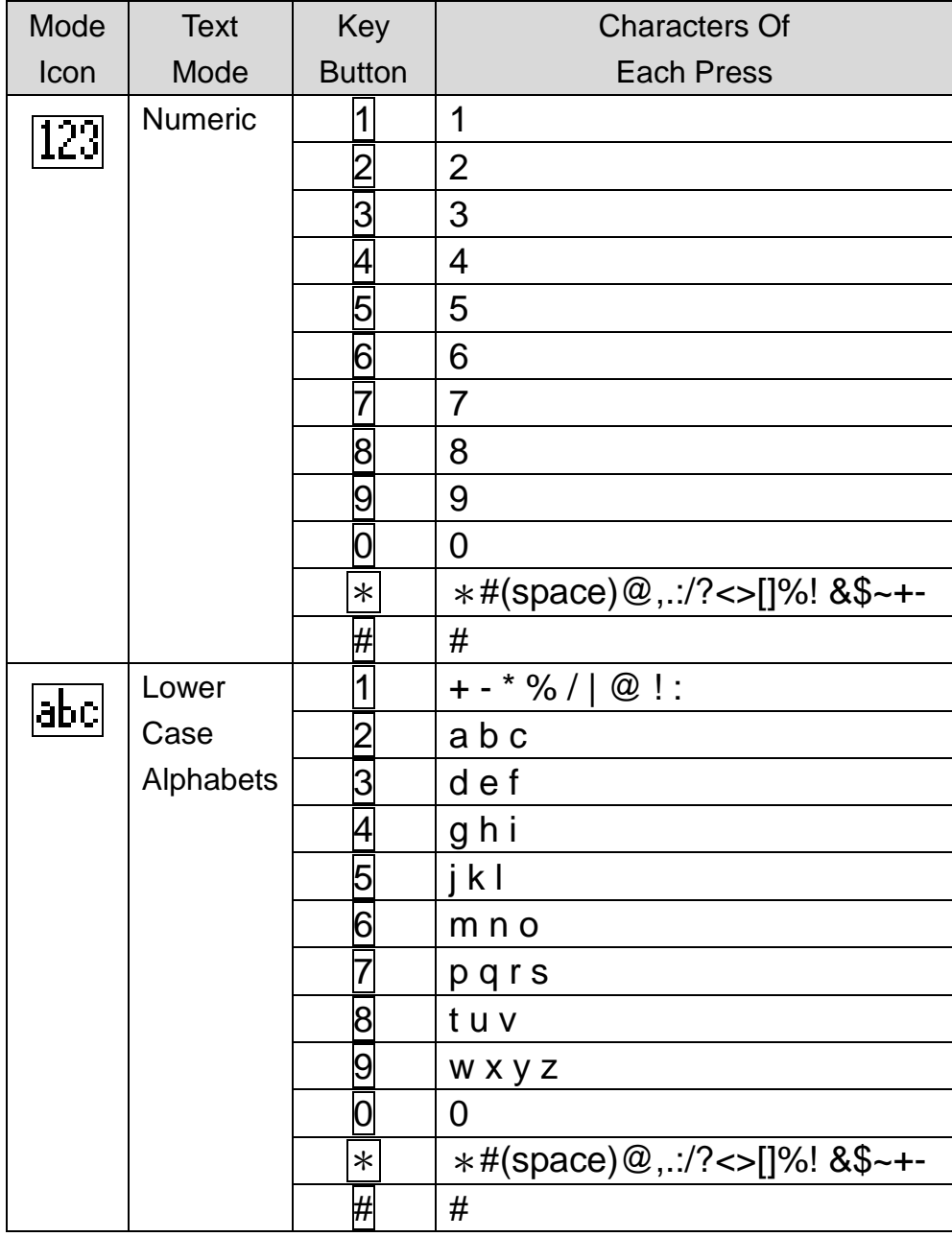

### *Table 12 - Look-up Table of Characters*

Fanvil Technology Co., Ltd

HQ Add: Level 3, Block A, Gaoxinqi Building, Anhua Industrial Park, Qianjin 1 Road, 35th District, Bao'An, Shenzhen, 518101 P.R. China Tel: +86-755-2640-2199 Fax: +86-755-2640-2618 Email: sales@fanvil.com support@fanvil.com Beijing Tel:+86-10-5753-6809 Suzhou Tel: +86-512-6592-0605 SEA Tel: +60-3-512-21997

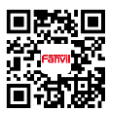

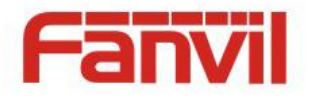

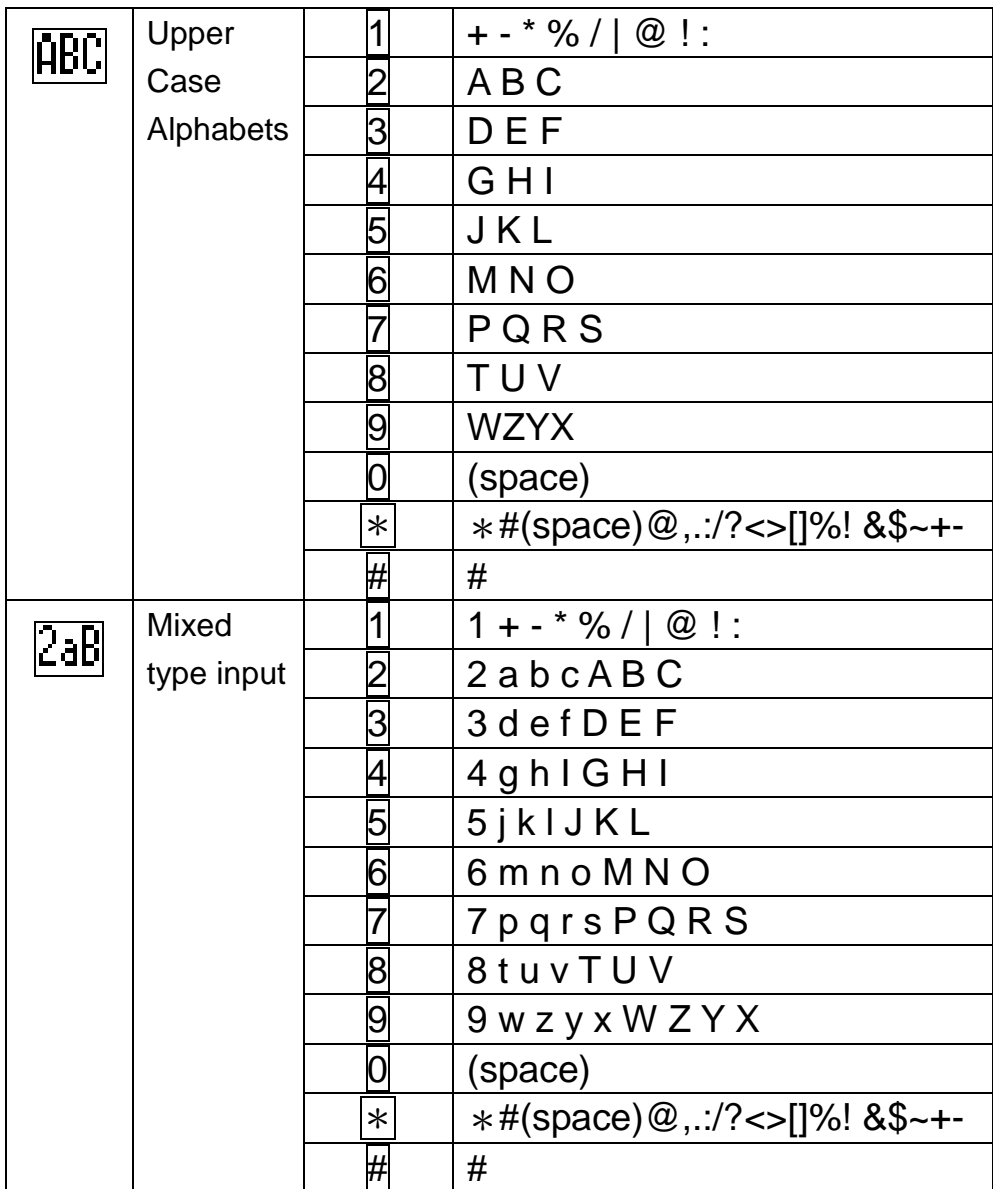

Fanvil Technology Co., Ltd

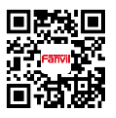

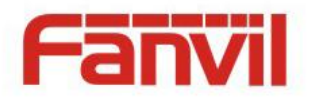

# Appendix III – LED Definition

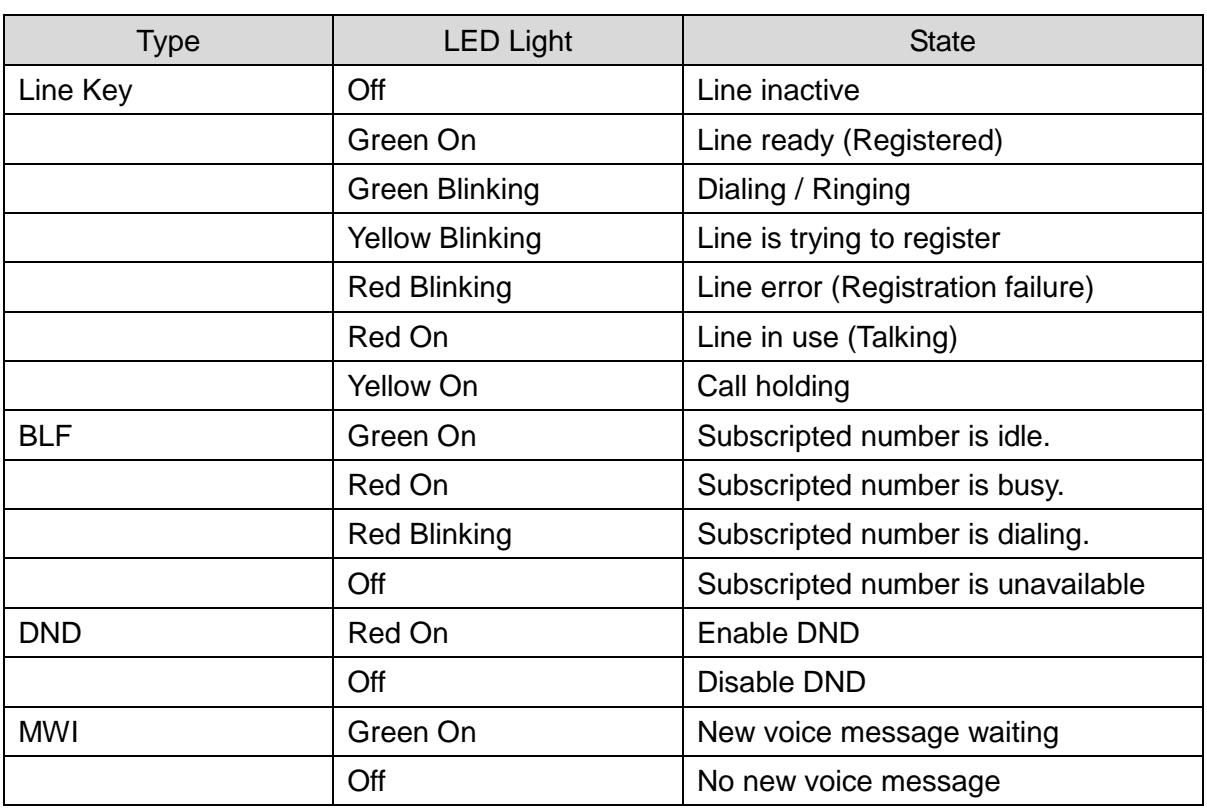

#### *Table 13 - DSS KEY LED State*

#### *Table 14 - ENB LED State*

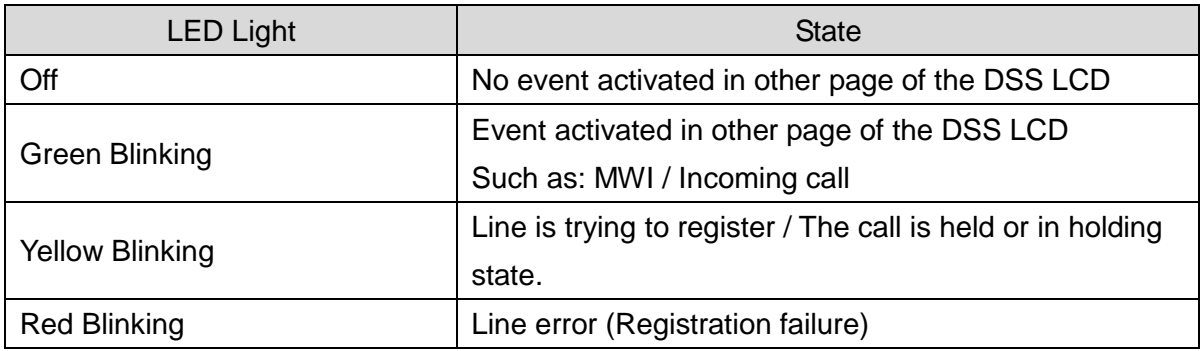

**(\*ENB: Event Notification Button)**

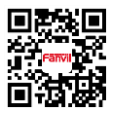